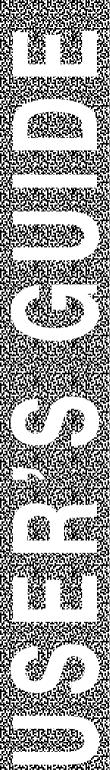

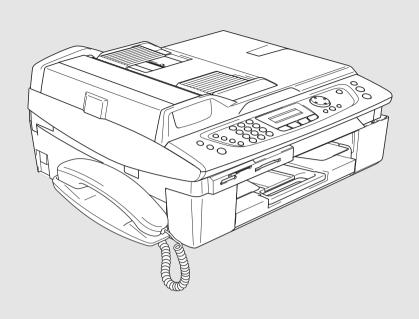

# MFC-640CW

brother.

# If you need to call Customer Service

Please complete the following information for future reference:

| Model Number: MFC    | -640CW |
|----------------------|--------|
| Serial Number:*      |        |
| Date of Purchase:    |        |
| Place of Purchase: _ |        |

\* The serial number is on the back of the unit. Retain this User's Guide with your sales receipt as a permanent record of your purchase, in the event of theft, fire or warranty service.

### Register your product on-line at

http://www.brother.com/registration/

By registering your product with Brother International Corporation, you will be recorded as the original owner of the product. Your registration with Brother:

- may serve as confirmation of the purchase date of your product should you lose your receipt;
- may support an insurance claim by you in the event of product loss covered by insurance; and,
- will help us notify you of enhancements to your product and special offers.

The most convenient and efficient way to register your new product is on-line at http://www.brother.com/registration/

## **Brother numbers**

### **IMPORTANT**

For technical help, you must call the country where you bought the machine. Calls must be made *from within* that country.

### Register your product

By registering your product with Brother International Corporation, you will be recorded as the original owner of the product. Your registration with Brother:

- may serve as confirmation of the purchase date of your product should you lose your receipt;
- may support an insurance claim by you in the event of product loss covered by insurance; and,
- will help us notify you of enhancements to your product and special offers. Please complete and fax the Brother Warranty Registration And Test Sheet or, for your convenience and most efficient way to register your new product, register on-line at

http://www.brother.com/registration/

# Frequently asked questions (FAQs)

The Brother Solutions Center is our one-stop resource for all your Fax Machine/Multi-Function Center needs. You can download the latest software and utilities, read FAQs and troubleshooting tips to learn how to get the most from your Brother product.

http://solutions.brother.com

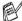

You can check here for Brother driver updates.

### **For Customer Service**

**In USA:** 1-800-284-4329 (voice)

1-901-379-1215 (fax)

1-800-284-3238 (TTY service for the hearing-impaired)

In Canada: 1-877-BROTHER (voice)

(514) 685-4898 (fax)

### **Service Center Locator (USA only)**

For the location of a Brother authorized service center, call 1-800-284-4357.

### Service Center Locations (Canada only)

For the location of a Brother authorized service center, call 1-877-BROTHER.

## Brother fax back system (USA only)

Brother has installed an easy-to-use fax back system, so you can get instant answers to common technical questions and product information for all Brother products. This system is available 24 hours a day, 7 days a week. You can use the system to receive faxed instructions and an Index of fax back subjects.

**In USA only:** 1-800-521-2846

# Ordering accessories and supplies

For best quality results use only genuine Brother accessories, which are available at most Brother retailers. If you cannot find the accessory you need and you have a Visa, MasterCard, Discover, or American Express credit card, you can order accessories directly from Brother. (In the USA, you can visit us online for a complete selection of the Brother accessories and supplies that are available for purchase.)

In USA: 1-888-879-3232 (voice) 1-800-947-1445 (fax)

http://www.brothermall.com

In Canada: 1-877-BROTHER (voice)

| Description                                                                              | Item                                                                    |  |
|------------------------------------------------------------------------------------------|-------------------------------------------------------------------------|--|
| Ink Cartridge Standard <black></black>                                                   | LC41BK (Prints up to approx. 500 pages)                                 |  |
| Ink Cartridge <cyan> (blue)</cyan>                                                       | LC41C (Prints up to approx. 400 pages)                                  |  |
| Ink Cartridge <magenta> (red)</magenta>                                                  | LC41M (Prints up to approx. 400 pages)                                  |  |
| Ink Cartridge <yellow></yellow>                                                          | LC41Y (Prints up to approx. 400 pages)                                  |  |
| Premium Glossy Photo Paper<br>(Letter size / 20 sheets)                                  | BP60 GLL                                                                |  |
| Matte Inkjet Paper<br>(Letter size / 25 sheets)                                          | BP60 ML                                                                 |  |
| Inkjet Plain Paper<br>(Letter size / 250 sheets)                                         | BP60 PL                                                                 |  |
| Telephone Line Cord                                                                      | LG3077001                                                               |  |
| Telephone Handset                                                                        | LE5803018                                                               |  |
| Handset Curled Cord                                                                      | UL8019005                                                               |  |
| Power Protector for A/C Power<br>Telephone Line Surges and<br>Voltage Spikes (2 outlets) | QPD120                                                                  |  |
| Power Protector for A/C Power<br>Telephone Line Surges and<br>Voltage Spikes (8 outlets) | FX120                                                                   |  |
| User's Guide                                                                             | LP0410001 (English for USA and Canada)<br>LP0410002 (French for Canada) |  |

# Notice - Disclaimer of Warranties (USA and Canada)

BROTHER'S LICENSOR(S), AND THEIR DIRECTORS, OFFICERS, EMPLOYEES OR AGENTS (COLLECTIVELY BROTHER'S LICENSOR) MAKE NO WARRANTIES, EXPRESS OR IMPLIED, INCLUDING WITHOUT LIMITATION THE IMPLIED WARRANTIES OF MERCHANTABILITY AND FITNESS FOR A PARTICULAR PURPOSE, REGARDING THE SOFTWARE. BROTHER'S LICENSOR(S) DOES NOT WARRANT, GUARANTEE OR MAKE ANY REPRESENTATIONS REGARDING THE USE OR THE RESULTS OF THE USE OF THE SOFTWARE IN TERMS OF ITS CORRECTNESS, ACCURACY, RELIABILITY, CURRENTNESS OR OTHERWISE. THE ENTIRE RISK AS TO THE RESULTS AND PERFORMANCE OF THE SOFTWARE IS ASSUMED BY YOU. THE EXCLUSION OF IMPLIED WARRANTIES IS NOT PERMITTED BY SOME STATES IN THE USA AND SOME PROVINCES IN CANADA. THE ABOVE EXCLUSION MAY NOT APPLY TO YOU.

IN NO EVENT WILL BROTHER'S LICENSOR(S) BE LIABLE TO YOU FOR ANY CONSEQUENTIAL, INCIDENTAL OR INDIRECT DAMAGES (INCLUDING DAMAGES FOR LOSS OF BUSINESS PROFITS, BUSINESS INTERRUPTION. LOSS OF BUSINESS INFORMATION. AND THE LIKE) ARISING OUT OF THE USE OR INABILITY TO USE THE SOFTWARE EVEN IF BROTHER'S LICENSOR HAS BEEN ADVISED OF THE POSSIBILITY OF SUCH DAMAGES. BECAUSE SOME STATES IN THE USA AND SOME PROVINCES IN CANADA DO NOT ALLOW THE EXCLUSION OR LIMITATION OF LIABILITY FOR CONSEQUENTIAL OR INCIDENTAL DAMAGES. THE ABOVE LIMITATIONS MAY NOT APPLY TO YOU. IN ANY EVENT BROTHER'S LICENSOR'S LIABILITY TO YOU FOR ACTUAL DAMAGES FROM ANY CAUSE WHATSOEVER, AND REGARDLESS OF THE FORM OF THE ACTION (WHETHER IN CONTRACT, TORT (INCLUDING NEGLIGENCE), PRODUCT LIABILITY OR OTHERWISE), WILL BE LIMITED TO \$50.

### **Compilation and Publication Notice**

Under the supervision of Brother Industries Ltd., this manual has been compiled and published, covering the latest product descriptions and specifications.

The contents of this manual and the specifications of this product are subject to change without notice.

Brother reserves the right to make changes without notice in the specifications and materials contained herein and shall not be responsible for any damages (including consequential) caused by reliance on the materials presented, including but not limited to typographical and other errors relating to the publication.

# Brother<sup>®</sup> One Year Limited Warranty and Replacement Service (USA only)

#### Who is covered:

- This limited warranty ("warranty") is given only to the original end-use/retail purchaser (referred to in this warranty as "Original Purchaser") of the accompanying product, consumables and accessories (collectively referred to in this warranty as "this Product").
- If you purchased a product from someone other than an authorized Brother reseller in the United States or if the product was used (including but not limited to floor models or refurbished product), prior to your purchase you are not the Original Purchaser and the product that you purchased is not covered by this warranty.

### What is covered:

- This Product includes a Machine and Consumable and Accessory Items. Consumable and Accessory Items include but are not limited to print heads, toner, drums, ink cartridges, print cartridges, refill ribbons, therma PLUS paper and thermal paper.
- Except as otherwise provided herein, Brother warrants that the Machine and the accompanying Consumable and Accessory Items will be free from defects in materials and workmanship, when used under normal conditions.
- This warranty applies only to products purchased and used in the United States.
   For products purchased in, but used outside, the United States, this warranty covers only warranty service within the United States (and does not include shipping outside the United States).

### What is the length of the Warranty Periods:

- Machines: one year from the original purchase date.
- Accompanying Consumable and Accessory Items: 90 days from the original purchase date or the rated life of consumable, whichever comes first.

### What is NOT covered:

This warranty does not cover:

- (1) Physical damage to this Product:
- (2) Damage caused by improper installation, improper or abnormal use, misuse, neglect or accident (including but not limited to transporting this Product without the proper preparation and/or packaging);
- (3) Damage caused by another device or software used with this Product (including

- but not limited to damage resulting from use of non Brother®-brand parts and Consumable and Accessory Items);
- (4) Consumable and Accessory Items that expired in accordance with a rated life; and.
- (5) Problems arising from other than defects in materials or workmanship.
- (6) Normal Periodic Maintenance Items, such as Paper Feeding Kit, Fuser and Laser Units.

This limited warranty is VOID if this Product has been altered or modified in any way (including but not limited to attempted warranty repair without authorization from Brother and/or alteration/removal of the serial number).

# What to do if you think your Product is eligible for warranty service:

Report your issue to either our Customer Service Hotline at 1-800-284-4329 for Fax, MFC and DCP and 1-800-276-7746 for Printers, or to a Brother Authorized Service Center within the applicable warranty period.

Supply Brother or the Brother Authorized Service Center with a copy of your dated bill of sale showing that this Product was purchased within the U.S. For the name of local Brother Authorized Service Center(s), call 1-800-521-2846.

### What Brother will ask you to do:

After contacting Brother or a Brother Authorized Service Center, you may be required to deliver (by hand if you prefer) or send the Product properly packaged, freight prepaid, to the Authorized Service Center together with a photocopy of your bill of sale. You are responsible for the cost of shipping, packing product, and insurance (if you desire). You are also responsible for loss or damage to this Product in shipping.

#### What Brother will do:

If the problem reported concerning your Machine and/or accompanying Consumable and Accessory Items is covered by this warranty and if you first reported the problem to Brother or an Authorized Service Center within the applicable warranty period, Brother or its Authorized Service Center will repair or replace the Machine and/or accompanying Consumable and Accessory Items at no charge to you for parts or labor. The decision as to whether to repair or replace the Machine and/or accompanying Consumable and Accessory Items is made

# Brother<sup>®</sup> One Year Limited Warranty and Replacement Service (USA only)

by Brother in its sole discretion. Brother reserves the right to supply a refurbished or remanufactured replacement Machine and/or accompanying Consumable and Accessory Items and use refurbished parts provided such replacement products conform to the manufacturer's specifications for new product/parts. The repaired or replacement Machine and/or accompanying Consumable and Accessory Items will be returned to you freight prepaid or made available for you to pick up at a conveniently located Authorized Service Center.

If the Machine and/or accompanying Consumable and Accessory Items are not covered by this warranty (either stage), you will be charged for shipping the Machine and/or accompanying Consumable and Accessory Items back to you and charged for any service and/or replacement parts/products at Brother's then current published rates.

# The foregoing are your sole (i.e., only) and exclusive remedies under this warranty. What happens when Brother elects to replace your Machine:

When a replacement Machine is authorized by Brother, and you have delivered the Machine to an Authorized Service Center, the Authorized Service Center will provide you with a replacement Machine after receiving one from Brother. If you are dealing directly with Brother. Brother will send to you a replacement Machine with the understanding that you will, after receipt of the replacement Machine, supply the required proof of purchase information, together with the Machine that Brother agreed to replace. You are then expected to pack the Machine that Brother agreed to replace in the package from the replacement Machine and return it to Brother using the pre-paid freight bill supplied by Brother in accordance with the instructions provided by Brother. Since you will be in possession of two machines, Brother will require that you provide a valid major credit card number. Brother will issue a hold against the credit card account number that you provide until Brother receives your original Product and determines that your original Product is entitled to warranty coverage. Your credit card will be charged up to the cost of a new Product only if: (i) you do not return your original Product to Brother within five (5) business days; (ii) the problems with your original Product are not covered by the limited warranty; (iii) the proper packaging instructions are not followed and has caused

damage to the product; or (iv) the warranty period on your original Product has expired or has not been sufficiently validated with a copy of the proof of purchase (bill of sale). The replacement Machine you receive (even if refurbished or remanufactured) will be covered by the balance of the limited warranty period remaining on the original Product, plus an additional thirty (30) days. You will keep the replacement Machine that is sent to you and your original Machine shall become the property of Brother. Retain your original Accessory Items and a copy of the return freight bill, signed by the courier.

#### Limitations:

Brother is not responsible for damage to or loss of any equipment, media, programs or data related to the use of this Product. Except for that repair or replacement as described above, Brother shall not be liable for any direct, indirect, incidental or consequential damages or specific relief. Because some states do not allow the exclusion or limitation of consequential or incidental damages, the above limitation may not apply to you.

THIS WARRANTY IS GIVEN IN LIEU OF ALL OTHER WARRANTIES, WRITTEN OR ORAL, WHETHER EXPRESSED BY AFFIRMATION, PROMISE, DESCRIPTION, DRAWING, MODEL OR SAMPLE. ANY AND ALL WARRANTIES OTHER THAN THIS ONE, WHETHER EXPRESS OR IMPLIED, INCLUDING IMPLIED WARRANTIES OF MERCHANTABILITY AND FITNESS FOR A PARTICULAR PURPOSE, ARE HEREBY DISCLAIMED.

- This Limited Warranty is the only warranty that Brother is giving for this Product. It is the final expression and the exclusive and only statement of Brother's obligations to you. It replaces all other agreements and understandings that you may have with Brother or its representatives.
- This warranty gives you certain rights and you may also have other rights that may vary from state to state.
- This Limited Warranty (and Brother's obligation to you) may not be changed in any way unless you and Brother sign the same piece of paper in which we (1) refer to this Product and your bill of sale date, (2) describe the change to this warranty and (3) agree to make that change.

Important: We recommend that you keep all original packing materials, in the event that you ship this Product.

# BROTHER MULTIFUNCTION CENTER/FACSIMILE MACHINE LIMITED WARRANTY (Canada only)

Pursuant to this limited warranty of 1 year from the date of purchase for labour and parts, Brother International Corporation (Canada) Ltd. ("Brother"), or its Authorized Service Centers, will repair this MFC/Facsimile machine free of charge if defective in material or workmanship. This Limited Warranty does not include cleaning, consumables (including, without limitation, print cartridges, print head, toner and drum) or damage caused by accident, neglect, misuse or improper installation or operation, any damage caused from service, maintenance, modifications, or tampering by anyone other than a Brother Authorized Service Representative, or from the use of supplies or consumable items that are non-Brother products. Operation of the MFC/Facsimile machine in excess of the specifications or with the Serial Number or Rating Label removed shall be deemed abuse and all repairs thereafter shall be the sole liability of the end-user/purchaser. In order to obtain warranty service, the MFC/Facsimile machine must be delivered or shipped freight prepaid by the end user/purchaser to a "Brother" Authorized Service Center, together with your Proof of Purchase in the form of a Sales Receipt.

For laser products: Failure to remove the Toner Cartridge (and Toner Drum Unit on applicable models) during shipping will cause severe damage to the MFC/Facsimile and will VOID the Warranty. (Refer to your User's Guide for proper packaging.)

For ink-jet products: Do not remove the ink cartridges during shipping. Damage to your print head resulting from packing without the ink cartridges will VOID your warranty. (Refer to your User's Guide for proper packaging.)

BROTHER DISCLAIMS ALL OTHER WARRANTIES EXPRESSED OR IMPLIED INCLUDING, WITHOUT LIMITATION, ANY IMPLIED WARRANTIES OF MERCHANTABILITY OR FITNESS FOR A PARTICULAR PURPOSE, EXCEPT TO THE EXTENT THAT ANY WARRANTIES IMPLIED BY LAW CANNOT BE VALIDLY WAIVED.

No oral or written information, advice or representation provided by Brother, its Authorized Service Centers, Distributors, Dealers, Agents or employees, shall create another warranty or modify this warranty. This warranty states Brother's entire liability and your exclusive remedy against Brother for any failure of the MFC/Facsimile machine to operate properly.

Neither Brother nor anyone else involved in the development, production, or delivery of this MFC/Facsimile machine shall be liable for any indirect, incidental, special, consequential, exemplary, or punitive damages, including lost profits, arising from the use of or inability to use the product, even if advised by the end user/purchaser of the possibility of such damages. Since some Provinces do not allow the above limitation of liability, such limitation may not apply to you.

This Limited Warranty gives you specific legal rights and you may also have other rights which vary from Providence to Providence.

Warranty Service is available at Brother Authorized Service Centers throughout Canada. For Technical Support or for the name and location of your nearest Authorized Service Center call 1-877-BROTHER.

Internet support: support@brother.ca or browse Brother's Web Site: www.brother.com

Brother International Corporation (Canada) Ltd.

1 Rue Hôtel de Ville
Dollard-Des-Ormeaux, QC H9B 3H6

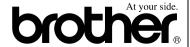

# Safety precautions

# To use the machine safely

Please refer to these instructions for later reference and before attempting any maintenance.

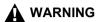

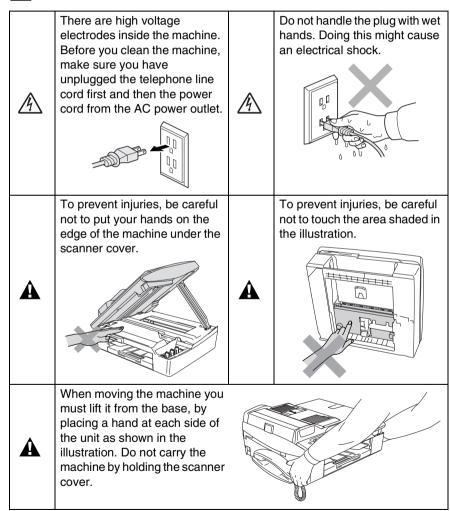

### **▲** WARNING

- Use caution when installing or modifying telephone lines. Never touch telephone wires or terminals that are not insulated unless the telephone line has been disconnected at the wall jack. Never install telephone wiring during a lightning storm. Never install a telephone wall jack in a wet location.
- This product must be installed near an AC power outlet that is easily accessible. In case of emergencies, you must disconnect the power cord from the AC power outlet in order to shut off power completely.
- To reduce the risk of shock or fire, use only a No. 26 AWG or larger telecommunication line cord.

## Caution

Lightning and power surges can damage this product! We recommend that you use a quality surge protection device on the AC power line and on the telephone line, or unplug the cords during a lightning storm.

### IMPORTANT SAFETY INSTRUCTIONS

When using your telephone equipment, basic safety precautions should always be followed to reduce the risk of fire, electric shock and injury to persons, including the following:

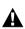

- 1. Do not use this product near water, for example, near a bath tub, wash bowl, kitchen sink or washing machine, in a wet basement or near a swimming pool.
- 2. Avoid using this product during an electrical storm. There may be a remote risk of electric shock from lightning.
- 3. Do not use this product to report a gas leak in the vicinity of the leak.
- 4. Use only the power cord provided with the machine.

SAVE THESE INSTRUCTIONS

# Choosing a location

Place your machine on a flat, stable surface that is free of vibration and shocks, such as a desk. Put the machine near a telephone wall jack and a standard, AC power outlet. Choose a location where the temperature remains between 50°F and 95°F (10°-35°C).

# Caution

- Avoid placing your machine in a high-traffic area.
- Avoid placing your machine on the carpet.
- Do not place near heaters, air conditioners, water, chemicals, or refrigerators.
- Do not expose the machine to direct sunlight, excessive heat, moisture, or dust.
- Do not connect your machine to electrical outlets controlled by wall switches or automatic timers.
- Disruption of power can wipe out information in the machine's memory.
- Do not connect your machine to electrical outlets on the same circuit as large appliances or other equipment that might disrupt the power supply.
- Avoid interference sources, such as speakers or the base units of cordless phones.

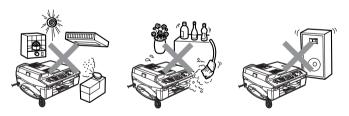

# **Quick Reference Guide**

## Sending faxes

### **Automatic Transmission**

- 1 If it is not illuminated in green, press (Fax).
- **2** Load your document.
- 3 Enter the fax number using Speed-Dial, Search or the dial pad.
- 4 Press Black Start or Color Start.

### Storing numbers

### **Storing Speed-Dial numbers**

- 1 Press Menu/Set, 2, 3, 1.
- 2 Using the dial pad, enter a two-digit Speed-Dial location number, and then press Menu/Set.
- 3 Enter a number (up to 20 digits), and then press
  Menu/Set.
- 4 Enter a name up to 15 characters (or leave it blank), and then press Menu/Set.
- **5** Press **Stop/Exit**.

# **Dialing operations**

### **Speed-Dialing**

- 1 If it is not illuminated in green, press (Fax).
- 2 Load your document.
- 3 Press Search/Speed Dial, press #, and then press the two-digit Speed-Dial number.
- 4 Press Black Start or Color Start.

### **Using Search**

- If it is not illuminated in green, press (Fax).
- 2 Load your document.
- 3 Press Search/Speed Dial, and then enter the first letter of the name you're looking for.
- 4 Press or ▶ to search the memory.
- 5 Press Black Start or Color Start.

### **Making copies**

- 1 Press (Copy) to illuminate it in green.
- **2** Load your document.
- 3 Press Black Start or Color Start.

# How to access the complete User's Guide

This User's Guide does not contain all the information about the machine such as how to use the advanced features of the Printer and Scanner. When you are ready to learn detailed information about these operations, read the complete User's Guide that is on the CD-ROM.

# To view Documentation (For Windows®)

From the **Start** menu, select **Brother**, **MFL Pro Suite MFC-640CW** from the Programs Group, and then select **User's Guide**.

### -OR-

- 1 Turn on your PC. Insert the Brother CD-ROM labeled Windows® into your CD-ROM drive.
- **2** If the model name screen appears, click your model name.
- 3 If the language screen appears, click your language.
  The CD-ROM main menu will appear.

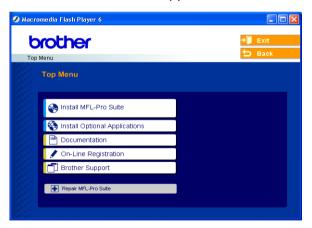

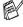

If this window does not appear, use Windows® Explorer to run the setup.exe program from the root directory of the Brother CD-ROM.

4 Click **Documentation**.

- 5 Click the documentation you want to read.
  - Quick Setup Guide: Setup and Software Installation Instructions
  - User's Guide (3 manuals): User's Guide for Stand-alone operations, Software User's Guide and Network User's Guide
  - PaperPort® Users Guide: Document Management Software

### **How to find Scanning instructions**

There are several ways you can scan documents. You can find the instructions as follows:

### Software User's Guide:

- Scanning on page 2-1 (For Windows® 98/98SE/Me/2000 Professional and Windows® XP)
- ControlCenter2 on page 3-1 (For Windows® 98/98SE/Me/2000 Professional and Windows® XP)
- Network Scanning on page 4-1

### PaperPort® User's Guide

■ Instructions for scanning directly from ScanSoft® PaperPort®

# To view Documentation (For Macintosh®)

Turn on your Macintosh<sup>®</sup>. Insert the Brother CD-ROM labeled Macintosh<sup>®</sup> into your CD-ROM drive. The following window will appear.

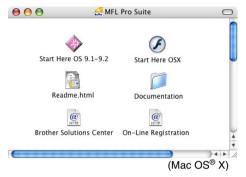

- **2** Double-click the **Documentation** icon.
- 3 The select Language screen appears, double-click your language.
- 4 Click the documentation you want to read.
  - Quick Setup Guide: Setup and Software Installation Instructions
  - User's Guide (3 manuals): User's Guide for stand-alone operations, Software User's guide and Network User's Guide

### **How to find Scanning instructions**

There are several ways you can scan documents. You can find the instructions as follows:

### Software User's Guide:

- Scanning on page 9-1 (For Mac OS® 9.1-9.2/Mac OS® X 10.2.4 or greater)
- ControlCenter2 (For Mac OS® X 10.2.4 or greater) on page 10-1
- Network Scanning (For Mac OS® X 10.2.4 or greater) on page 11-1

### Presto!® PageManager® User's Guide

Instructions for scanning directly from Presto!® PageManager® (Click on the Help icon in Presto!® PageManager® to view the User's Guide.)

# How to access Brother Support (For Windows®)

You can find all the contacts you will need, such as Web support (Brother Solutions Center), Customer Service and Brother Authorized Service Centers on page i and on the Brother CD-ROM.

Click Brother Support on the main menu. The following screen will appear:

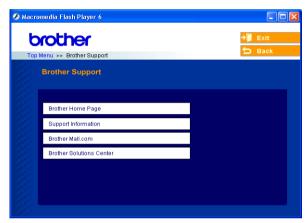

- To access our web site (<u>www.brother.com</u>), click **Brother Home** Page.
- To view all Brother Numbers, including Customer Service numbers for the USA and Canada, click **Support Information**.
- To access the USA Brother online shopping mall (<u>www.brothermall.com</u>) for additional product and services information, click **Brother Mall.com**.
- For the latest news and product support information (<a href="http://solutions.brother.com">http://solutions.brother.com</a>), click **Brother Solutions Center**.
- To return to the main page, click Back—OR—If you have finished, click Exit.

# **Table of Contents**

| Introduction                                | 1-1  |
|---------------------------------------------|------|
| Using this Guide                            |      |
| Finding information                         | 1-1  |
| Symbols used in this Guide                  | 1-1  |
| Control panel overview                      | 1-2  |
| Turning the machine on and off              |      |
| On/Off Setting                              | 1-5  |
| Load documents                              |      |
| Using the ADF (automatic document feeder)   |      |
| Using the scanner glass                     |      |
| About paper                                 |      |
| Recommended Paper                           |      |
| Handling and using special paper            | 1-10 |
| Paper type and size for each operation      |      |
| Paper weight, thickness and capacity        |      |
| Paper capacity of the output paper tray     |      |
| Printable area                              |      |
| How to load paper, envelopes and post cards |      |
| To load paper or other media                |      |
| To load envelopes                           |      |
| To load post cards                          |      |
| About fax machines                          |      |
| Custom features                             |      |
| Do you have Voice Mail on the phone line?   |      |
| Why should there be problems?               |      |
| How can you avoid possible problems?        |      |
| Fax tones and handshake                     |      |
| ECM (Error Correction Mode)                 | 1-20 |
| Getting started                             | 2-1  |
| Initial Setup                               | 2-1  |
| Setting the Date and Time                   |      |
| Setting Tone and Pulse dialing mode         |      |
| Setting the Station ID                      |      |
| General Setup                               |      |
| Setting the Mode Timer                      |      |
| Setting the Paper Type                      |      |
| Setting the Paper Size                      |      |
| Setting the Ring Volume                     |      |
| Setting the Beeper Volume                   |      |
| Catting the Checker Volume                  |      |

|   | Setting the Handset Volume                      | 2-7  |
|---|-------------------------------------------------|------|
|   | Choosing the Handset Volume                     |      |
|   | (For Volume Amplify)                            |      |
|   | Setting Volume Amplify                          |      |
|   | Turning on Automatic Daylight Savings Time      |      |
|   | Setting the LCD Contrast                        | 2-10 |
| 3 | Setup Send                                      | 3-1  |
|   | How to enter Fax mode                           |      |
|   | How to dial                                     |      |
|   | Manual dialing                                  |      |
|   | Speed-Dialing                                   |      |
|   | Search                                          |      |
|   | Manual and automatic fax Redial                 |      |
|   | How to Fax                                      |      |
|   | Color fax transmission                          |      |
|   | Faxing from the ADF                             |      |
|   | Faxing from the scanner glass                   |      |
|   | Automatic transmission                          |      |
|   | Manual transmission                             |      |
|   | Sending a fax at the end of a conversation      |      |
|   | Out of Memory message                           |      |
|   | Basic sending operations                        |      |
|   | Sending faxes using multiple settings           |      |
|   | Contrast                                        |      |
|   | Fax Resolution                                  |      |
|   | Dual Access (Black & White only)                |      |
|   | Real Time Transmission                          |      |
|   | Checking job status                             |      |
|   | Canceling a fax in progress                     |      |
|   | Canceling a waiting job                         |      |
|   | Advanced sending operations                     |      |
|   | Broadcasting (Black & White only)               |      |
|   | To Stop a Broadcast In Progress                 |      |
|   | Overseas Mode                                   |      |
|   | Delayed Fax (Black & White only)                |      |
|   | Setting up Polled Transmit (Black & White only) |      |
|   | Delayed Batch Transmission (Black & White only) |      |
|   | Faxing A4 size documents from the scanner       |      |
|   | glass                                           | 3-15 |
| 4 | Satur Bassins                                   | A 4  |
|   | Setup Receive                                   |      |
|   | Basic receiving operations                      |      |
|   | Choosing the Receive Mode                       | 4-1  |

|   | To select of change your Receive Mode         |      |
|---|-----------------------------------------------|------|
|   | Setting the Ring Delay                        |      |
|   | Setting Toll Saver (Msg Ctr mode)             |      |
|   | Setting the F/T Ring Time (Fax/Tel mode only) |      |
|   | Setting the Fax/Tel Announcement              | 4-5  |
|   | Easy Receive                                  | 4-6  |
|   | Printing a reduced incoming fax               |      |
|   | (Auto Reduction)                              | 4-7  |
|   | Receiving a fax at the end of a conversation  |      |
|   | Printing a fax from the memory                |      |
|   | Polling                                       |      |
|   | Setting up Polling Receive                    |      |
|   | Setting up Sequential Polling Receive         |      |
| _ |                                               |      |
| 5 | Quick-Dial numbers and dialing options        |      |
|   | Storing numbers for easy dialing              |      |
|   | Storing Speed-Dial numbers                    |      |
|   | Changing Speed-Dial numbers                   |      |
|   | Setting up Groups for Broadcasting            | 5-3  |
|   | Dialing options                               |      |
|   | Access codes and credit card numbers          | 5-5  |
|   | Pause                                         | 5-6  |
|   | Tone or Pulse                                 | 5-6  |
|   | Telephone (voice) operations                  | 5-7  |
|   | How to dial                                   |      |
|   | Making a telephone call                       |      |
|   | Answering calls with the Speaker Phone        |      |
|   | Hold                                          |      |
| 6 |                                               |      |
| 6 | Remote Fax Options (Black & White only)       |      |
|   | Setting up Fax Forwarding                     |      |
|   | Programming your pager number                 |      |
|   | Setting Fax Storage                           |      |
|   | Setting PC Fax Receive                        |      |
|   | Changing your PC                              |      |
|   | Turning off Remote Fax Options                | 6-5  |
|   | Changing Remote Fax Options                   |      |
|   | Setting your Remote Access Code               | 6-6  |
|   | Remote Retrieval                              |      |
|   | Using your Remote Access Code                 | 6-7  |
|   | Remote commands                               |      |
|   | Retrieving fax messages                       | 6-10 |
|   | Changing your Fax Forwarding number           |      |
|   | · · · · · · · · · · · · · · · · · ·           |      |

| 7 |                                                  |      |
|---|--------------------------------------------------|------|
|   | Message Center                                   | 7-1  |
|   | Message Center mode                              | 7-1  |
|   | Setting up the Message Center                    | 7-1  |
|   | Recording Message Center Outgoing Message        | 7-2  |
|   | Listening to Outgoing Message (OGM)              | 7-2  |
|   | Erasing Outgoing Message (OGM)                   | 7-3  |
|   | Activating Message Center mode                   |      |
|   | Message indicator                                | 7-3  |
|   | Playing voice messages                           |      |
|   | Printing a fax message                           |      |
|   | Erasing incoming messages                        |      |
|   | To erase voice messages individually             |      |
|   | To erase messages all at once                    |      |
|   | Setting Maximum Time for incoming messages       |      |
|   | Setting Toll Saver                               |      |
|   | ICM Recording Monitor                            |      |
|   | Recording a conversation                         |      |
|   | Record Fax/Tel Outgoing Announcement             | _    |
|   | (F/T OGM)                                        | 7-7  |
|   | ( /                                              |      |
| 8 | Printing reports                                 | 8-1  |
|   | Fax settings and activity                        |      |
|   | Customizing the Transmission Verification Report |      |
|   | Setting the Journal Period                       |      |
|   | Printing reports                                 |      |
|   | How to print a report                            |      |
|   |                                                  |      |
| 9 | Making copies                                    | 9-1  |
|   | Using the machine as a copier                    |      |
|   | Enter Copy mode                                  |      |
|   | Making a single copy                             |      |
|   | Making multiple copies                           |      |
|   | Stop copying                                     |      |
|   | Using the Copy Options key                       |      |
|   | Changing the temporary copy settings             |      |
|   | Increasing copy speed or quality                 |      |
|   | Enlarging or reducing the image copied           |      |
|   | Setting paper type                               |      |
|   | Setting paper size                               |      |
|   | Adjusting brightness                             |      |
|   | Sorting copies using the ADF                     |      |
|   | Making N in 1 copies or a poster                 | - 3  |
|   | (Page Layout)                                    | 9-10 |
|   | Changing the default copy settings               |      |
|   |                                                  | •    |

|    | Increasing copy speed or quality                          | 9-13          |
|----|-----------------------------------------------------------|---------------|
|    | Adjusting brightness                                      |               |
|    | Adjusting contrast                                        |               |
|    | Adjusting color saturation                                |               |
|    | Out of Memory message                                     |               |
|    | Legal limitations                                         |               |
|    | Legai IIIIIIations                                        | 3-13          |
| 10 | Walk-Up PhotoCapture Center <sup>™</sup>                  | 10.1          |
| 10 |                                                           |               |
|    | Introduction                                              | 10-1          |
|    | PhotoCapture Center <sup>™</sup> requirements             |               |
|    | Getting started                                           | 10-3          |
|    | Printing the Index (Thumbnails)                           |               |
|    | Printing images                                           |               |
|    | DPOF printing                                             |               |
|    | Changing the default settings                             |               |
|    | Increasing print speed or quality                         |               |
|    | Setting the paper & size                                  | 10-9          |
|    | Adjusting brightness                                      | 10-9          |
|    | Adjusting contrast                                        | 10-10         |
|    | Color enhancement (True2Life®)                            | 10-10         |
|    | Cropping                                                  | 10-11         |
|    | Borderless                                                | 10-11         |
|    | Scan to Card                                              | 10-12         |
|    | Changing the default quality                              |               |
|    | Changing the default black & white file format            |               |
|    | Changing the default color file format                    |               |
|    | Understanding the Error Messages                          |               |
|    | Using PhotoCapture Center <sup>™</sup> from your computer |               |
|    | comp recognition from your computer in                    |               |
| 11 | Software and Network features                             | 11-1          |
|    | Contware and Network realards                             |               |
| 12 | Important information                                     | 12-1          |
|    | Standard telephone and FCC Notices                        | 1 <b>2</b> -1 |
|    | These notices are in effect on models sold                |               |
|    | and used in the United States only                        | 19-1          |
|    | Federal Communications Commission (FCC)                   | 12-1          |
|    | Declaration of Conformity (USA only)                      | 10.0          |
|    |                                                           |               |
|    | Important                                                 | 12-3          |
|    | Industry Canada Compliance Statement                      | 40.4          |
|    | (Canada only)                                             |               |
|    | LAN connection                                            |               |
|    | Important safety instructions                             |               |
|    | Trademarks                                                | 12-7          |

13

| Troubleshooting and routine maintenance         |       |
|-------------------------------------------------|-------|
| Troubleshooting                                 |       |
| Error messages                                  |       |
| Document jams                                   |       |
| Document is jammed in the top of the ADF unit   |       |
| Document is jammed inside the ADF unit          | 13-5  |
| Printer jam or paper jam                        | 13-6  |
| Paper is jammed inside the paper tray           | 13-6  |
| Paper is jammed inside the machine              | 13-7  |
| If you are having difficulty with your machine  | 13-9  |
| Setting Dial Tone                               | 13-14 |
| Compatibility                                   | 13-14 |
| How to improve print quality                    | 13-15 |
| Cleaning the print head                         | 13-15 |
| Checking the print quality                      |       |
| Checking the printing alignment                 | 13-18 |
| Checking the ink volume                         | 13-19 |
| Packing and shipping the machine                | 13-20 |
| Routine maintenance                             |       |
| Cleaning the scanner                            | 13-23 |
| Cleaning the machine printer platen             |       |
| Cleaning the Paper Pick-up Roller               | 13-25 |
| Replacing the ink cartridges                    |       |
| Uninstalling the handset and the handset cradle | 13-30 |
| Uninstalling the handset and handset cradle     | 13-30 |
|                                                 |       |
| Appendix A                                      |       |
| Setting up telephone services                   |       |
| Distinctive Ring                                | A-1   |
| What does your telephone company's              |       |
| 'Distinctive Ring' do?                          | A-1   |
| What does Brother's 'Distinctive Ring' do?      | A-2   |
| Do you have Voice Mail?                         |       |
| Before you choose the ring pattern to register. |       |
| Registering the Distinctive Ring pattern        |       |
| Turning off the Distinctive Ring                | A-4   |
| Caller ID                                       | A-5   |
| Viewing Caller ID List                          | A-6   |
| Printing Caller ID List                         | A-6   |
| Advanced receiving operations                   |       |
| Operation from extension telephones             |       |
| For Fax/Tel mode when power key is On           | A-7   |
| Fay/Tal mada whan nawar kay is Off              |       |

|    | Using a cordless external handset             | A-8  |
|----|-----------------------------------------------|------|
|    | Changing the remote codes                     |      |
|    | Connecting an external device to your machine |      |
|    | Connecting an external telephone              |      |
|    | Connecting an external telephone answering    |      |
|    | device (TAD)                                  | A-9  |
|    | Sequence                                      |      |
|    | Connections                                   |      |
|    | Recording outgoing message (OGM) on           |      |
|    | an external TAD                               | A-11 |
|    | Special line considerations                   |      |
|    | Roll over phone lines                         |      |
|    | Two-line phone system                         |      |
|    | Converting telephone wall outlets             |      |
|    | Installing machine, external two-line TAD     |      |
|    | and two-line telephone                        | A-13 |
|    | Multi-line connections (PBX)                  |      |
|    | If you are installing the machine to work     |      |
|    | with a PBX                                    | A-14 |
|    | Custom features on your phone line            |      |
| 70 |                                               |      |
| B  | Appendix B                                    | B-1  |
|    | On-screen programming                         |      |
|    | Menu table                                    |      |
|    | Memory storage                                |      |
|    | Menu keys                                     |      |
|    | Entering Text                                 |      |
|    | Inserting spaces                              |      |
|    | Making corrections                            |      |
|    | Repeating letters                             |      |
|    | Special characters and symbols                |      |
|    |                                               |      |
| G  | Glossary                                      | G-1  |
| С  | ·                                             |      |
|    | Specifications                                | S-1  |
|    | Product description                           |      |
|    | General                                       | S-1  |
|    | Print media                                   |      |
|    | Copy<br>PhotoCapture Center <sup>™</sup>      | S-3  |
|    | PhotoCapture Center <sup>™</sup>              | S-4  |
|    | Fax                                           | S-5  |
|    | Scanner                                       | S-6  |
|    | Printer                                       |      |
|    | Interfaces                                    |      |

| Computer requirements        | S-8  |
|------------------------------|------|
| Consumable items             |      |
| Network (LAN)                | S-10 |
| ndex                         | I-1  |
| Remote Retrieval Access card | R-1  |

# **Using this Guide**

Thank you for buying a Brother Multi-Function Center (MFC). Your machine is simple to use, with LCD screen instructions to guide you through programming it. You can make the most of your machine by reading through this Guide.

## **Finding information**

All the chapter headings and subheadings are listed in the Table of Contents. You will be able to find information about a specific feature or operation by checking the Index at the back of this Guide.

# Symbols used in this Guide

Throughout this Guide you will see special symbols alerting you to important warnings, notes and actions. To make things clearer and to help you press the correct keys, we used special fonts and added some of the messages that will appear in the LCD.

**Bold** Bold typeface identifies specific keys on the

machine control panel.

Italics Italicized typeface emphasizes an important point

or refers you to a related topic.

Courier New Courier New type face identifies the messages on

the LCD of the machine.

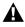

Warnings inform you what to do to avoid possible personal injury.

Cautions specify procedures you must follow or avoid to prevent possible damage to the machine or other objects.

Notes tell you how you should respond to a situation that may arise or give tips about how the operation works with other features.

Improper Setup alerts you to devices and operations that are not compatible with the machine.

# Control panel overview

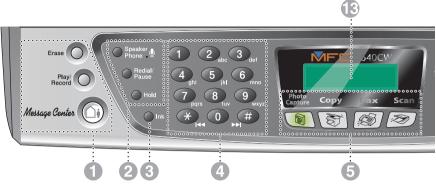

### **Message Center keys**

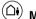

### MC On/Off

Lets you activate the Message Center and will blink if you have new messages.

### Play/Record

Lets you listen to voice messages stored in memory. Also, lets you record telephone calls.

### **Erase**

Lets you delete voice messages, all fax messages or all messages.

### Telephone keys

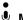

### Microphone

Picks up your voice when you speak to another party using Speaker Phone.

### **Speaker Phone**

Lets you speak to another party without lifting the handset.

### Redial/Pause

Redials the last number you called. It also inserts a pause in quick dial numbers.

### Hold

Lets you place telephone calls on hold.

### Ink

Lets you clean the print head, check the print quality, and check the available ink volume

### Dial Pad

Use these keys to dial telephone and fax numbers and as a keyboard for entering information into the machine.

The # key lets you temporarily switch the dialing mode during a telephone call from Pulse to Tone.

### Mode keys:

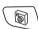

### **PhotoCapture**

Lets you access the PhotoCapture Center™ mode.

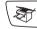

### Copy

Lets you access Copy mode.

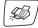

### Fax

Lets you access Fax mode.

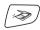

### Scan

Lets you access Scan mode.

### Copy Options

You can quickly and easily select temporary settings for copying.

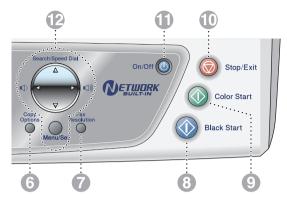

### Fax Resolution

Adjusts the resolution when you send a fax

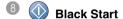

Lets you start sending faxes or making copies in black & white.

Also lets you start a scanning operation (in color or black, depending on the scanning setting in the ControlCenter2 software).

### Color Start

Lets you start sending faxes or making copies in full color.

Also lets you start a scanning operation (in color or mono, depending on the scanning setting in the ControlCenter2 software).

## Stop/Exit

Stops an operation or exits from the menu.

### On/Off

You can turn the machine on or off.

### Menu keys:

### Menu/Set

The same key is used for Menu and Set operations.

Lets you access the Menu to program and store your settings in the machine.

### Volume keys

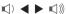

In fax mode, you can press these keys to adjust the volume.

### ▲ Search/Speed Dial

Lets you look up numbers that are stored in the dialing memory. It also lets you dial stored numbers by pressing # and a two-digit number.

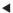

Press to scroll backward to a menu selection.

### **▲** or **▼**

Press to scroll through the menus and options.

### (R) LCD (liquid crystal display)

Displays messages on the screen to help you set up and use your machine.

When the machine is connected to a wireless network a four level indicator on the right of your machine's LCD shows the wireless signal strength.

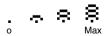

# Turning the machine on and off

When the machine is idle, you can turn it on and off by pressing the **On/Off** key. In Off mode, no machine operations will be available. Even if you turned the machine off, it will periodically clean the print head to preserve print quality.

### Turning the machine off

Press and hold down the **On/Off** key until the LCD shows:

Shutting Down

The LCD light will go off.

### Turning the machine on

Press and hold down the **On/Off** key until the LCD shows:

Please Wait

The LCD will show the date and time (Fax mode).

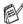

Even in Off mode, you can receive fax and telephone calls by customizing the **On/Off** key as explained on the next page. (See On/Off Setting on page 1-5.)

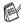

following from the first first available.

## **On/Off Setting**

You can customize the machine's **On/Off** key. The default setting is Fax Receive:Off. Your machine will not work when it is switched Off, but it will purge the ink head periodically. If you turn this setting to Fax Receive:On, you can receive faxes or calls even when the machine is switched Off. (See *Turning the machine on and off* on page 1-4.)

- 1 Press Menu/Set, 1, 6.
- Press ▲ or ▼ to select On (or Off).
- General Setup 6.On/Off Setting

- 3 Press Menu/Set.
- 4 Press Stop/Exit.

| On/Off Setting            | Receive Mode | Available Operations                                                                                                    |
|---------------------------|--------------|----------------------------------------------------------------------------------------------------|
| Fax Receive:Off (default) | _            | No machine operations will be available.                                                                                                    |
| Fax Receive:On            | Fax Only     | Fax Receive (automatically), Easy Receive, Delayed Fax¹, Remote Fax Options¹, Remote Retrieval¹  You can answer calls by lifting the handset.                                                                      |
|                           | MC:Msg Ctr   | Fax Receive (automatically), Recording of incoming messages, Easy Receive, Delayed Fax <sup>1</sup> , Remote Fax Options <sup>1</sup> , Remote Retrieval <sup>1</sup> You can answer calls by lifting the handset. |
|                           | Fax/Tel      | Delayed Fax¹, Easy Receive  You can answer calls by lifting the handset.                                                                                                    |
|                           | Manual       | Fax Receive <sup>2</sup> (automatically), Delayed Fax <sup>1</sup> , Easy Receive.  You can answer calls by lifting the handset.                                                                                   |

<sup>&</sup>lt;sup>1</sup> Should be set before you switch off the machine.

<sup>&</sup>lt;sup>2</sup> Fax Receive automatically when external TAD is connected to the EXT jack of the machine.

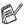

The external telephone is always available.

## Load documents

You can send a fax, make copies, and scan from the ADF (automatic document feeder) or from the scanner glass.

# **Using the ADF (automatic document feeder)**

The ADF can hold up to 10 pages and feeds each sheet individually. Use standard (20 lb) paper and always fan the pages before putting them in the ADF.

- O NOT use paper that is curled, wrinkled, folded, ripped, stapled, paper clipped, pasted or taped.
  - DO NOT use cardboard, newspaper or fabric. (To fax, copy or scan this kind of document, see *Using the scanner glass* on page 1-8.)
- Make sure documents written with ink are completely dry.
- Documents to be faxed must be from 5.8 to 8.5 inches (147 to 216 mm) wide and 5.8 to 14 inches (147 to 356 mm) long.

- 1 Fan the pages well. Make sure you put the documents face down, top edge first in the ADF until you feel them touch the feed roller.
- **2** Adjust the paper guides to fit the width of your documents.
- 3 Unfold the ADF Document Output Support Flap.

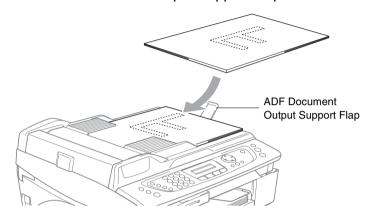

- **DO NOT** pull on the document while it is feeding.
- To use the ADF, the scanner glass must be empty.

# Using the scanner glass

You can use the scanner glass to fax pages of a book or one page at a time. Documents can be up to 8.5 in. (216 mm) wide and 11.7 in. (297 mm) long.

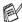

To use the scanner glass, the ADF must be empty.

1 Lift the document cover.

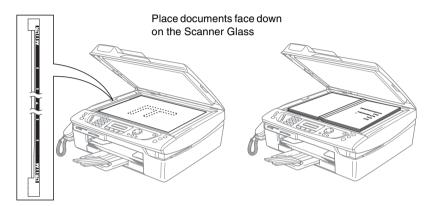

- 2 Using the document guidelines on the left, center the document face down on the scanner glass.
- 3 Close the document cover.
- If the document is a book or is thick, do not slam the cover or press on it.

# About paper

The print quality can be affected by the type of paper you use in the machine.

To get the best print quality for the settings you've chosen, always set the Paper Type to match the type of paper you load.

You can use plain paper, inkjet paper (coated paper), glossy paper, transparencies and envelopes.

We recommend testing various paper types before purchasing large quantities.

For best results, use the recommended paper.

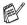

- When you print on inkjet paper (coated paper), transparencies and glossy paper, be sure to select the proper media in the "Basic" tab of the printer driver or in the Paper Type setting of the menu (Menu/Set, 1, 2).
- When you print on Brother glossy paper, load the instruction sheet included with the glossy paper in the paper tray first, and then place the glossy paper on the instruction sheet.
- When you use transparencies or glossy paper, remove each sheet immediately to prevent smudging or paper jams.
- Avoid touching the printed surface of the paper immediately after printing. The surface may not be completely dry and may stain your fingers.

# **Recommended Paper**

To get the best print quality, we suggest using Brother paper. (See table below.)

We recommend using "3M Transparency Film" when you print on transparencies.

### **Brother Paper**

| Paper Type                  | Item    |
|-----------------------------|---------|
| Letter Plain                | BP60PL  |
| Letter Glossy               | BP60GLL |
| Letter Inkjet (Photo Matte) | BP60ML  |

# Handling and using special paper

- Store paper in its original packaging, and keep it sealed. Keep the paper flat and away from moisture, direct sunlight and heat.
- The coated side of glossy paper is shiny. Avoid touching the shiny (coated) side. Load glossy paper with the shiny side facing down.
- Avoid touching either side of transparencies because they absorb water and perspiration easily, and this may cause decreased output quality. Transparencies designed for laser printers/copiers may stain your next document. Use only transparencies recommended for inkjet printing.

## O not use paper:

■ that is damaged, curled, wrinkled, or irregularly shaped

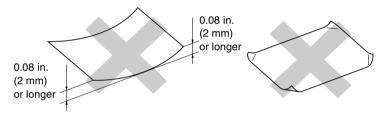

- that is extremely shiny or highly textured
- that was previously printed by a printer
- that cannot be arranged uniformly when stacked
- that is made with a short grain

Paper type and size for each operation

| Paper Type     | Paper Size              |                                 |     | NS.  | Usage        |         |
|----------------|-------------------------|---------------------------------|-----|------|--------------|---------|
|                |                         |                                 | Fax | Сору | PhotoCapture | Printer |
| Cut Paper      | Letter                  | 8 1/2" x 11" (216 x 279 mm)     | Yes | Yes  | Yes          | Yes     |
|                | A4                      | 8.3" x 11.7" (210 x 297 mm)     | Yes | Yes  | Yes          | Yes     |
|                | Legal                   | 8 1/2" x 14" (216 x 356 mm)     | Yes | Yes  | 1            | Yes     |
|                | Executive               | 7 1/4" x 10 1/2" (184 x 267 mm) |     |      | 1            | Yes     |
|                | JIS B5                  | 7.2" x 10.1" (182 x 257 mm)     |     |      | ı            | Yes     |
|                | A5                      | 5.8" x 8.3" (148 x 210 mm)      |     | Yes  | 1            | Yes     |
|                | A6                      | 4.1" x 5.8" (105 x 148 mm)      | -   |      |              | Yes     |
| Cards          | Photo                   | 4" x 6" (102 x 152 mm)          |     | Yes  | Yes          | Yes     |
|                | Photo L                 | 3 1/2" x 5" (89 x 127 mm)       |     |      | 1            | Yes     |
|                | Photo 2L                | 5" x 7" (127 x 178 mm)          |     |      | Yes          | Yes     |
|                | Index Card              | 5" x 8" mm (127 x 203)          |     |      | 1            | Yes     |
|                | Post Card 1             | 3.9" x 5.8" (100 x 148 mm)      |     |      | 1            | Yes     |
|                | Post Card 2<br>(Double) | 5.8" x 7.9" (148 x 200 mm)      |     |      |              | Yes     |
| Envelopes      | C5 Envelope             | 6.4" x 9" (162 x 229 mm)        | -   |      |              | Yes     |
|                | DL Envelope             | 4.3" x 8.7" (110 x 220 mm)      |     |      | 1            | Yes     |
|                | COM-10                  | 4 1/8" x 9 1/2" (105 x 241 mm)  |     |      | 1            | Yes     |
|                | Monarch                 | 3 7/8" x 7 1/2" (98 x 191 mm)   |     |      | 1            | Yes     |
|                | JE4 Envelope            | 4.1" x 9.3" (105 x 235 mm)      | -   |      | •            | Yes     |
| Transparencies | Letter                  | 8 1/2" x 11" (216 x 279 mm)     |     | Yes  | 1            | Yes     |
|                | A4                      | 8.3" x 11.7" (210 x 297 mm)     | -   | Yes  |              | Yes     |

# Paper weight, thickness and capacity

| Paper Type     |              | Weight                                       | Thickness                             | No. of sheets |  |
|----------------|--------------|----------------------------------------------|---------------------------------------|---------------|--|
| Cut Paper      | Plain Paper  | 17 to 32 lb<br>(64 to 120 g/m²)              | 0.003" to 0.006"<br>(0.08 to 0.15 mm) | 100*          |  |
|                | Inkjet Paper | 17 to 53 lb<br>(64 to 200 g/m²)              | 0.003" to 0.01"<br>(0.08 to 0.25 mm)  | 20            |  |
|                | Glossy Paper | Up to 58 lb<br>(Up to 220 g/m²)              | Up to 0.01"<br>(Up to 0.25 mm)        | 20            |  |
| Cards          | Photo Card   | Up to 64 lb<br>(Up to 240 g/m <sup>2</sup> ) | Up to 0.28 mm<br>(Up to 0.01")        | 20            |  |
|                | Index Card   | Up to 32 lb<br>(Up to 120 g/m²)              | Up to 0.006"<br>(Up to 0.15 mm)       | 30            |  |
|                | Post Card    | Up to 53 lb<br>(Up to 200 g/m²)              | Up to 0.01"<br>(Up to 0.23 mm)        | 30            |  |
| Envelopes      |              | 20 to 25 lb<br>(75 to 95 g/m²)               | Up to 0.02"<br>(Up to 0.52 mm)        | 10            |  |
| Transparencies |              | -                                            | -                                     | 10            |  |

<sup>\*</sup> Up to 50 sheets for Legal size paper (20 lb)

# Paper capacity of the output paper tray

| Output Paper | Up to 25 sheets of 20 lb (Letter)                                                                                       |  |  |
|--------------|----------------------------------------------------------------------------------------------------|--|--|
| Tray         | Transparencies or glossy paper must be<br>picked up from the output paper tray one<br>page at a time to avoid smudging. |  |  |
|              | Legal paper cannot be stacked on the output<br>paper tray.                                                              |  |  |

<sup>\*</sup> Up to 100 sheets of 20 lb

#### Printable area

The printable area depends on the settings in the application you are using. The figures below show the unprintable areas on cut sheet paper and envelopes.

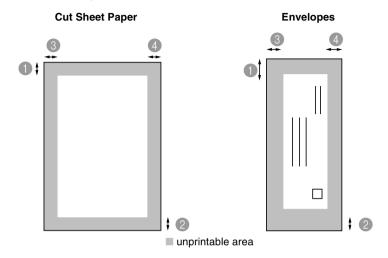

|           | <b>1</b> Тор   | 2 Bottom       | 3Left          | 4 Right        |
|-----------|----------------|----------------|----------------|----------------|
| Cut Sheet | 0.12 in.       | 0.12 in.       | 0.12 in.       | 0.12 in.       |
|           | (3 mm)         | (3 mm)         | (3 mm)         | (3 mm)         |
|           | (0 in./0 mm)*1 | (0 in./0 mm)*1 | (0 in./0 mm)*1 | (0 in./0 mm)*1 |
| Envelopes | 0.47 in.       | 0.94 in.       | 0.12 in.       | 0.12 in.       |
|           | (12 mm)        | (24 mm)        | (3 mm)         | (3 mm)         |

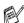

\*1 When you set the Borderless feature to On.

Printable area depends on the Printer driver settings.

The figures above are approximate and the printable area may vary depending on the type of cut sheet paper you are using.

# How to load paper, envelopes and post cards

#### To load paper or other media

1 Pull the paper tray completely out of the machine and remove the output paper tray.

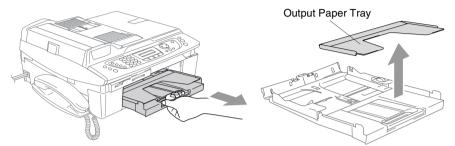

**2** Press and slide the paper side guide to fit the paper width.

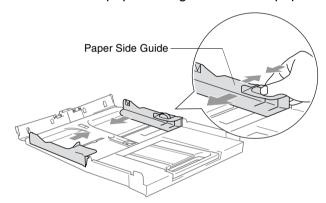

3 Pull out the paper support and unfold the paper support flap.

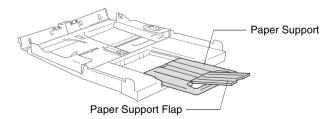

Use the paper support flap for Letter, Legal and A4.

4 Fan the stack of paper well to avoid paper jams and mis-feeds.

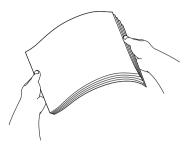

Gently insert the paper into the paper tray print side down and the leading edge (top of the paper) in first.
Check that the paper is flat in the tray and below the maximum paper mark.

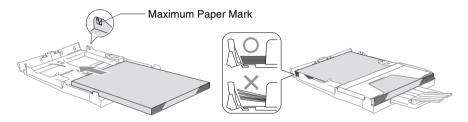

- Make sure the paper side guides touch the sides of the paper.
- Be careful that you do not push the paper in too far; it may lift at the back of the tray and cause feed problems.
- 6 Put the output paper tray back on and push the paper tray firmly back into the machine.

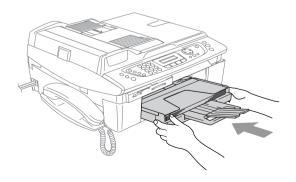

#### To load envelopes

- Use envelopes that weigh from 20-25 lb (75-95 g/m²).
- Some envelopes require margin settings in the application. Make sure you do a test print first.
- To prevent possible damage to the feeding mechanism, do not use the types of envelopes shown below.

# that are of a baggy construction that are embossed (have raised writing on them) that have clasps on them that are not sharply creased that are preprinted on the inside Glue Rounded flap Double flap flap Triangular flap

#### How to load envelopes

1 Before loading, press the corners and sides of the envelopes to make them as flat as possible.

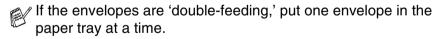

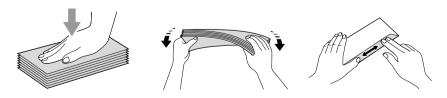

2 Insert the envelopes into the paper tray with the address side down and the leading edge (top of the envelopes) in first. Slide the paper side guide to fit the width of the envelopes.

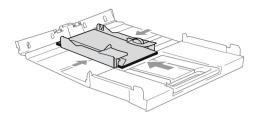

# If you have problems when printing on envelopes, try the following suggestions:

- 1 Open the envelope flap.
- **2** Make sure the open flap is either to the side of the envelope or to the back edge of the envelope when printing.
- 3 Adjust the size and margin in your application.

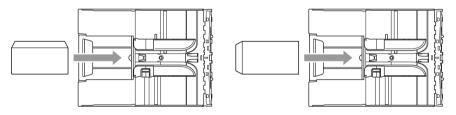

## To load post cards

1 Raise the paper stop and insert the post cards into the paper tray. Slide the paper side guide to fit the width of the post cards.

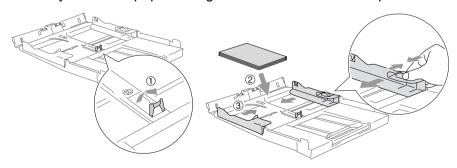

# **About fax machines**

#### **Custom features**

#### Do you have Voice Mail on the phone line?

If you have Voice Mail on the phone line where you will install your new machine, there is a strong possibility that Voice Mail and the machine may conflict with each other while receiving incoming calls.

#### Why should there be problems?

Since both the machine and Voice Mail will pick up the call, after the number of rings you have set, each of them has the ability to keep the other from receiving calls.

For example, if your Voice Mail is set to answer after two rings and your machine is set to answer after four, your Voice Mail will stop your machine from receiving faxes.

If you set Voice Mail and the Brother machine to answer after the same number of rings, there is no way of knowing which one will answer first. It is important to remember that neither Voice Mail nor the machine can pass the call back to the other after the call has been answered.

#### How can you avoid possible problems?

A very good way to avoid problems like the one mentioned, is to get a second phone number on your present phone line.

Many people with Voice Mail choose an alternative service, which is called "Distinctive Ring", and they are very satisfied with it. (See *Distinctive Ring* on page A-1.)

Another way to avoid possible problems is to replace your Voice Mail with an answering machine. Your Brother machine is designed to work with an answering machine or TAD (telephone answering device).

(See Connecting an external telephone answering device (TAD) on page A-9.)

#### Fax tones and handshake

When someone is sending a fax, the machine sends fax calling tones (CNG tones). These are quiet, intermittent beeps every 4-seconds. You'll hear them after you dial and press **Black Start** or Color Start and they will continue for about 60 seconds after dialing. During that time, the sending machine must begin the "handshake", or connection, with the receiving machine.

Each time you use automatic procedures to send a fax, you are sending CNG tones over the phone line. You will soon learn to listen for these guiet beeps each time you answer a phone on your fax line. so you will know if you are receiving a fax message.

The receiving fax responds with fax receiving tones, which are loud. chirping sounds. A receiving fax chirps for about 40 seconds over the phone line, and the LCD shows Receiving.

If your machine is set to the Fax Only mode, it will answer every call automatically with fax receiving tones. If the other person hands up. your machine will continue to send the "chirps" for about 40 seconds, and the LCD continues to show Receiving. To cancel receiving, press Stop/Exit.

The fax 'handshake' is the time in which the sending machine's CNG tones and the receiving machine's "chirps" overlap. This must be for at least 2 to 4 seconds, so both machines can understand how each is sending and receiving the fax. The handshake cannot begin until the call is answered, and the CNG tones only last for about 60 seconds after the number is dialed. So it is important for the receiving machine to answer the call in as few rings as possible.

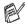

When you have an external Telephone Answering Device (TAD) on your fax line, your TAD will decide the number of rings before the call is answered.

# **ECM (Error Correction Mode)**

The Error Correction Mode (ECM) is a way for the machine to check a fax transmission while it is in progress. If the machine detects errors during fax transmission, it resends the pages of the fax that had an error. ECM transmissions are only possible between fax machines that both have this feature. If they do, you may send and receive fax messages that are continuously being checked by the machine. Your machine must have enough memory for this feature to work.

# **2** Getting started

# **Initial Setup**

# **Setting the Date and Time**

When the machine is not in use it will display the date and time. If you set up the Station ID the date and time displayed by your machine will be printed on every fax you send. If there is a power failure, you may have to reset the date and time. No other settings will be affected.

1 Press Menu/Set, 0, 2.

Initial Setup 2.Date/Time

2 Enter the last two digits of the year.

Press Menu/Set.

3 Enter two digits for the month.

Press Menu/Set.

(For example, enter 09 for September, or 10 for October.)

4 Enter two digits for the day.

Press Menu/Set. (For example, enter 06 for 6th.)

**5** Enter the time in 24-Hour format.

Press Menu/Set. (For example, enter 15:25 for 3:25 P.M.)

6 Press Stop/Exit.

The LCD now shows the date and time whenever the machine is in Fax mode.

# **Setting Tone and Pulse dialing mode**

Your machine comes set for Tone dialing service. If you have Pulse dialing service (rotary), you need to change the dialing mode.

1 Press Menu/Set, 0, 4.

Initial Setup 4.Tone/Pulse

Press ▲ or ▼ to select Pulse (or Tone).

Press Menu/Set.

3 Press Stop/Exit.

# **Setting the Station ID**

You should store your name or company name and fax number so they print on all fax pages you send.

> Initial Setup 3.Station ID

Press Menu/Set, 0, 3.

Enter your fax number (up to 20 digits).

Press Menu/Set

You cannot enter a hyphen. To enter a space press ▶ once between numbers.

3 Use the dial pad to enter your name (up to 20 characters). (See Entering Text on page B-12.)

Press Menu/Set.

4 Press Stop/Exit.

If the Station ID has already been programmed, the LCD will ask you to press 1 to make a change or 2 to exit without changing.

## **NOTICE (For USA)**

The Telephone Consumer Protection Act of 1991 makes it unlawful for any person to use a computer or electronic device to send any message via a telephone fax machine unless such messages clearly contain, in a margin at the top or bottom of each transmitted page, or on the first page of the transmission, the date and time it is sent and an identification of the business or other entity or other individual sending the message and the telephone number of the sending machines or such business, other entity or individual.

To program this information into your machine, see Setting the Date and Time on page 2-1 and Setting the Station ID on page 2-2.

# **General Setup**

# **Setting the Mode Timer**

The machine has four temporary mode keys on the control panel: PhotoCapture, Copy, Fax and Scan. You can change the number of seconds or minutes the machine takes after the last Copy, Scan or PhotoCapture operation before it returns to Fax mode. If you select Off, the machine stays in the mode you used last.

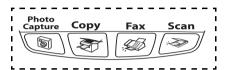

- 1 Press Menu/Set, 1, 1.
- Press ▲ or ▼ to select
  0 Sec, 30 Secs, 1 Min, 2 Mins,
  5 Mins Or Off.

Press Menu/Set.

3 Press Stop/Exit.

General Setup 1.Mode Timer

# **Setting the Paper Type**

To get the best print quality, set the machine for the type of paper you are using.

**1** Press **Menu/Set**, **1**, **2**.

Press ▲ or ▼ to select

Plain, Inkjet, Glossy **or** Transparency.

Press Menu/Set.

3 Press Stop/Exit.

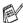

The machine ejects paper with printed surfaces face up onto the paper tray in the front of the machine. When you use transparencies or glossy paper, remove each sheet immediately to prevent smudging or paper jams.

# **Setting the Paper Size**

You can use five sizes of paper for printing copies: Letter, Legal, A4, A5, and 4" x 6" and three sizes for printing faxes: Letter, Legal and A4. When you change the type of paper you load in the machine, you will need to change the setting for Paper Size at the same time so your machine can fit an incoming fax on the page.

Press Menu/Set, 1, 3.

Press ▲ or ▼ to select Letter, Legal, A4, A5 or 4"x6".

Press Menu/Set.

3 Press Stop/Exit.

General Setup 3.Paper Size

General Setup 2.Paper Type

# **Setting the Ring Volume**

You can turn the ring Off or you can select the ring volume level.

- 1 Press Menu/Set, 1, 4, 1.
- Press ▲ or ▼ to select
  Low, Med, High or Off.

Volume 1.Ring

Press Menu/Set.

3 Press Stop/Exit.

#### -OR-

You can adjust the ring volume when your machine is idle (not being used). In Fax mode , press or which to adjust the volume level. Every time you press these keys, the machine will ring so you can hear the active setting as the LCD shows it. The volume changes with each key press. The new setting will stay until you change it again.

# **Setting the Beeper Volume**

You can change the beeper volume. The default (factory) setting is Low. When the beeper is on, the machine will beep when you press a key, make a mistake or after you send or receive a fax.

- 1 Press Menu/Set, 1, 4, 2.
- 2 Press ▲ or ▼ to select your option. (Low, Med, High or Off)

Press Menu/Set.

3 Press Stop/Exit.

Volume 2.Beeper

## **Setting the Speaker Volume**

You can adjust the speaker volume.

1 Press Menu/Set, 1, 4, 3.

2 Press ▲ or ▼ to select Low, Med, High or Off. Volume 3.Speaker

Press Menu/Set.

3 Press Stop/Exit.

-OR-

In Fax mode , you can adjust the speaker volume by pressing **Speaker Phone**, and then selecting a speaker volume level.

Press or or both to adjust the volume level. The LCD shows the setting you are choosing. Each key press changes the volume to the next setting. The new setting will remain until you change it again.

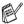

- You can adjust the speaker volume while you are listening to your OGM (Outgoing Message) and ICMs (Incoming Messages).
- If you turn Incoming Recording Monitor to OFF (Menu/Set, 2, 7, 3) the Speaker for screening calls will be disabled and you won't hear callers leaving messages. The volume for other operations can still be controlled using □ or □.

# **Setting the Handset Volume**

- 1 Press Menu/Set, 1, 4, 4.
- 2 Press ▼ to select High or Low.
  Press Menu/Set.

Volume 4.Handset

3 Press Stop/Exit.

-OR-

You can adjust the handset volume any time you are talking on the telephone. There are two handset volume levels, Low and High. The default setting is Low.

Press  $\triangleleft$  or  $\triangleleft$  to adjust the volume level. The LCD shows the setting you are choosing. The new setting will remain until you change it again.

# **Choosing the Handset Volume** (For Volume Amplify)

Before you begin to use the machine, you must decide if you need to set the handset volume to Volume Amplify: On for a user who is hearing-impaired. The AMPLIFY volume level complies with FCC standards.

Volume Amplify:Off

This default setting is appropriate if none of the users are on the control panel to adjust the volume to Low or High. When the handset is replaced, the handset volume will remain until you change it again.

Volume Amplify:On—Temporary

This setting is appropriate if *some* of the users are hearing-impaired. During a conversation, users can press □ or □ on the control panel to adjust the volume to Low, High or Volume Amplify. When the handset is replaced, the handset volume returns to the default setting of Low.

Volume Amplify:On—Permanent

Choose Volume Amplify: On—Permanent if all of the users are hearing-impaired. During a conversation, users can press or on the control panel to adjust the volume to Low, High or Volume Amplify. When the handset is replaced, the handset volume returns to the default setting of Volume Amplify.

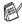

When you press □ or □ on the control panel to adjust the volume, the LCD shows the setting you are choosing. Each key press changes the volume to the next setting.

## **▲** WARNING

It is important that you do NOT choose Permanent unless ALL the users are hearing-impaired. Otherwise, the default setting of Volume Amplify may damage the hearing of some users.

# **Setting Volume Amplify**

Please carefully read *Choosing the Handset Volume* on page 2-8 before you do the following steps:

1 Press Menu/Set, 1, 4, 5.

Volume 5.Volume Amplify

2 If none of the users are hearing-impaired, press ▲ or ▼ to select Off, and then press Menu/Set and go to Step 4.

-OR-

If *some* or *all* of the users are hearing-impaired, select on, and then press **Menu/Set**.

3 If all the users are hearing-impaired, press ▲ or ▼ to select Permanent, and then press Menu/Set.

-OR-

If only *some* of the users are hearing-impaired, select Temporary, and then press **Menu/Set**.

4 Press Stop/Exit.

# **Turning on Automatic Daylight Savings Time**

You can set the machine to change automatically for Daylight Savings Time. It will reset itself forward one hour in the Spring and backward one hour in the Fall. Make sure you have set the correct day and time in the <code>Date/Time</code> setting.

- 1 Press Menu/Set, 1, 5.
- Press ▲ or ▼ to select on (or off).
  Press Menu/Set.
- 3 Press Stop/Exit.

General Setup 5.Auto Daylight

# **Setting the LCD Contrast**

You can adjust the LCD contrast for a sharper and more vivid display. If you are having difficulty reading the LCD from your position, try changing the contrast setting for improved viewing.

- 1 Press Menu/Set, 1, 7.
- Press ▲ or ▼ to select Light or Dark.

Press Menu/Set

3 Press Stop/Exit.

General Setup 7.LCD Contrast

# **3** Setup Send

# How to enter Fax mode

Before sending faxes, make sure (Fax) is illuminated in green. If not, press (Fax) to enter Fax mode. The default setting is Fax.

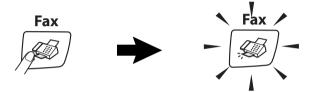

# How to dial

You can dial in any of the following different ways.

# **Manual dialing**

Press all of the digits of the phone or fax number.

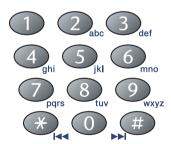

# **Speed-Dialing**

Press **Search/Speed Dial**, #, and then the two digit Speed-Dial number. (See *Storing Speed-Dial numbers* on page 5-1.)

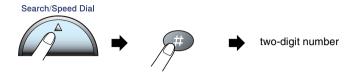

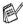

If the LCD shows Not Registered when you enter the Speed-Dial number, a number has not been stored for it.

#### Search

You can search for names you have stored in the Speed-Dial memories.

Press **Search/Speed Dial** and the menu keys to search. (See *Storing Speed-Dial numbers* on page 5-1.)

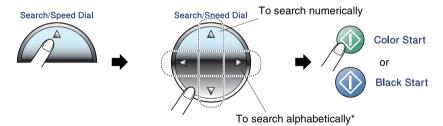

<sup>\*</sup> To search alphabetically, you can use the dial pad to enter the first letter of the name you are looking for.

#### Manual and automatic fax Redial

If you are sending a fax manually and the line is busy, press **Redial/Pause**, and then press **Black Start** or **Color Start** to try again. If you want to make a second call to the last number dialed, you can save time by pressing **Redial/Pause** and **Black Start** or **Color Start**.

**Redial/Pause** only works if you dialed from the control panel. *If you are sending a fax automatically* and the line is busy, the machine will automatically redial one time after five minutes.

# How to Fax

#### Color fax transmission

Your machine can send a color fax to machines that support this feature.

However, color faxes cannot be stored in the memory. When you send a color fax, the machine will send it in real time (even if Real Time TX is set to Off).

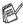

Delayed fax and Polling Transmit features are not available in

# Faxing from the ADF

Put the document face down in the ADF.

- If it is not illuminated in green, press
- (Fax).

- Load your document.
- Dial the fax number.
- Press Black Start or Color Start.

The machine starts scanning the document.

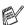

To cancel, press **Stop/Exit**.

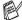

If the memory is full, it will be sent in real time.

# Faxing from the scanner glass

You can use the scanner glass to fax pages of a book or one page at a time. The documents can be up to letter size.

- **1** If it is not illuminated in green, press  $(\mathbf{Fax})$ .
- 2 Load your document on the scanner glass.
- 3 Dial the fax number.

Press Black Start or Color Start.

- If you press **Black Start**, the machine starts scanning the first page.
- If you press **Color Start**, the machine starts sending.
- 4 To send a single page, press 2 (or press Black Start again).

Next Page? 1.Yes 2.No(Dial)

The machine starts sending the document.

-OR-

To send more than one page, press 1 and go to Step 5.

5 Place the next page on the scanner glass.

Set Next Page Then Press Set

Press Menu/Set.

The machine starts scanning. (Repeat Steps 4 and 5 for each additional page.)

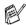

To cancel, press Stop/Exit.

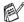

- If the memory is full and you are faxing a single page, it will be sent in real time.
- You cannot send multiple pages for color faxes.

#### **Automatic transmission**

#### This is the easiest way to send a fax.

- O not pick up the handset or press **Speaker Phone** to listen for a dial tone.
- 1 If it is not illuminated in green, press (Fax).
- 2 Load your document.
- 3 Dial the fax number you want to call. (See How to dial on page 3-1.)
- 4 Press Black Start or Color Start.

#### **Manual transmission**

Manual transmission lets you hear the dialing, ringing and fax-receiving tones while sending a fax.

- 1 If it is not illuminated in green, press (Fax).
- **2** Load your document.
- 3 Pick up the handset of the machine and listen for a dial tone.
  - -OR-

Press **Speaker Phone** and listen for a dial tone.

- 4 Dial the fax number you want to call.
- 5 When you hear the fax tone, press Black Start or Color Start.
- 6 If you picked up the handset replace it.
- You cannot send multiple pages from the scanner glass.

# Sending a fax at the end of a conversation

At the end of a conversation you can send a fax to the other party before you both hang up.

- 1 Ask the other party to wait for fax tones (beeps) and then to press Start or Send key before hanging up.
- **2** If it is not illuminated in green, press  $(\varnothing)$  (**Fax**).
- $oldsymbol{3}$  Load your document.
- 4 Press Black Start or Color Start.

# **Out of Memory message**

If you get an Out of Memory message while scanning the first page of a fax, press **Stop/Exit** to cancel the fax. If you get an Out of Memory message while scanning a subsequent page, you will have the option to press **Black Start** to send the pages scanned so far, or to press **Stop/Exit** to cancel the operation.

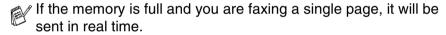

# **Basic sending operations**

# Sending faxes using multiple settings

When you send a fax you can choose any combination of these settings: contrast, resolution, overseas mode, delayed fax timer, polling transmission or real time transmission.

- 1 If it is not illuminated in green, press (Fax).

  After each setting is accepted, the LCD will ask if you want to enter more settings:
- Press 1 to select more settings. The LCD will return to the Setup Send menu.

Other Settings 1.Yes 2.No

-OR-

Press 2 if you have finished choosing settings and go to the next step.

#### Contrast

If your document is very light or very dark, you may want to change the contrast. For most documents the default setting Auto can be used. It automatically chooses the suitable contrast for your document.

Use Light to send a light document.

Use Dark to send a dark document.

1 If it is not illuminated in green, press

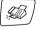

(Fax).

2 Load your document.

3 Press Menu/Set, 2, 2, 1.

4 Press ▲ or ▼ to select Auto, Light or Dark. Setup Send 1.Contrast

Press Menu/Set.

#### **Fax Resolution**

#### -OR-

You can change the default setting:

- 1 If it is not illuminated in green, press

- **2** Load your document.
- 3 Press Menu/Set, 2, 2, 2.
- 4 Press ▲ or ▼ to select the resolution you want.

Setup Send 2.Fax Resolution

Press Menu/Set.

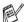

There are four levels of the resolution setting in monochrome and two levels in color.

#### Monochrome

Standard Suitable for most typed documents.

Fine Good for small print and transmits a little slower than

Standard resolution.

S.Fine Good for small print or artwork and transmits slower

than Fine resolution.

Photo Use when the document has varying shades of gray

or is a photograph. This has the slowest transmission

time.

#### Color

Standard Suitable for most typed documents.

Fine Use when the document is a photograph. The

transmission time is slower than Standard resolution.

If you select  ${\tt S.}$  Fine and  ${\tt Photo}$  for color fax, the setting will be drawn back to  ${\tt Fine}.$ 

# **Dual Access (Black & White only)**

You can dial a number, and begin scanning the fax into memory even when the machine is sending from memory or receiving faxes. The LCD shows the new job number and available memory.

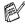

Your machine normally uses Dual Access. However, to send a color fax, the machine will send the document in real time (even if Real Time TX is Off).

The number of pages you can scan into the memory will vary depending on the data that is printed on them.

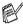

If you get an Out of Memory message while scanning the first page of a fax, press Stop/Exit to cancel scanning. If you get an Out of Memory message while scanning a subsequent page, you can press Black Start to send the pages scanned so far, or press Stop/Exit to cancel the operation.

#### **Real Time Transmission**

When you are sending a fax, the machine will scan the documents into the memory before sending. Then, as soon as the phone line is free, the machine will start dialing and sending.

If the memory is full, the machine will send the document in real time (even if Real Time TX is set to Off).

Sometimes, you may want to send an important document immediately, without waiting for memory transmission. You can set Real Time TX to On for all documents or Next Fax Only.

#### Sending in real time for all faxes

- 1 If it is not illuminated in green, press
- 2 Press Menu/Set, 2, 2, 5.
- 3 Press ▲ or ▼ to select On (or Off).
  Press Menu/Set

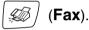

Setup Send 5.Real Time Tx

#### Sending in real time for the next fax only

- 1 If it is not illuminated in green, press
- 2 Press **Menu/Set**. 2. 2. 5.
- 3 Press ▲ or ▼ to select Next Fax Only.

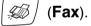

Setup Send 5.Real Time Tx

Press Menu/Set.

Press ▲ or ▼ to select on (or off).

Press Menu/Set.

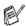

- In Real Time Transmission, the automatic redial feature does not work when using the scanner glass.
- If you are sending a color Fax, the machine will send it in real time (even if Real Time TX is set to Off)

# Checking job status

Check which jobs are still waiting in the memory to be sent. (If there are no jobs, the LCD shows No Jobs Waiting.)

- 1 Press Menu/Set, 2, 6.
- If you have more than one job waiting, press ▲ or ▼ to scroll through the list.
- 3 Press Stop/Exit.

#### Fax 6.Remaining Jobs

# Canceling a fax in progress

If you want to cancel a fax, while the machine is scanning, dialing or sending it, press **Stop/Exit**.

# Canceling a waiting job

You can cancel a fax job that is stored and waiting in the memory.

- 1 Press Menu/Set, 2, 6.
  Any jobs that are waiting will appear
  - Any jobs that are waiting will appear on the LCD.

Fax 6.Remaining Jobs

If you have more than one job waiting, press ▲ or ▼ to select the job you want to cancel.

Press Menu/Set.

-OR-

If you only have one job waiting, go to Step 3.

3 Press 1 to cancel.

To cancel another job go to Step 2.

-OR-

Press 2 to exit without canceling.

4 Press Stop/Exit.

# Advanced sending operations

# Broadcasting (Black & White only)

Broadcasting is when the same fax message is automatically sent to more than one fax number. You can include Groups, Speed-Dial numbers and up to 50 manually dialed numbers in the same broadcast.

Press **Menu/Set** between each of the numbers. Use Search/Speed Dial to help you choose the numbers easily. (To set up Group dial numbers, see Setting up Groups for Broadcasting on page 5-3.)

After the broadcast is finished, a Broadcast Report will be printed to let you know the results.

If it is not illuminated in green, press

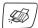

- **2** Load your document.
- 3 Enter a number using Speed-Dial, a Group number, Search or manual dialing using the dial pad.

(Example: Group number)

4 When the LCD displays the fax number or name of the other party, press Menu/Set.

You will be asked to enter the next number.

**5** Enter the next number.

(Example: Speed-Dial number)

- 6 When the LCD displays the fax number or name of the other party, press Menu/Set.
- 7 After you have entered all the fax numbers by repeating Step 5 and 6, go to Step 8 to start the broadcast.
- 8 Press Black Start

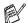

- If you did not use up any of the numbers for Groups, access codes or credit card numbers, you can 'broadcast' faxes to as many as 130 different numbers.
- The available memory will vary depending on the types of jobs in the memory and the number of locations used for broadcasting. If you broadcast to the maximum numbers available, you will not be able to use Dual Access and Delayed fax.
- Enter the long dialing sequence numbers as you would normally, but remember that each and Speed-Dial number counts as one number, so the number of locations you can store becomes limited.
- If the memory is full, press Stop/Exit to stop the job or if more than one page has been scanned, press Black Start to send the portion that is in the memory.

# To Stop a Broadcast In Progress

1 Press Menu/Set, 2, 6.
The LCD will display the fax number being dialed.

2 Press Menu/Set.

The LCD will display:

XXXXXXXXXX 1.Clear 2.Exit

3 Press 1 to Clear.

The LCD will then display the Broadcast job number and 1.Clear 2.Exit.

- 4 To cancel the Broadcast, press 1.
- 5 Press Stop/Exit.

#### **Overseas Mode**

If you are having difficulty sending a fax overseas due to possible interference on the phone line, we recommend that you turn on the Overseas Mode. After you send a fax using this feature, the feature will turn itself off.

1 If it is not illuminated in green, press

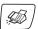

(Fax).

2 Load your document.

3 Press Menu/Set, 2, 2, 7.

4 Press ▲ or ▼ to select On (or Off).
Press Menu/Set.

Setup Send 7.Overseas Mode

# Delayed Fax (Black & White only)

During the day you can store up to 50 faxes in the memory to be sent within 24 hours. These faxes will be sent at the time of day you enter in Step 4.

1 If it is not illuminated in green, press

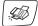

(Fax).

2 Load your document.

3 Press Menu/Set, 2, 2, 3.

4 Press Menu/Set to accept the displayed time.

Setup Send 3.Delayed Fax

-OR-

Enter the time you want the fax to be sent (in 24-hour format).

Press Menu/Set.

(For example, enter 19:45 for 7:45 PM.)

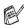

The number of pages you can scan into the memory depends on the amount of data that is printed on each page.

# Setting up Polled Transmit (Black & White only)

Polled Transmit is when you set up your machine to wait with a document so another fax machine can call and retrieve it.

1 If it is not illuminated in green, press

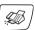

(Fax).

**2** Load your document.

3 Press Menu/Set, 2, 2, 6.

Setup Send 6.Polled TX

4 Press ▲ or ▼ to choose On (or Off).

Press Menu/Set.

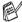

The document will be stored in the machine's memory and can be retrieved from any other fax machine until you delete the fax in memory by using the Canceling a Job menu setting. (See Canceling a waiting job on page 3-11.)

# **Delayed Batch Transmission (Black & White only)**

Before sending the delayed faxes, your machine will help you economize by sorting all the faxes in the memory by destination and scheduled time. All delayed faxes that are scheduled to be sent at the same time to the same fax number will be sent as one fax to save transmission time.

If it is not illuminated in green, press

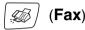

- Press Menu/Set. 2. 2. 4.
- Press ▲ or ▼ to select on (or off). Press Menu/Set.
- 4 Press Stop/Exit.

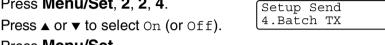

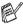

The document will be stored in the machine's memory and can be retrieved from any other fax machine until you delete the fax from memory by using the Canceling a job menu setting. (See Canceling a waiting job on page 3-11.)

# Faxing A4 size documents from the scanner glass

When documents are A4 size, you need to set Scan Glass Size to A4; if you do not, the bottom portion of the faxes will be missing.

- 1 Press Menu/Set, 2, 2, 0.
- **2** Press ▲ or ▼ to select A4 (or Letter). Press Menu/Set
- 3 Press Stop/Exit.

# 4 Setup Receive

# **Basic receiving operations**

# **Choosing the Receive Mode**

There are four different Receive Modes for your machine. You can choose the mode that best suits your needs. (See *Message Center mode* on page 7-1 to set up the MC: Msg Ctr mode.)

| LCD                                              | How it works                                                                                                    | When to use it                                                                                                    |
|--------------------------------------------------|----------------------------------------------------------------------------------------------------|----------------------------------------------------------------------------------------------------|
| Fax Only (automatic receive)                     | The machine automatically answers every call as a fax.                                                                                                    | For dedicated fax lines.                                                                                                    |
| Fax/Tel<br>(fax and telephone)                   | The machine controls the line and automatically answers every call. If the call is a fax it will receive the fax. If the call is not a fax it will ring (pseudo/double ring) for you to pick up the call. | Use this mode if you expect to receive lots of fax messages and few telephone calls. You cannot have an answering machine on the same line, even if it is on a separate wall jack on the same line. You cannot use the telephone company's Voice Mail in this mode.                                                                                                    |
| Manual (manual receive)  (with Distinctive Ring) | You control the phone line and must answer every call yourself.                                                                                                    | Use this mode if you do not receive many fax messages, have an external TAD connected to the machine, use Distinctive Ring, or if you are using a computer modem on the same phone line. If you answer and hear fax tones, wait until the machine takes over the call, then hang up. (See Easy Receive on page 4-6.)  —OR—  Make sure Easy Receive is set to On. (See Easy Receive on page 4-6.) |
| MC:Msg Ctr ON                                    | The built-in digital Message Center answers voice calls and automatically receives faxes.                                                                                                    | Use this mode to record voice messages in the machine's memory. (For details, see <i>Message Center mode</i> on page 7-1.)                                                                                                    |

#### To select or change your Receive Mode

1 If it is not illuminated in green, press

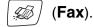

2 Press Menu/Set, 0, 1.

3 Press ▲ or ▼ to select Fax Only, Fax/Tel, or Manual. Initial Setup 1.Receive Mode

Press Menu/Set.

4 Press Stop/Exit.

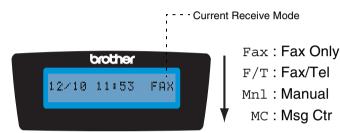

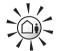

Press and hold until it lights.

If the Message Center Mode is On, it overrides your Receive Mode setting. The screen shows MC:Msq Ctr

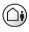

OFF

If the Message Center Mode is Off, the Receive Mode returns to your own setting. (See *Message Center* on page 7-1.)

## **Setting the Ring Delay**

The Ring Delay sets the number of times the machine rings before it answers in Fax Only, Fax/Tel and MC:Msg Ctr modes. If you have extension phones on the same line as the machine or subscribe to the telephone company's Distinctive Ring service, keep the Ring Delay setting of 4.

(See *Easy Receive* on page 4-6 see *Operation from extension telephones* on page A-7.)

- **1** If it is not illuminated in green, press | |
  - ⟨SS | (Fax)
- Press Menu/Set, 2, 1, 1.
- 3 Press ▲ or ▼ to select Ring Delay.
  Press Menu/Set.

Ring Delay Ring Delay

- 4 Press ▲ or ▼ to select how many times the line rings before the machine answers (00-04).
   Press Menu/Set.
   (If you select 00, the line won't ring at all.)
- 5 Press Stop/Exit.
- Toll Saver must be Off to use the Ring Delay setting. (See Setting Toll Saver (Msg Ctr mode) on page 4-4.)

## **Setting Toll Saver (Msg Ctr mode)**

When you set the toll saver feature, the machine answers after four rings if you do not have voice or fax messages and after two rings if you do have voice or fax messages. This way, when you call the machine for remote retrieval and let it ring three times, you know you have no messages and can hang up to avoid a toll charge.

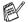

- When Toll Saver is On, it overrides your Ring Delay setting. (See Setting the Ring Delay on page 4-3.)
- The Toll Saver feature is available only when the Message Center is set to On.
- If you are using Distinctive Ring, do NOT use the Toll Saver feature.
- 1 If it is not illuminated in green, press

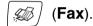

- 2 Press Menu/Set, 2, 1, 1.
- 3 Press ▲ or ▼ to select Toll Saver.
  Press Menu/Set.

Ring Delay Toll Saver

- 4 Press ▲ or ▼ to select On (or Off).
  Press Menu/Set.
- 5 Press Stop/Exit.

## Setting the F/T Ring Time (Fax/Tel mode only)

If you set the Receive Mode to Fax/Tel, you'll need to decide how long the machine will signal you with its special pseudo/double-ring when you have a *voice* call. (If it's a fax call, the machine prints the fax.)

This pseudo/double-ring happens after the initial ringing from the phone company. Only the machine rings and no other phones on the same line will ring with the special pseudo/double-ring. However, you can still answer the call on any telephone. (See For Fax/Tel mode when power key is On on page A-7.)

If it is not illuminated in green, press

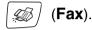

Setup Receive

Press Menu/Set, 2, 1, 2.

2.F/T Ring Time Press ▲ or ▼ to select how long the machine will ring to alert you that you have a voice call (20, 30, 40 or 70 seconds).

Press Menu/Set

4 Press Stop/Exit.

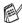

Even if the caller hangs up during the pseudo/double-ringing, the machine will continue to ring for the set time.

#### Setting the Fax/Tel Announcement

For the Fax/Tel receive mode, you can set up the machine to play an outgoing announcement for callers when no one is there to answer calls. (See Record Fax/Tel Outgoing Announcement (F/T OGM) on page 7-7.)

#### **Easy Receive**

When you use this feature, you don't have to press **Black Start**, **Color Start**, or the Fax Receive Code  $\star$  **5 1** when you answer a fax call and hear calling beeps. Just hold the handset and wait a few seconds. Selecting On allows the machine to receive fax calls automatically, even if you lift the machine's handset or the handset of an extension or external phone. When you see Receiving on the LCD or when you hear "chirps" through the handset of an extension phone connected to another wall jack, just replace the handset and your machine will do the rest. Semi lets the machine receive the fax only if you've answered it at the machine.

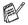

- If you've set the feature to On, but your machine does not automatically connect a fax call when you lift an external or extension phone handset, press the Fax Receive code \*51. At the machine, press Black Start or Color Start.
- If you send faxes from a computer on the same phone line and the machine intercepts them, set Easy Receive to Off.
- Selecting Off means you'll have to activate the machine yourself by pressing Black Start or Color Start on the machine.

-OR-

Press  $\pm$  **51** on the external or extension phone if you are not at your machine. (See *Operation from extension telephones* on page A-7.)

1 If it is not illuminated in green, press

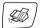

(Fax).

Press Menu/Set, 2, 1, 3.

3 Use ▲ or ▼ to select On (Semi or Off).

Setup Receive 3.Easy Receive

Press Menu/Set.

4 Press Stop/Exit.

# Printing a reduced incoming fax (Auto Reduction)

If you choose On, the machine automatically reduces an incoming fax to fit on one page of Letter, Legal or A4 size paper. The machine calculates the reduction ratio by using the page size of the document and your Paper Size setting (**Menu/Set**, **1**, **3**).

1 If it is not illuminated in green, press

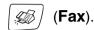

Press Menu/Set, 2, 1, 5.

3 Use ▲ or ▼ to select On (or Off).
Press Menu/Set.

Setup Receive 5.Auto Reduction

4 Press Stop/Exit.

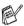

- Turn on this setting if you receive faxes that are split onto two pages. However, if the document is too long the machine may still print it on two pages.
- If left and right margins are cut off, turn on this setting.

## Receiving a fax at the end of a conversation

At the end of a conversation you can ask the other party to fax you information before you both hang up.

- 1 Ask the other party to place the document in their machine and to press Start or Send key.
- When you hear the other machine's CNG tones (beeps), press Black Start or Color Start.
- 3 If you picked up the handset, replace it.

#### Printing a fax from the memory

If you have selected Fax Forwarding, Paging or Fax Storage (**Menu/Set**, **2**, **5**, **1**), you can still print a fax from the memory when you are at your machine. (See *Setting Fax Storage* on page 6-3.)

- 1 Press Menu/Set, 2, 5, 3.
- Press Black Start.

Remote Fax Opt 3.Print Fax

## **Polling**

Polling is the process of retrieving faxes from another fax machine. You can use your machine to 'poll' other machines, or you can have someone poll your machine.

Everyone who is involved in Polling needs to set up their fax machines for Polling. When someone polls your machine to receive a fax, they pay for the call. If you poll someone's fax machine to receive a fax, you pay for the call.

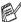

Some fax machines do not respond to the Polling feature.

#### **Setting up Polling Receive**

Polling Receive is when you call another fax machine to receive a fax from it.

If it is not illuminated in green, press

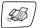

(Fax).

2 Press Menu/Set, 2, 1, 6.

Enter the fax number you are polling.

Setup Receive 6.Polling RX

4 Press Black Start or Color Start.

The LCD shows Dialing.

#### **Setting up Sequential Polling Receive**

Your machine can ask for faxes from several fax units in a single operation (Sequential Polling Receive). Afterwards, a Sequential Polling Report will be printed.

If it is not illuminated in green, press

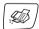

(Fax).

Press Menu/Set, 2, 1, 6.

Setup Receive 6.Polling RX

- Enter the fax machines you want to poll using Speed-Dial, a Group or the dial pad. You must press Menu/Set between each fax number.
- 4 Press Black Start or Color Start. Your machine will poll each number or Group number in turn to receive a fax.

# **5** Quick-Dial numbers and dialing options

# Storing numbers for easy dialing

You can set up your machine to do following types of easy dialing: Speed-Dial and Groups for Broadcasting faxes. When you dial a quick-dial number, the LCD shows the name, if you stored it, or the number.

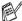

If you lose electrical power, the quick-dial numbers that are in the memory will not be lost.

## **Storing Speed-Dial numbers**

You can store Speed-Dial numbers, so that when you dial you will only have to press a few keys (Search/Speed Dial, #, the two-digit number, and Black Start or Color Start). The machine can store 80 Speed-Dial numbers.

- 1 Press Menu/Set, 2, 3, 1.
- 2 Use the dial pad to enter a two-digit Speed-Dial location number (01-80).

(For example, press **05**.)

Press Menu/Set.

3 Enter the phone or fax number (up to 20 digits).

Press Menu/Set.

4 Use the dial pad to enter the name (up to 15 characters).

Press Menu/Set

(You can use the chart on page B-12 to help you enter letters.)

-OR-

Press **Menu/Set** to store the number without a name.

5 Go to Step 2 to store another Speed-Dial number.

-OR-

Press Stop/Exit.

## **Changing Speed-Dial numbers**

If you try to store a Speed-Dial number where a number has already been stored, the LCD will show the name that has been stored there (or number) and will ask you to do one of the following:

**1** Press **1** to change the stored number.

05:Mike 1.Change 2.Exit

-OR-

Press 2 to exit without making a change.

How to change the stored number or name:

- If you want to change a character, use o or to position the cursor under the character you want to change, and then type over it.
- If you want to erase the whole number or whole name, press Stop/Exit when the cursor is under the first digit or letter. The characters above and to the right of the cursor will be deleted.
- **2** Enter a new number.

Press Menu/Set.

**3** Follow the directions beginning at Step 4 in Storing Speed-Dial numbers. (See page 5-1.)

#### **Setting up Groups for Broadcasting**

Groups allow you to send the same fax message to many fax numbers by pressing only a few keys (**Search/Speed Dial**, #, the two-digit number, and **Black Start**). First, you'll need to store each fax number as a Speed-Dial number. Then, you can combine them into a Group. Each Group uses up a Speed-Dial number. You can have up to six Groups, or you can assign up to 79 numbers to one large Group.

(See Storing Speed-Dial numbers on page 5-1 and Broadcasting (Black & White only) on page 3-12.)

1 Press Menu/Set, 2, 3, 2.

Set Quick-Dial 2.Setup Groups

2 Use the dial pad to enter the two-digit Speed-Dial number where you want to store the Group.

Setup Groups Speed-Dial? #

Press Menu/Set.

(For example, press **07** and **Menu/Set**.)

**3** Use the dial pad to enter the Group number (1 to 6).

Setup Groups
Setup Group:G01

Press Menu/Set.

(For example, press 1 for Group 1.)

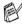

The Group number must be between 1 and 6.

To include Speed-Dial numbers in the Group, press them as follows:

Setup Groups G01:#05#09

For example, for Speed-Dial numbers 05 and 09. Press **Search/Speed Dial**, **05**, **Search/Speed Dial**, **09**. The LCD shows: #05#09.

5 Press Menu/Set to accept the Speed-Dial numbers for this Group.

6 Use the dial pad and the chart on page B-12 to enter a name for the Group.

Press Menu/Set.

(For example, type NEW CLIENTS).

7 Press Stop/Exit.

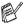

You can print a list of all the Speed-Dial numbers. Group numbers will be marked in the GROUP column.

(See Printing reports on page 8-3.)

# Dialing options

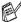

For information on how to dial, see How to dial on page 3-1.

#### Access codes and credit card numbers

Sometimes you may want to choose from several long distance carriers when you make a call. Rates may vary depending on the time and destination. To take advantage of low rates, you can store the access codes or long-distance carriers and credit card numbers as Speed-Dial numbers. You can store these long dialing sequences by dividing them and setting them up as separate Speed-Dial numbers in any combination. You can even include manual dialing using the dial pad. (See Storing Speed-Dial numbers on page 5-1.)

For example, perhaps you have stored '555' on Speed-Dial #03 and '7000' on Speed-Dial #02. If you press Search/Speed Dial, #03, Search/Speed Dial, #02, and Black Start or Color Start, you will dial '555-7000'.

To temporarily change a number, you can substitute part of the number with manual dialing using the dial pad.

For example, to change the number to 555-7001 you could press Search/Speed Dial, #03 and then press 7001 using the dialing pad.

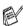

If you must wait for another dial tone or signal at any point in the dialing sequence, store a pause in the number by pressing **Redial/Pause**. Each key press adds a 3.5-second delay.

#### **Pause**

Press **Redial/Pause** to insert a 3.5-second pause between numbers. If you are dialing overseas, you can press **Redial/Pause** as many times as needed to increase the length of the pause.

#### Tone or Pulse

If you have a Pulse dialing service, but need to send Tone signals (for example, for telephone banking), follow the instructions below. If you have Touch Tone service, you will not need this feature to send tone signals.

- **1** Lift the handset.
- 2 Press # on the machine's control panel. Any digits dialed after this will send tone signals.
  - When you hang up, the machine will return to the Pulse dialing service.

# Telephone (voice) operations

You can use the machine to make voice telephone calls by dialing manually or by using Search or Speed-Dial memory. You can use the handset or **Speaker Phone** to make and receive calls.

When you dial a Quick-Dial number, the LCD shows the name you've stored, or if you haven't stored a name, the fax number you've stored.

#### How to dial

See How to dial on page 3-1.

## Making a telephone call

- **1** Pick up the handset.
  - -OR-

Press Speaker Phone.

- When you hear a dial tone, dial the number using the dial pad, Speed-Dial and Search.
- 3 If you pressed **Speaker Phone**, speak clearly toward the microphone .
- 4 To hang up, replace the handset.
  - -OR-

Press Speaker Phone.

#### Answering calls with the Speaker Phone

When the machine rings, instead of lifting the handset, press **Speaker Phone**. Speak clearly, toward the microphone • . To end the call, press **Speaker Phone**.

If you have a bad telephone line connection, the other party might hear your voice echoed during the call. Hang up and try the call again—**OR**—Pick up the handset.

#### Hold

- 1 Press **Hold** to put a call on Hold.
- 2 You can replace the handset without disconnecting the call.
- 3 Pick up the machine handset to release the call from Hold. Picking up an extension handset will not release the call from Hold.

# **Remote Fax Options** (Black & White only)

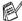

You can only use one remote fax option at a time:

Fax Forwarding—OR—Paging—OR—Fax Storage—OR— PC FAX Receive—OR—Off.

You can change your selection at any time (Menu/Set, 2, 5, 1). (See Turning off Remote Fax Options on page 6-5.)

## **Setting up Fax Forwarding**

When you select Fax Forward, your machine stores the received fax in the memory. The machine will then dial the fax number you've programmed and forward the fax message.

Press Menu/Set. 2. 5. 1.

Remote Fax Opt 1.Fwd/Page/Store

Press ▲ or ▼ to select

Fax Forward.

Press Menu/Set.

The LCD will ask you to enter the fax number to which faxes will be forwarded.

3 Enter the forwarding number (up to 20 digits).

Press Menu/Set.

4 Press ▲ or ▼ to select On or Off.

Fax Forward Backup Print:On

Press Menu/Set.

If you select Backup Print: On, the machine will also print the fax at your machine so you will have a copy if there is a power failure before it is forwarded or a problem at the receiving machine.

5 Press Stop/Exit.

## Programming your pager number

When Paging is selected, your machine dials the pager number you've programmed, and then dials your Personal Identification Number (PIN). This activates your pager so you will know that you have a voice or fax message in the memory.

- 1 Press Menu/Set, 2, 5, 1.
- **2** Press ▲ or ▼ to select Paging.
- Remote Fax Opt 1.Fwd/Page/Store
- 3 Enter your pager phone number followed by # # (up to 20 digits). Press Menu/Set.

Do not include the area code if it is the same as that of your machine.

For example, press 1 8 0 0 5 5 5 1 2 3 4 # #.

4 If your pager needs a PIN, enter the PIN, press #, press Redial/Pause, enter your fax number followed by # #.

Press Menu/Set.

(For example, press 1 2 3 4 5 # Redial/Pause 1 8 0 0 5 5 5 6 7 8 9 # #)

-OR-

If you do not need a PIN, press **Redial/Pause**, enter your fax number followed by # #.

Press Menu/Set.

(For example, press **Redial/Pause 1 8 0 0 5 5 5 6 7 8 9 # #**)

**5** Press **Stop/Exit**.

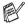

- You cannot change a Paging number or PIN remotely. If you have set Paging, a backup copy of the received fax will automatically be printed at the machine.
- If you want to be paged for voice messages make sure you pressed the MC On/Off key to turn the Message Center on.

## **Setting Fax Storage**

If you select Fax Storage, your machine stores the received fax in the memory. You will be able to retrieve fax messages from another location using the Remote Retrieval commands.

- 1 Press Menu/Set. 2. 5. 1.
- Press ▲ or ▼ to select
  Fax Storage.

Remote Fax Opt 1.Fwd/Page/Store

Press **Menu/Set**.

3 Press Stop/Exit.

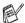

- If you have set Fax Storage, a backup copy of the received fax will automatically be printed at the machine.
- If Fax Storage is turned on when someone sends you a color fax, it will be received into the memory in black & white.

## **Setting PC Fax Receive**

If you turn on the PC-Fax Receive feature your machine will store received faxes in memory and send them to your PC automatically. You can then use your PC to view and store these faxes.

Even if you have turned off your PC (at night or on the weekend, for example), your machine will receive and store your faxes in its memory. The LCD will show the number of stored faxes received, for example:

PC FAX Msg:001

When you start your PC and the PC-FAX Receiving software runs, your machine transfers your faxes to your PC automatically.

To transfer the received faxes to your PC you must have the PC-FAX Receiving software running on your PC. (For details, see *PC-FAX receiving (including when the PC is turned off)* in the Software User's Guide on the CD-ROM.)

If you select  ${\tt Backup\ Print:On\ }$  the machine will also print the fax.

- 1 Press Menu/Set, 2, 5, 1.
- 2 Press ▲ or ▼ to select PC Fax Receive.

Press Menu/Set.

3 Press ▲ or ▼ to select your PC you want to receive to.
Press Menu/Set

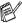

Make sure that you run PC Fax Receiving. (See Running the PC-FAX receiving software on your PC in the Software User's Guide.)

4 Press ▲ or ▼ to select Backup Print:On or Backup Print:Off

PC Fax Receive Backup Print:On

Press Menu/Set.

5 Press Stop/Exit.

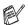

- PC Fax Receive is not supported in the Mac® OS.
- Before you can set up PC Fax Receive you must install the MFL-Pro Suite software on your PC. Make sure your PC is connected and turned on. (For details See Brother PC-FAX software on page 6-1 in Software User's Guide on the CD-ROM.)
- If you select Backup Print: On, the machine will also print the fax at your machine so you will have a copy if there is a power failure before it is sent to the PC.
- If you get an error message and the machine cannot print the faxes in memory, you can use this setting to transfer your faxes to your PC. (For details, see Error messages on page 13-1.)
- When someone sends you a color fax, it is received in black & white by PC Fax Receive.

#### Changing your PC

- Press Menu/Set. 2. 5. 1.
- 2 Press ▲ or ▼ to select PC Fax Receive.

Press Menu/Set.

3 To change your PC, press 1.

4 Press ▲ or ▼ to select the PC you want to receive to.

xxxxxx 1. Change 2. Exit

Press Menu/Set.

5 Press ▲ or ▼ to select Backup Print:On or Backup Print:Off

PC Fax Receive Backup Print:On

Press Menu/Set.

6 Press Stop/Exit.

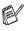

Make sure that you run PC Fax Receiving. (See Running the PC-FAX receiving software on your PC in the Software User's Guide.)

6 - 4 REMOTE FAX OPTIONS (BLACK & WHITE ONLY)

# **Turning off Remote Fax Options**

- 1 Press Menu/Set, 2, 5, 1.
- 2 Press ▲ or ▼ to select Off.
  Press Menu/Set
- The LCD will give you options if there are received faxes still in your machine's memory. (See *Changing Remote Fax Options* on page 6-5)
- 3 Press Stop/Exit.

#### **Changing Remote Fax Options**

If received faxes are left in your machine's memory when you change to another remote fax option, the LCD will ask you the following message:

-OR-

- If you press 1, faxes in the memory will be erased or printed before the setting changes. If a backup copy has already been printed it will not be printed again.
- If you press **2**, faxes in the memory will not be erased or printed and the setting will be unchanged.

If received faxes are left in the machine's memory when you change to PC Fax Receive from another remote fax option (Fax Forward Paging or Fax Storage), the LCD will ask you the following message:

- If you press 1 and Backup Print is set to On, faxes in the memory will be erased before the setting changes. If you press 1 and Backup Print is set to Off, faxes in the memory will be sent to your PC before the setting changes.
- If you press 2, faxes in the memory will not be erased or transferred to your PC and the setting will be unchanged.

## **Setting your Remote Access Code**

The remote access code lets you access the Remote Retrieval features when you are away from your machine. Before you use the remote access and retrieval features, you have to set up your own code. The default code is inactive code (---  $\times$  ).

Press Menu/Set, 2, 5, 2.

Remote Fax Opt 2.Remote Access

2 Enter a three-digit code using numbers 0-9 or \*

Press **Menu/Set**. (The preset '\* cannot be changed.)

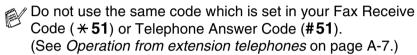

3 Press Stop/Exit.

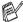

You can change your code at any time by entering a new one. If you want to make your code inactive, press Stop/Exit in Step 2 to restore the inactive setting (---  $\times$  ).

#### **Remote Retrieval**

You can call your machine from any touch tone telephone or fax machine, then use the Remote Access Code and remote commands to retrieve fax messages. Be sure to cut out the Remote Retrieval Access Card on the last page and keep it with you at all times.

#### **Using your Remote Access Code**

- 1 Dial your fax number from a telephone or another fax machine using touch tone.
- When your machine answers, immediately enter your Remote Access Code (3 digits followed by ★).
- 3 The machine signals if it has received messages:
  - 1 long beep Fax messages
  - 2 long beeps Voice messages
  - 3 long beeps Fax & Voice messages
  - No beeps No messages
- The machine gives two short beeps to tell you to enter a command. The machine will hang up if you wait longer than 30 seconds to enter a command. The machine will beep three times, if you enter an invalid command.
- **5** Press **90** to reset the machine when you've finished.
- 6 Hang up.

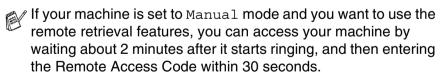

#### **Remote commands**

Follow the commands below to access features when you are away from the machine. When you call the machine and enter your Remote Access Code (3 digits followed by  $\star$ ), the system will give two short beeps and you must enter a remote command.

| Remote commands |                                 |               | Operation details                                                                                                    |
|-----------------|---------------------------------|---------------|----------------------------------------------------------------------------------------------------|
| 91              | Playing Voice Messages          |               | After one long beep, the machine plays the ICM.                                                                                                    |
|                 | 1 Repeat<br>or<br>Skip Backward |               | Press 1 while listening to an ICM to repeat it. If you press 1 before a message, you will hear the previous message.                                                                                                    |
|                 | 2 Skip Forward                  |               | While playing the ICM, you can skip to the next message.                                                                                                    |
|                 | 9 STOP Playing                  |               | Stop playing the ICM.                                                                                                    |
| 93              | Erase all ICM                   |               | If you hear one long beep, the erase is accepted. If you hear three short beeps, you cannot erase because all voice messages have not been played, or there are no voice message to erase.  *This code erases all recorded messages, not one at a time. |
| 94              | Play and Record OGM in Memory   |               |                                                                                                    |
|                 | 1 Play                          | 1 Msg Ctr OGM | The machine plays the selected OGM. You                                                                                                    |
|                 |                                 | 2 F/T OGM     | can stop playing OGMs by pressing 9.                                                                                                    |
|                 | 2 Record                        | 1 Msg Ctr OGM | After one long beep, you can record the                                                                                                    |
|                 |                                 | 2 F/T OGM     | selected OGM. You will hear the message played once. You can stop recording the message by pressing <b>9</b> .                                                                                                    |

| Remote commands |                                                           | Operation details                                                                                                    |
|-----------------|-----------------------------------------------------------|----------------------------------------------------------------------------------------------------|
| 95              | Change the Fax Forwarding, Paging or Fax Storage settings |                                                                                                    |
|                 | 1 OFF                                                     | You can select Off after you have retrieved or erased all your messages.                                                                                                    |
|                 | 2 Fax Forwarding                                          | If you hear one long beep, the change has been accepted. If you hear three short beeps, you cannot change it because something has not been set up (for example, perhaps a Fax Forwarding or paging number had not been registered). You can register your Fax Forwarding number by entering 4. (See Changing your Fax Forwarding number on page 6-10.) Once you have registered the number, Fax Forwarding will work.  You can select Off after you have retrieved or erased all your messages. |
|                 | 3 Paging                                                  |                                                                                                    |
|                 | 4 Fax Forwarding number                                   |                                                                                                    |
|                 | 6 Fax Storage                                             |                                                                                                    |
| 96              | Retrieve a fax                                            |                                                                                                    |
|                 | 2 Retrieve all faxes                                      | Enter the number of a remote fax machine to receive stored fax message(s). (See page 6-10.)                                                                                                    |
|                 | 3 Erase faxes from the memory                             | If you hear one long beep, fax messages have been erased from the memory.                                                                                                    |
| 97              | Check the receiving status                                | You can check whether your machine has received any fax or voice messages. If yes, you will hear one long beep. If no, you will hear three short beeps.                                                                                                    |
|                 | 1 Fax                                                     |                                                                                                    |
|                 | 2 Voice                                                   |                                                                                                    |
| 98              | Change the Receive Mode                                   | If you hear one long beep, your change has been accepted.                                                                                                    |
|                 | 1 Msg Ctr                                                 |                                                                                                    |
|                 | 2 Fax/Tel                                                 |                                                                                                    |
|                 | 3 Fax Only                                                |                                                                                                    |
| 90              | Exit                                                      | Pressing <b>90</b> will allow you to exit Remote Retrieval. Wait for the long beep, then replace the handset.                                                                                                    |

## **Retrieving fax messages**

You can call your machine from any touch tone telephone or fax machine and have your fax messages sent to a fax machine.

- 1 Dial your fax number.
- When your machine answers, immediately enter your Remote Access Code (3 digits followed by \*\*). If you hear one long beep, you have messages.
- 3 As soon as you hear two short beeps, use the dial pad to press 962.
- 4 Wait for the long beep, and then use the dial pad to enter the number of the remote fax machine where you want your fax messages sent to followed by ## (up to 20 digits).
- You cannot use \* and # as dial numbers. However, press # if you want to store a pause.
- **5** Hang up after you hear your machine beep. Your machine will call the other machine, which will then print your fax messages.

## **Changing your Fax Forwarding number**

You can change the default setting of your fax forwarding number from another telephone or fax machine using touch tone.

- 1 Dial your fax number.
- When your machine answers, immediately enter your Remote Access Code (3 digits followed by \*\*). If you hear one long beep, you have messages.
- 3 When you hear two short beeps, use the dial pad to press 954.
- 4 Wait for the long beep, and then use the dial pad to enter the new number of the remote fax machine where you want your fax messages forwarded followed by ## (up to 20 digits).
- You cannot use \* and # as dial numbers. However, press # if you want to store a pause.
- 5 Hang up after you hear your machine beep.

# Message Center mode

The Messages Center feature will store up to 99 incoming voice or fax messages. Messages are stored in the order in which they are received.

Voice messages can be up to 3 minutes in length, and can also be picked up remotely (see *Using your Remote Access Code* on page 6-7). The number of messages you can store will depend on how much memory is being used by other features (for example, delayed and stored faxes).

#### **Setting up the Message Center**

You must set up the Message Center in the following order:

- 1 Record Message Center Outgoing Message (Msg Ctr OGM). (See Recording Message Center Outgoing Message on page 7-2.)
- **2** Press and hold (a) until it lights to activate the Message Center mode. (See *Activating Message Center mode* on page 7-3 and *Message indicator* on page 7-3.)

## **Recording Message Center Outgoing Message**

Recording the Message Center Outgoing Message (Msg Ctr OGM) is the first step you need to follow before you can turn on the Message Center. Make sure your OGM is less than 20 seconds long.

1 Press Menu/Set, 2, 7, 1.

The LCD prompts you to choose an OGM

Setup Msg Ctr 1.0GM

Press ▲ or ▼ to select Msg Ctr OGM (not F/T OGM).

OGM Msq Ctr OGM

Press Menu/Set.

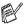

This is the only setting you can select if you want to turn on the Message Center.

3 Press ▲ or ▼ to select Record OGM.

Press Menu/Set.

4 Pick up the handset to record a message.

For example: Hello. We are unable to take your call at this time. Please leave a message after the signal. If you wish to send a fax, please press \* 51, wait for fax tones, then press the Start button.

**5** Replace the handset.

The Message Center will play your OGM.

6 Press Stop/Exit.

#### **Listening to Outgoing Message (OGM)**

1 Press Menu/Set, 2, 7, 1.

Setup Msg Ctr 1.0GM

Press ▲ or ▼ to select Msg Ctr OGM (or F/T OGM).

Press Menu/Set.

**3** Press ▲ or ▼ to select Play OGM.

Press Menu/Set.

Adjust the volume by pressing Volume □ or □ .

4 Press Stop/Exit.

#### **Erasing Outgoing Message (OGM)**

- 1 Press Menu/Set, 2, 7, 1.
- Press ▲ or ▼ to select Msg Ctr OGM (or F/T OGM).

Setup Msg Ctr 1.0GM

Press Menu/Set.

- **3** Press ▲ or ▼ to select Erase OGM.
  - Press Menu/Set.
- 4 Press 1 to erase the OGM.
  - -OR-

Press 2 to exit without erasing.

5 Press Stop/Exit.

#### **Activating Message Center mode**

Press and hold (a) until it lights and the LCD shows:

MC:Msg Ctr

When 📵 light is out, the Message Center is OFF.

(See Setting up the Message Center on page 7-1.)

## Message indicator

The (a) light flashes when you have *new* voice messages waiting for your review.

The LCD displays the total number of voice and fax messages stored in the Message Center memory.

Voice:03 Fax:00

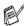

Fax messages will be stored only when Fax Storage is turned on (**Menu/Set**, **2**, **5**, **1**).

#### Playing voice messages

Follow the steps below to listen to voice messages:

1 Press Play/Record.

Adjust the Volume by pressing ♥ or ♥ .

All messages are played in the order they were recorded. The LCD shows the number of the current message, and the total number of messages.

If Caller ID information was received, the machine beeps during the message and displays the Caller ID information for one second.

During playback, the LCD shows the time and date the message was recorded.

- Press \* (RWD) at the end of the message to repeat a message. Press # (FWD) to skip to the next message. You can press \* and # repeatedly until you reach the message you want to play.
- 3 Press Stop/Exit.

#### Printing a fax message

Once you print a new fax message stored in memory, it is erased from the memory automatically.

- Press Play/Record. After two seconds, the fax machine begins to play voice messages.
- 2 If the Fax Storage is on and there are fax messages in memory, the LCD shows:
- 3 To print the faxes, press 1.

-OR-

Print Fax 1.Yes 2.No

Press 2 to exit without printing.

#### **Erasing incoming messages**

You can erase voice messages individually, or all at once.

#### To erase voice messages individually

1 Press Play/Record.

The machine sounds a two-second beep and begins message playback. Each message is preceded by one long beep, and followed by two short beeps.

2 To erase a specific message, press Erase immediately after the two short beeps, or while the message is playing.

Erase this Msg.? 1.Yes 2.No

- 3 Press 1 to erase the message.
  - -OR-

Press 2 to cancel.

4 Press Stop/Exit.

#### To erase messages all at once

1 Press Erase.

Erase All Voice? Select ▲▼ & Set

Press ▲ or ▼ to select erasing all voice messages (Voice:), all document messages (Fax), or all voice and fax messages (Erase All Msg.?).

Press Menu/Set.

- **3** Press **1** to erase.
  - -OR-

Press 2 to cancel.

4 Press Stop/Exit.

# **Setting Maximum Time for incoming messages**

Your machine comes set to receive voice messages up to 30 seconds long. You can change this setting to 60, 120 or 180 seconds.

- 1 Press Menu/Set, 2, 7, 2.
- Press ▲ or ▼ to select the maximum time setting for incoming messages (30, 60, 120 or 180 seconds).

Press Menu/Set.

3 Press Stop/Exit.

#### Setup Msg Ctr 2.ICM Max.Time

#### **Setting Toll Saver**

See Setting Toll Saver (Msg Ctr mode) on page 4-4.

## **ICM Recording Monitor**

This feature lets you turn the speaker volume for voice messages on or off. When you turn the monitor off, you will not hear messages as they come in.

- 1 Press Menu/Set, 2, 7, 3.
- 2 Use ▲ or ▼ to select Off (or On).
  Press Menu/Set.
- 3 Press Stop/Exit.

Setup Msg Ctr 3.ICM Rec.Monitr

## Recording a conversation

If you are using the handset, you can record a telephone conversation by pressing **Play/Record** during the conversation. Your recording can be as long as the Incoming Message Maximum Time. The other party will hear an intermittent beep while recording. To stop recording, press **Stop/Exit**.

# Record Fax/Tel Outgoing Announcement (F/T OGM)

This is the announcement played by your Brother machine (not an external TAD) when someone calls and your machine is set to Fax/Tel receive mode. Although callers hear your announcement, they cannot leave a message. By choosing F/T OGM (not Msg Ctr OGM) you can record the announcement using the same steps as for the Message Center outgoing message. (See Recording Message Center Outgoing Message on page 7-2.) You can also listen to and erase the F/T OGM the same way, by choosing F/T OGM (not Msg Ctr OGM). (See Listening to Outgoing Message (OGM) on page 7-2 and Erasing Outgoing Message (OGM) on page 7-3.)

If you need to review the steps for setting up the Fax/Tel receive mode, see Chapter 4 Setup Receive.

# **8** Printing reports

# Fax settings and activity

You need to set up the Transmission Verification Report and Journal Period in the menu table.

Press Menu/Set, 2, 4, 1.

-OR-

Press Menu/Set, 2, 4, 2.

Report Setting 1.Transmission

Report Setting 2.Journal Period

# **Customizing the Transmission Verification Report**

You can use the Transmission Verification Report as proof that you sent a fax. This report lists the time and date of transmission and whether the transmission was successful (OK). If you select  $on\ On+Image$ , the report will print for every fax you send.

If you send a lot of faxes to the same place, you may need more than the job numbers to know which faxes you must send again. Selecting On+Image or Off+Image will print a section of the fax's first page on the report to help you remember.

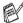

When the Verification Report is turned Off or Off+Image, the Report will only print if there is a transmission error, with NG in the RESULT column.

Press Menu/Set, 2, 4, 1.

Press ▲ or ▼ to select Off+Image, On, On+Image or Off.

Press Menu/Set.

3 Press Stop/Exit.

Report Setting 1.Transmission

#### **Setting the Journal Period**

You can set the machine to print a journal at specific intervals (every 50 faxes, 6, 12 or 24 hours, 2 or 7 days). If you set the interval to Off, you can print the report by following the steps on the next page. The default setting is Every 50 Faxes.

- 1 Press Menu/Set, 2, 4, 2.
- 2 Press ▲ or ▼ to choose an interval.

Report Setting 2.Journal Period

Press Menu/Set.

(If you choose 7 days, the LCD will ask you to choose a day on which to begin the 7-day countdown.)

- **3** Enter the time to begin printing in 24-hour format.
  - Press Menu/Set.

(For example: enter 19:45 for 7:45 PM.)

- 4 Press Stop/Exit.
- If you select 6, 12, 24 hours, 2 or 7 days, the machine will print the report at the selected time and then erase all jobs from its memory. If the machine's memory becomes full with 200 jobs before the time you selected has passed, the machine will print the Journal early and then erase all jobs from memory. If you want an extra report before it is due to print, you can print it without erasing the jobs from memory.
- If you select Every 50 Faxes, the machine will print the Journal when the machine has stored 50 jobs.

# **Printing reports**

#### Following reports are available:

1.Transmission Prints a Transmission Verification Report for your last transmission 2.Help List Prints the Help List so you can see at-a-glance how to quickly program your machine. Lists names and numbers stored in the 3.Ouick-Dial Speed-Dial memory, in numerical order. Lists information about the last incoming and 4.Fax Journal

outgoing faxes.

(TX means Transmit.) (RX means Receive.)

5.User Settings Lists your settings.

Lists your Network settings. 6.Network Config

#### How to print a report

Press Menu/Set. 6.

Press ▲ or ▼ to select the report you want.

Press Menu/Set.

-OR-

Enter the number of the report you want to print.

For example, press 2 to print the Help List.

3 Press Black Start

# Using the machine as a copier

You can use your machine as a copier, making up to 99 copies at a time.

#### **Enter Copy mode**

Before making copies, make sure that \( \mathbb{Copy} \) is illuminated

in green. If it is not, press (Copy) to enter Copy mode. The default setting is Fax. You can change the number of seconds or minutes that the machine stays in Copy mode. (Setting the Mode Timer on page 2-3.)

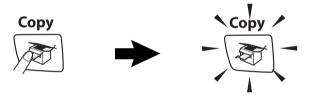

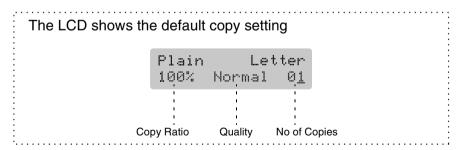

## Making a single copy

1 Press (Copy) to illuminate it in green.

2 Load your document. (See Load documents on page 1-6.)

3 Press Black Start or Color Start.

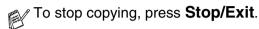

#### Making multiple copies

- 1 Press (Copy) to illuminate it in green.
- 2 Load your document.
- **3** Use the dial pad to enter the number of copies you want (up to 99).
- 4 Press Black Start or Color Start.

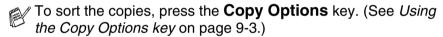

## Stop copying

To stop copying, press Stop/Exit.

## **Using the Copy Options key**

When you want to quickly change the copy settings temporarily for the next copy, use the **Copy Options** key. You can use different combinations.

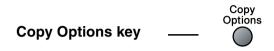

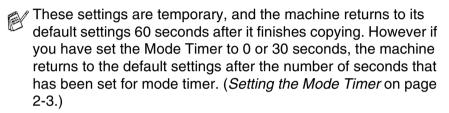

You can save the copy settings you use most often by setting them as default. (See *Changing the default copy settings* on page 9-13.)

## Changing the temporary copy settings

Use the **Copy Options** key to quickly set the following copy settings temporarily for the next copy.

| Copy<br>Options | Menu Selections  △  ▼  Menu/Set  select | Options  △  ▼  Menu/Set  select                                                           | Factory<br>Setting | Page |
|-----------------|-----------------------------------------|-------------------------------------------------------------------------------------------|--------------------|------|
|                 | Quality                                 | Fast/Normal/Best                                                                          | Normal             | 9-5  |
|                 | Enlarge/Reduce                          | 50%/69%/78%/83%/<br>93%/97%/100%/<br>104%/142%/186%/<br>198%/200%/<br>Custom(25-400%)     | 100%               | 9-6  |
|                 | Paper Type                              | Plain/<br>Inkjet/<br>Glossy/<br>Transparency                                              | Plain              | 9-7  |
|                 | Paper Size                              | Letter/Legal/<br>A4/A5/<br>4"(W)x 6"(H)                                                   | Letter             | 9-8  |
|                 | Brightness                              | - 00 = 00 +                                                                               | - 00 - 00 +        | 9-8  |
|                 | Stack/Sort                              | Stack/Sort                                                                                | Stack              | 9-9  |
|                 | Page Layout                             | Off(1 in 1)/<br>2 in 1 (P)/<br>2 in 1 (L)/<br>4 in 1 (P)/<br>4 in 1 (L)/<br>Poster(3 x 3) | Off<br>(1 in 1)    | 9-10 |
|                 | No. of Copies                           | No. of Copies:01 (01-99)                                                                  | 01                 |      |

After you choose your settings by pressing **Menu/Set**, the LCD shows Set temporarily.

Press **Black Start** or **Color Start** if you're finished choosing settings.

-OR-

Press ▲ or ▼ to select more settings.

#### Increasing copy speed or quality

You can select the copy quality. The default setting is Normal.

| Normal | Recommended mode for ordinary printouts. Good copy quality with adequate copy speed.                                           |
|--------|----------------------------------------------------------------------------------------------------|
| Fast   | Fast copy speed and lowest ink consumption. Use FAST to save time (document to be proof-read, large documents or many copies). |
| Best   | Use this mode to copy precise images such as photographs. BEST uses the highest resolution and slowest speed.                  |

- 1 Press (Copy) to illuminate it in green.
- 2 Load your document.
- **3** Use the dial pad to enter the number of copies you want (up to 99).
- 4 Press Copy Options and ▲ or ▼ to select Quality. Press Menu/Set.
- Fress ▲ or ▼ to choose the copy quality (Fast, Normal or Best).

Press Menu/Set.

6 Press Black Start or Color Start.

#### Enlarging or reducing the image copied

You can select the following enlargement or reduction ratios.

Custom (25-400%) allows you to enter a ratio from 25% to 400%.

| Press Copy Options                    | Custom(25-400%) |
|---------------------------------------|-----------------|
| Сору                                  | 200%            |
| Options                               | 198% 4"x6"—A4   |
|                                       | 186% 4"x6"—ŁTR  |
| ,                                     | 142% A5—A4      |
| and $\triangle$ or $\nabla$ to select | 104% EXE—LTR    |
| Enlarge/Reduce                        | 100%            |
|                                       | 97% LTR—A4      |
|                                       | 93% A4—ŁTR      |
|                                       | 83% LGL—A4      |
|                                       | 78% LGL—ŁTR     |
|                                       | 69% A4-A5       |
|                                       | 50%             |

- 1 Press (Copy) to illuminate it in green.
- **2** Load your document.
- **3** Use the dial pad to enter the number of copies you want (up to 99).
- 4 Press Copy Options and ▲ or ▼ to select Enlarge/Reduce.
  Press Menu/Set.
- Fress ▲ or ▼ to select the enlargement or reduction ratio you want.

Press Menu/Set.

#### -OR-

You can select Custom (25-400%) and press Menu/Set.

Use the dial pad to enter an enlargement or reduction ratio from 25% to 400%.

#### Press Menu/Set.

(For example, press 5 3 to enter 53%.)

6 Press Black Start or Color Start.

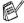

Page layout options are not available with Enlarge/Reduce.

#### Setting paper type

If you are copying on special paper, be sure to select the type of paper you are using so you will get the best print quality.

- (Copy) to illuminate it in green.
- 2 Load your document.
- 3 Use the dial pad to enter the number of copies you want (up to 99).
- 4 Press Copy Options and ▲ or ▼ to select Paper Type. Press Menu/Set.
- Fress ▲ or ▼ to select the type of paper you are using (Plain, Inkjet, Glossy or Transparency).

Press Menu/Set

6 Press Black Start or Color Start.

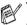

You can change the default Paper Type setting at any time. (See Setting the Paper Type on page 2-4.)

#### Setting paper size

If copying on paper other than Letter size, you will need to change the paper size setting.

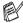

You can copy only on Letter, Legal, A4, A5 or Photo Card (4"(W) x 6"(H)) paper.

- Press (Copy) to illuminate it in green.
- 2 Load your document.
- 3 Use the dial pad to enter the number of copies you want (up to 99).
- 4 Press Copy Options and ▲ or ▼ to select Paper Size. Press Menu/Set.
- 5 Press ▲ or ▼ to select the size of paper you are using (Letter, Legal, A4, A5 or 4"(W) x 6"(H)). Press Menu/Set
- 6 Press Black Start or Color Start.

#### **Adjusting brightness**

You can adjust the copy brightness to make copies darker or lighter.

- (Copy) to illuminate it in green. Press
- 2 Load your document.
- 3 Use the dial pad to enter the number of copies you want (up to 99).
- 4 Press Copy Options and ▲ or ▼ to select Brightness.

Press Menu/Set.

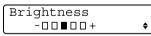

**5** Press ▲ to make a lighter copy.

-OR-

Press ▼ to make a darker copy.

Press Menu/Set

6 Press Black Start or Color Start.

#### Sorting copies using the ADF

You can sort multiple copies. Pages will be stacked in the order 321, 321, 321, and so on.

- 1 Press (Copy) to illuminate it in green.
- **2** Load your document.
- 3 Use the dial pad to enter the number of copies you want (up to 99).
- 4 Press Copy Options and ▲ or ▼ to select Stack/Sort.
  Press Menu/Set.
- Fress ▲ or ▼ to select Sort.
  Press Menu/Set.
- 6 Press Black Start or Color Start.

#### Making N in 1 copies or a poster (Page Layout)

You can reduce the number of pages for copies by using the N in 1 copy feature. This allows you to copy two or four pages on one page, which allows you to save paper. It is also possible to create a poster. When you use the Poster feature your machine divides your document into sections, then enlarges the sections so you can assemble them into a poster. If you want to print a poster, use the scanner glass.

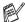

- Please make sure Paper Size is set to Letter or A4.
- You can use N in 1 copy feature with 100% copy size only.
- (P) means Portrait and (L) means Landscape.
- 1 Press (Copy) to illuminate it in green.
- 2 Load your document.
- 3 Use the dial pad to enter the number of copies you want (up to 99).
- 4 Press Copy Options and ▲ or ▼ to select Page Layout.
  Press Menu/Set.
- 5 Press ▲ or ▼ to select 2 in 1 (P), 2 in 1 (L), 4 in 1 (P),
  4 in 1 (L), Poster(3 x 3).
  - Press Menu/Set.
- 6 Press Black Start to scan the document. You can press Color Start if you are making a Poster or only one copy. If you are making a poster or placed the document in the ADF, the machine scans the document and starts printing.

If you are using the scanner glass:

7 After the machine scans the page, the LCD shows:

Next Page? 1.Yes 2.No

Press 1 to scan the next page.

8 Put the next document on the scanner glass.

Set Next Page Then Press Set

Press Menu/Set.

Repeat Steps 8 and 9 for each page of the layout.

9 After all the pages of the document have been scanned, press 2 to end.

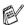

- If Glossy has been selected in the Paper Type setting for N in 1 copies, the machine will print the images as if Plain paper had been selected.
- Multiple copies are not available for N in 1 copies in color or the Poster layout.

#### Place document face down in the direction shown below.

2 in 1 (P)

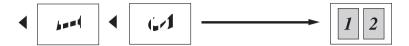

2 in 1 (L)

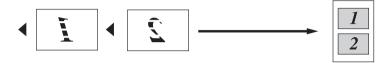

4 in 1 (P)

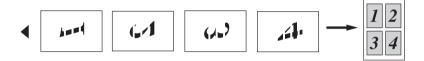

4 in 1 (L)

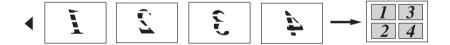

#### Poster (3X3)

You can make a poster size copy of a photograph.

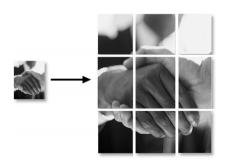

## Changing the default copy settings

You can save the copy settings you use most often by setting them as default. These settings will remain until you change them again.

## Increasing copy speed or quality

- 1 Press Menu/Set, 3, 1.
- Press ▲ or ▼ to select Normal, Best or Fast.

Copy 1.Quality

Press Menu/Set

3 Press Stop/Exit.

## Adjusting brightness

- 1 Press Menu/Set, 3, 2.
- Press ▲ to make a lighter copy.

-OR-

Press ▼ to make a darker copy.

Press Menu/Set.

3 Press Stop/Exit.

Сору

2.Brightness

## **Adjusting contrast**

You can change the contrast to help an image look sharper and more vivid.

1 Press Menu/Set, 3, 3.

2 Press ▲ to increase the contrast.

-OR-

Press ▼ to decrease the contrast.

Press Menu/Set.

3 Press Stop/Exit.

Сору

3.Contrast

## **Adjusting color saturation**

Color saturation can only be changed through the default setting.

- 1 Press Menu/Set. 3. 4.
- 2 Press ▲ or ▼ to select Red, Green or Blue.

Сору 4.Color Adjust

Press Menu/Set

- **3** Press ▲ to increase the color saturation.
  - -OR-

Press ▼ to decrease the color saturation.

Press Menu/Set

- 4 Return to Step 2 to select the next color.
  - -OR-

Press Stop/Exit.

## **Out of Memory message**

If the memory becomes full while you are making copies, the LCD message will guide you through the next step.

If the Out of Memory message appears, press Stop/Exit to cancel or Black Start or Color Start to copy the scanned pages. You will need to clear some jobs from the memory before you can continue.

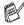

To gain extra memory, you can turn off Fax Storage. (See Setting Fax Storage on page 6-3.)

-OR-

Print the faxes that are in the memory. (See Printing a fax from the memory on page 4-7.)

When you get an Out of Memory message, you may be able to make copies if you first print incoming faxes in the memory to restore the memory to 100%.

## **Legal limitations**

Color reproductions of certain documents are illegal and may result in either criminal or civil liability. This memorandum is intended to be a guide rather than a complete listing of every possible prohibition. In case of doubt, we suggest that you check with counsel as to any particular questionable documents.

The following documents issued by the United States/Canadian Government or any of its Agencies may not be copied:

- Money
- Bonds or other certificates of indebtedness
- Certificates of Deposit
- Internal Revenue Stamps (canceled or uncanceled)
- Selective Service or draft papers
- Passports
- United States/Canadian Postage Stamps (canceled or uncanceled)
- Food Stamps
- Immigration Papers
- Checks or drafts drawn by Governmental agencies
- Identifying badges or insignias

Copyrighted works cannot be copied. Sections of a copyrighted work can be copied for 'fair use.' Multiple copies would indicate improper use.

Works of art should be considered the equivalent of copyrighted works.

Licenses and Certificates of Title to motor vehicles may not be copied under certain state/provincial laws.

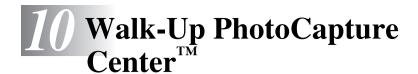

## Introduction

Even if your machine is not connected to your computer, you can print photos directly from your digital camera media. Your Brother machine includes five media drives (slots) for use with popular digital camera media: CompactFlash<sup>®</sup>, SmartMedia<sup>®</sup>, Memory Stick<sup>®</sup>, Memory Stick Pro<sup>™</sup>, SecureDigital<sup>™</sup>, MultiMediaCard<sup>™</sup> and xD-Picture Card<sup>™</sup>

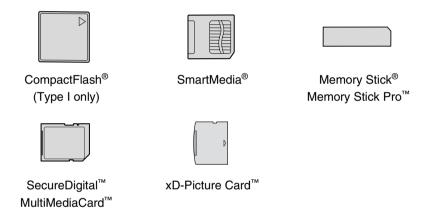

The PhotoCapture Center<sup>™</sup> feature lets you print digital photos from your digital camera at high resolution to get photo quality printing.

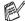

- miniSD<sup>™</sup> can be used with miniSD<sup>™</sup> adapter.
- Memory Stick Duo<sup>™</sup> can be used with Memory Stick Duo<sup>™</sup> adapter.
- Memory Stick Pro Duo<sup>™</sup> can be used with Memory Stick Pro Duo<sup>™</sup> adapters.
- Adapters are not included with the machine. Contact a third party supplier for adapters.

## PhotoCapture Center<sup>™</sup> requirements

To avoid error conditions, please remember:

- The DPOF file on the media card must be in a valid format. (See DPOF printing on page 10-8.)
- The image file extension must be .JPG (Other image file extensions .JPEG, .TIF, .GIF and so on will not be recognized).
- Walk-up PhotoCapture Center<sup>™</sup> printing must be performed separately from PhotoCapture Center<sup>™</sup> operations using the PC. (Simultaneous operation is not available.)
- IBM Microdrive<sup>™</sup> is not compatible with the machine.
- The machine can read up to 999 files in a media card.
- Use only Smart media cards with a 3.3v voltage rating.
- CompactFlash® Type II is not supported.
- xD-Picture Card<sup>™</sup> Type M (Large Capacity) is supported.

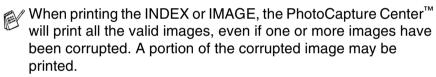

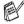

Your machine is designed to read media cards that have been formatted by a digital camera.

When a digital camera formats a media card it creates a special folder into which it copies image data. If you need to modify the image data stored on a media card with your PC, we recommend that you do not modify the folder structure created by the digital camera. When saving new or modified image files to the media card we also recommend you use the same folder your digital camera uses. If the data is not saved to the same folder the machine may not be able to read the file or print the image.

## **Getting started**

Firmly insert the card into the appropriate slot.

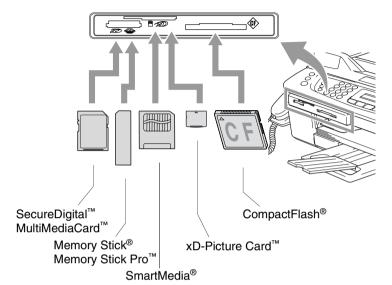

#### PhotoCapture key lights:

- **PhotoCapture** light is ON, the media card is inserted properly.
- PhotoCapture light is OFF, the media card is not properly inserted.
- PhotoCapture light is BLINKING, the media card is being read or written to.

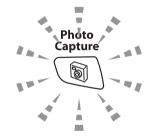

Do NOT unplug the power cord or remove the media card from the media drive (slot) while the machine is reading or writing to the card (the **PhotoCapture** key is blinking). **You will lose your data or damage the card.** 

The machine can only read one media card at a time so do not insert more than one card.

#### The steps below give a brief outline of the Direct Printing feature. Please see the remaining pages of this chapter for more detailed instructions.

Insert the media card firmly into the media drive (slot).

When you insert your media card into the proper slot, the LCD shows.

C.Flash Active Press PhotoCapture kev...

The media active message will be shown for 60 seconds and then disappear. Even in that case, you can enter the PhotoCapture mode by pressing **PhotoCapture**.

If your digital camera supports DPOF printing, see DPOF printing on page 10-8.

3 Print the index which shows thumbnails views of images stored on your media card. Your machine will give an image number to each thumbnail.

Press ▲ or ▼ to select Print Index and then press Menu/Set.

Press Color Start to start printing the index sheet.

(See *Printing the Index (Thumbnails)* on page 10-5.)

**4** To print images, press ▲ or ▼ to select Print Images and then press Menu/Set.

Enter the image number and press **Menu/Set**.

Press Color Start to start printing.

(See *Printing images* on page 10-6.)

You can change the settings for printing images, such as the Paper Type & Paper Size, Print Size and number of copies. (See *Printing images* on page 10-6.)

## **Printing the Index (Thumbnails)**

The PhotoCapture Center<sup>™</sup> assigns numbers for images (such as No.1, No.2, No.3, and so on).

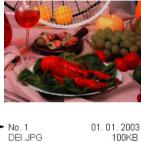

It does not recognize any other numbers or file names that your digital camera or PC have used to identify the pictures. You can print a thumbnail page (Index page with 6 or 5 images per line). This will show all the pictures on the media card.

- Make sure you have inserted the media card.
  - \ (PhotoCapture). (See page 10-3.)
- 2 Press ▲ or ▼ to select Print Index.
  - Press Menu/Set
- **3** Press ▲ or ▼ to select 6 Images/Line or 5 Images/Line. Press Menu/Set.

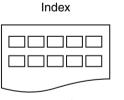

5 Images/Line

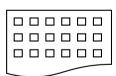

Index

6 Images/Line

- 4 Press Color Start to start printing.
- Print time for 5 Images/Line will be slower than 6 Images/Line, but the quality is better. To print an image, see Printing images on page 10-6.

## Printing images

Before you can print an individual image, you have to know the image number.

- Print the index first. (See Printing the Index (Thumbnails) on page 10-5.)
- Make sure you have inserted the media card.

Press (PhotoCapture). (See page 10-3.)

3 Press ▲ or ▼ to choose Print Images.

Press Menu/Set

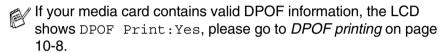

4 Use the dial pad to enter the image number that you want to print from the Index page (Thumbnails).

Enter Image No. No.:1,3

Press Menu/Set.

Repeat this step until you have entered all the image numbers that you want to print.

f You can enter all the numbers at one time by using the  $\star$  key for a comma or the # key for hyphen.

(For example, Enter 1 × 3 × 6 - to print images No.1, No.3 and No.6. Enter 1#5 to print images No.1 to No.5).

**5** After you have selected all the image numbers, press Menu/Set again, and go to Step 6.

-OR-

If you have finished choosing settings, press Color Start.

#### Paper Type & Paper Size

6 Press ▲ or ▼ to select the type of paper you are using, Letter Glossy, 4"x 6" Glossy, 5"x 7" Glossy, A4 Glossy, Letter Plain, A4 Plain, Letter Inkjet, A4 Inkjet or 4"x 6" Inkjet.

#### Press Menu/Set.

If you selected Letter or A4, go to Step 7.

If you selected another size, go to Step 8.

-OR-

If you have finished choosing settings, press Color Start.

#### **Print Size**

If you selected Letter or A4, press ▲ or ▼ to select the print size (4"x 3", 5"x 3.5", 6"x 4", 7"x 5", 8"x 6" or Max. Size).

Press Menu/Set, and go to Step 8.

-OR-

If you have finished choosing settings, press Color Start.

Printed Position for Letter paper

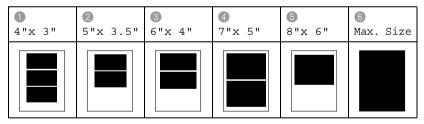

#### **Number of Copies**

- 8 Use the dial pad to enter the number of copies you want. Press Menu/Set.
- 9 Press Color Start to print.

## **DPOF** printing

DPOF stands for Digital Print Order Format.

Major Digital Camera manufacturers (Canon Inc., Eastman Kodak Company, Fuji Photo Film Co. Ltd., Matsushita Electric Industrial Co. Ltd. and Sony Corporation.) created this standard to make it easier to print images from a digital camera.

If your digital camera supports DPOF printing, you will be able to select on the Digital Camera display the images and number of copies you want to print.

When the memory card (CompactFlash®, SmartMedia®, Memory Stick<sup>®</sup>, Memory Stick Pro<sup>™</sup>, SecureDigital<sup>™</sup>, MultiMediaCard<sup>™</sup> and xD-Picture Card<sup>™</sup>) with DPOF information is put into your machine, you can print the selected image easily.

1 Insert your media card into the proper drive (slot).

C.Flash Active Press PhotoCapture key...

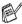

The media active message will be shown for 60 seconds and then disappear. Even in that case, you can enter the PhotoCapture mode by pressing **PhotoCapture**.

- 2 Press PhotoCapture.
- Press ▲ or ▼ to select Print Images.

Press Menu/Set.

4 If there is a DPOF file on the card, the LCD shows:

Select A▼ & Set DPOF Print:Yes

**5** Press **△** or **▼** to select DPOF Print: Yes.

Press Menu/Set.

6 Press ▲ or ▼ to select Letter Glossy, 4"x6" Glossy, 5"x7" Glossy, A4 Glossy, Letter Plain, A4 Plain, Letter Inkjet, A4 Inkjet or 4"x6" Inkjet.

Press Menu/Set.

If you selected Letter or A4, press ▲ or ▼ to select the print size (4"x3", 5"x3.5", 6"x4", 7"x5", 8"x6" or Max. Size).

Press Menu/Set.

7 Press Color Start to print.

## Changing the default settings

You can save the PhotoCapture Center<sup>™</sup> settings you use most often by setting them as default. These settings will remain until you change them again.

#### Increasing print speed or quality

- 1 Press Menu/Set, 4, 1.
- Press ▲ or ▼ to select Normal or Photo.

Press Menu/Set

3 Press Stop/Exit.

PhotoCapture
1.Print Quality

PhotoCapture

2. Paper & Size

#### Setting the paper & size

- 1 Press Menu/Set, 4, 2.
- **2** Press **▲** or **▼** to select

Letter Glossy, 4"x 6" Glossy, 5"x 7" Glossy, A4 Glossy, Letter Plain, A4 Plain, Letter Inkjet, A4 Inkjet Or 4"x 6" Inkjet.

Press Menu/Set.

If you selected Letter or A4, press  $\blacktriangle$  or  $\blacktriangledown$  to select the print size (4"x 3", 5"x 3.5", 6"x 4", 7"x 5", 8"x 6" or Max. Size).

Press Menu/Set.

3 Press Stop/Exit.

#### **Adjusting brightness**

- 1 Press Menu/Set, 4, 3.
- 2 Press ▲ to make a lighter print.

-OR-

Press ▼ to make a darker print.

Press Menu/Set.

3 Press Stop/Exit.

PhotoCapture 3.Brightness

#### **Adjusting contrast**

You can choose the contrast setting. More contrast will make an image look sharper and more vivid.

- 1 Press Menu/Set, 4, 4.
- 2 Press ▲ to increase the contrast.

PhotoCapture 4.Contrast

-OR-

Press ▼ to decrease the contrast.

Press Menu/Set.

3 Press Stop/Exit.

## Color enhancement (True2Life®)

You can turn on the color enhancement (True2Life®) feature to print more vivid images. Printing time will be slower.

- 1 Press Menu/Set, 4, 5.
- 2 Press ▲ or ▼ to select on.

PhotoCapture 5.True2Life

Press Menu/Set.

-OR-

Select Off and press **Menu/Set**, then go to Step 5.

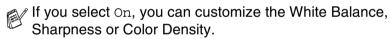

3 Press ▲ or ▼ to select 1. White Balance, 2. Sharpness or 3. Color Density.

Press Menu/Set.

4 Press ▲ or ▼ to adjust the degree of the setting.

Press Menu/Set.

5 Press Stop/Exit.

#### ■ White Balance

This setting adjusts the hue of the white areas of an image. Lighting, camera settings and other influences will effect the appearance of white. The white areas of a picture may be slightly pink, yellow or some other color. By using this adjustment you can correct this effect and bring the white areas back to pure white.

#### ■ Sharpness

This setting enhances the detail of an image. It is similar to adjusting the fine focus on a camera. If the image is not in true focus and you cannot see the fine details of the picture, then adjust the sharpness.

#### ■ Color Density

This setting adjusts the total amount of color in the image. You can increase or decrease the amount of color in an image to improve a washed out or weak picture.

#### Cropping

If your photo is too long or wide to fit the available space on your selected layout, part of the image will be automatically cropped.

The default setting is On. If you want to print the whole image, turn this setting to Off.

- 1 Press Menu/Set, 4, 6.
- 2 Press ▲ or ▼ to select Off (or On).
  Press Menu/Set.
- 3 Press Stop/Exit.

Cropping:On

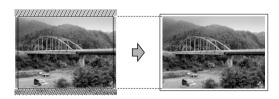

Cropping:Off

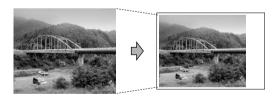

#### **Borderless**

This feature expands the printable area to the edges of the paper. Printing time will be slightly slower.

- 1 Press Menu/Set. 4. 7.
- 2 Press ▲ or ▼ to select Off (or On).
  Press Menu/Set.
- 3 Press Stop/Exit.

## Scan to Card

You can scan black and white and color documents into a media card. Black and white documents will be stored in PDF (\*.PDF) or TIFF file formats (\*.TIF). Color documents may be stored in PDF (\*.PDF) or JPEG (\*.JPG) file formats. The default setting is Color 150 dpi and the default file format is PDF. File names default to the current date that you set in the Menu table using the control panel keys. (For details, see Setting the Date and Time on page 2-1.) For example, the fifth image scanned on July 1, 2005 would be named 07010505.PDF. You can change the color, quality and file name.

| Quality         | Selectable File Format | Default File Format |  |
|-----------------|------------------------|---------------------|--|
| B/W 200x100 dpi | TIFF / PDF             | TIFF                |  |
| B/W 200 dpi     | TIFF / PDF             | TIFF                |  |
| Color 150 dpi   | JPEG / PDF             | PDF                 |  |
| Color 300 dpi   | JPEG / PDF             | PDF                 |  |
| Color 600 dpi   | JPEG / PDF             | PDF                 |  |

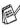

You can choose the default file format for Black & White or color files. (See Changing the default black & white file format on page 10-13 and Changing the default color file format on page 10-13.)

- Insert a SmartMedia®, CompactFlash®, Memory Stick®, Memory Stick Pro<sup>™</sup> SecureDigital<sup>™</sup>, MultiMediaCard<sup>™</sup> or xD-Picture Card<sup>™</sup> into your machine.
- Do not take out the media card while **PhotoCapture** is blinking to avoid damaging the card or data stored on the card.
- 2 Load your document.
- *3* Press (Scan).
- 4 Press ▲ or ▼ to select Scan to Card.

To change quality, press Menu/Set and go to Step 5.

-OR-

Press Black Start or Color Start to start scanning without changing any settings.

**5** Press ▲ or ▼ to select the quality you want.

To change the file type, press Menu/Set and go to Step 6.

-OR-

To start scanning, press Black Start or Color Start.

6 Press ▲ or ▼ to select the file type you want.

Press Black Start or Color Start start scanning.

7 The file name is set automatically. However, you can set a name of your choice using the dial pad. You can only change the first 6 digits.

Press Black Start or Color Start.

## Changing the default quality

1 Press Menu/Set, 4, 8, 1.

Scan to Card

Press ▲ or ▼ to choose B/W
200X100 dpi, B/W 200 dpi,
Color 150 dpi, Color 300 dpi or Color 600 dpi.

Press Menu/Set.

3 Press Stop/Exit.

## Changing the default black & white file format

1 Press Menu/Set, 4, 8, 2.

Scan to Card 2.B/W File Type

2 Press ▲ or ▼ to choose TIFF or PDF. Press Menu/Set.

3 Press Stop/Exit.

## Changing the default color file format

1 Press Menu/Set, 4, 8, 3.

Scan to Card 3.ColorFile Type

2 Press ▲ or ▼ to choose PDF or JPEG.

Press **Menu/Set**.

3 Press Stop/Exit.

## Understanding the Error Messages

Once you are familiar with the types of errors that can occur while you're using the PhotoCapture Center<sup>™</sup>, you can easily identify and troubleshoot any difficulties.

When an error message appears on the LCD, the machine will beep to get your attention.

Media Error—This message will appear if you insert a media card that is either bad or not formatted, or when there is a problem with the media drive. To clear this error, take out the media card.

No File—This message will appear if you try to access a media card in the drive (slot) that does not contain a .JPG file.

Out of Memory—This message will appear if you are working with images that are too large for the machine's memory.

## **Using PhotoCapture Center™ from** your computer

You can access the media card that is in the media drive (slot) of the machine from your PC.

(For Window® users, see *PhotoCapture Center*™ on page 7-1 in the Software User's Guide on the CD-ROM and for Macintosh® users. see PhotoCapture Center<sup>™</sup> on page 12-2 in the Software User's Guide on the CD-ROM.)

# **11** Software and Network features

The User's Guide on the CD-ROM includes the Software User's Guide for features available when connected to a computer (for example, Printing and Scanning).

- Printing (For Windows®, see Chapter 1 in the Software User's Guide on the CD-ROM.) (For Macintosh®, see Chapter 8 in the Software User's Guide on the CD-ROM.)
- Scanning (For Windows®, see Chapter 2 in the Software User's Guide on the CD-ROM.) (For Macintosh®, see Chapter 9 in the Software User's Guide on the CD-ROM.)
- ControlCenter2 (For Windows®, see Chapter 3 in the Software User's Guide on the CD-ROM.) (For Macintosh®, see Chapter 10 in the Software User's Guide on the CD-ROM.)
- Remote Setup (For Windows®, see Chapter 5 in the Software User's Guide on the CD-ROM.) (For Macintosh®, see Chapter 12 in the Software User's Guide on the CD-ROM.)
- Faxing from your computer (For Windows®, see Chapter 6 in the Software User's Guide on the CD-ROM.) (For Macintosh®, see Chapter 8 in the Software User's Guide on the CD-ROM.)
- PhotoCapture Center™ (For Windows®, see Chapter 7 in the Software User's Guide on the CD-ROM.) (For Macintosh®, see Chapter 12 in the Software User's Guide on the CD-ROM.)
- Network Printing
  (For Windows®, see the Network User's Guide on the CD-ROM.)
  (For Macintosh®, see the Network User's Guide on the CD-ROM.)
- Network Scanning (For Windows®, see Chapter 4 in the Software User's Guide on the CD-ROM.) (For Macintosh®, see Chapter 11 in the Software User's Guide on the CD-ROM.)
- Wireless Network User's For details on connecting your machine to a Wireless Network, see the Quick Setup Guide and the Network User's Guide on the CD-ROM.
- See How to access the complete User's Guide on page xiii.

# Standard telephone and FCC Notices These notices are in effect on models sold and used in the United States only

This equipment is hearing-aid compatible.

When programming emergency numbers or making test calls to emergency numbers:

- Remain on the line and briefly explain to the dispatcher the reason for the call before hanging up.
- Perform these activities in the off-peak hours, such as early morning or late evening.

This equipment complies with Part 68 of the FCC rules and the requirements adopted by the ACTA. On the backside of this equipment is a label that contains, among other information, a product identifier in the format US: AAAEQ##TXXXX. If requested, this number must be provided to the telephone company.

You may safely connect this equipment to the telephone line by means of a standard modular jack, USOC RJ11C.

A plug and jack used to connect this equipment to the premises wiring and telephone network must comply with the applicable FCC Part 68 rules and requirements adopted by the ACTA. A compliant telephone cord and modular plug is provided with this product. It is designed to be connected to a compatible modular jack that is also compliant. See installation instructions for details.

The REN is used to determine the number of devices that may be connected to a telephone line. Excessive RENs on a telephone line may result in the devices not ringing in response to an incoming call. In most but not all areas, the sum of RENs should not exceed five (5.0). To be certain of the number of devices that may be connected to a line, as determined by the total RENs, contact the local telephone company. For products approved after July 23, 2001, the REN for this product is part of the product identifier that has the format US:AAAEQ##TXXXX.The digits represented by ## are the REN without a decimal point (e.g., 06 is a REN of 0.6). For earlier products, the REN is separately shown on the label.

If this equipment causes harm to the telephone network, the telephone company will notify you in advance that temporary discontinuance of service may be required. But if advance notice isn't practical, the telephone company will notify the customer as soon as possible. Also, you will be advised of your right to file a complaint with the FCC if you believe it is necessary.

The telephone company may make changes in its facilities, equipment, operations or procedures that could affect the operation of the equipment. If this happens the telephone company will provide advance notice in order for you to make necessary modifications to maintain uninterrupted service.

If trouble is experienced with this equipment, for repair or warranty information, please contact Brother Customer Service, (See Brother numbers on page i.) If the equipment is causing harm to the telephone network, the telephone company may request that you disconnect the equipment until the problem is resolved.

Connection to party line service is subject to state tariffs. Contact the state public utility commission, public service commission or corporation commission for information.

If your home has specially wired alarm equipment connected to the telephone line, ensure the installation of this equipment does not disable your alarm equipment. If you have questions about what will disable alarm equipment, call your telephone company or a qualified installer.

If you are not able to solve a problem with your machine, call Brother Customer Service. (See *Brother numbers* on page i.)

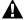

#### **MARNING**

For protection against the risk of electrical shock, always disconnect all cables from the wall outlet before servicing, modifying or installing the equipment.

This equipment may not be used on coin service lines provided by the telephone company or connected to party lines.

Brother cannot accept any financial or other responsibilities that may be the result of your use of this information, including direct, special or consequential damages. There are no warranties extended or granted by this document.

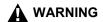

This machine has been certified to comply with FCC standards, which are applied to the USA only.

## Federal Communications Commission (FCC) Declaration of Conformity (USA only)

Responsible Party: Brother International Corporation

100 Somerset Corporate Boulevard Bridgewater, NJ 08807-0911 USA

TEL: (908) 704-1700

declares, that the products Product Name: MFC-640CW

comply with Part 15 of the FCC Rules. Operation is subject to the following two conditions: (1) This device may not cause harmful interference, and (2) this device must accept any interference received, including interference that may cause undesired operation.

This equipment has been tested and found to comply with the limits for a Class B digital device, pursuant to Part 15 of the FCC Rules. These limits are designed to provide reasonable protection against harmful interference in a residential installation. This equipment generates, uses, and can radiate radio frequency energy and, if not installed and used in accordance with the instructions, may cause harmful interference to radio communications. However, there is no guarantee that interference will not occur in a particular installation. If this equipment does cause harmful interference to radio or television reception, which can be determined by turning the equipment off and on, the user is encouraged to try to correct the interference by one or more of the following measures:

- Reorient or relocate the receiving antenna.
- Increase the separation between the equipment and receiver.
- Connect the equipment into an outlet on a circuit different from that to which the receiver is connected.
- Call the dealer or an experienced radio/TV technician for help.

#### **Important**

Changes or modifications not expressly approved by Brother Industries, Ltd. could void the user's authority to operate the equipment.

## Industry Canada Compliance Statement (Canada only)

This Class B digital apparatus complies with Canadian ICES-003. Cet appareil numérique de la classe B est conforme à la norme NMB-003 du Canada.

#### LAN connection

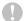

#### Caution

Do not connect this product to a LAN connection that is subject to over-voltages.

## Important safety instructions

- 1 Read all of these instructions.
- Save them for later reference.
- Follow all warnings and instructions marked on the product.
- Unplug this product from the wall outlet before cleaning. Do not use liquid or aerosol cleaners. Use a damp cloth for cleaning.
- Do not use this product near water.
- 6 Do not place this product on an unstable cart, stand, or table. The product may fall, causing serious damage to the product.
- Slots and openings in the cabinet and the back or bottom are provided for ventilation; to ensure reliable operation of the product and to protect it from overheating, these openings must not be blocked or covered. The openings should never be blocked by placing the product on a bed, sofa, rug, or other similar surface. This product should never be placed near or over a radiator or heater. This product should never be placed in a built-in installation unless proper ventilation is provided.
- This product should be operated from the type of power source indicated on the label. If you are not sure of the type of power available, call your dealer or local power company.
  - Use only the power cord supplied with this machine.
- **9** Do not allow anything to rest on the power cord. Do not place this product where people can walk on the cord.
- 10 If an extension cord is used with this product, make sure that the total ampere ratings on the products plugged into the extension cord do not exceed the extension cord ampere rating. Also, make sure that the total of all products plugged into the AC power outlet does not exceed 15 amperes (USA only).
- 11 Do not place anything in front of the machine that will block received faxes. Do not place anything in the path of received faxes.
- 12 Wait until pages have exited the machine before picking them up.

- 13 Never push objects of any kind into this product through cabinet slots, since they may touch dangerous voltage points or short out parts resulting in the risk of fire or electric shock. Never spill liquid of any kind on the product. Do not attempt to service this product yourself because opening or removing covers may expose you to dangerous voltage points and other risks and may void your warranty. Refer all servicing to a Brother Authorized Service Center. For the location of your nearest Brother Authorized Service Center, please call In USA: 1-800-284-4357 or In Canada: 1-877-BROTHER. (See Brother numbers on page i.)
- 14 Unplug this product from the AC power outlet and refer servicing to Authorized Service Personnel under the following conditions:
  - When the power cord is damaged or frayed.
  - If liquid has been spilled into the product.
  - If the product has been exposed to rain or water.
  - If the product does not operate normally when the operating instructions are followed. Adjust only those controls that are covered by the operating instructions. Improper adjustment of other controls may result in damage and will often require extensive work by a qualified technician to restore the product to normal operation.
  - If the product has been dropped or the cabinet has been damaged.
  - If the product exhibits a distinct change in performance, indicating a need for service.
- **15** To protect your product against power surges, we recommend the use of a power protection device (Surge Protector).

#### **Trademarks**

The Brother logo is a registered trademark of Brother Industries, Ltd.

Brother is a registered trademark of Brother Industries, Ltd.

Multi-Function Link is a registered trademark of Brother International Corporation.

© 2005 Brother Industries, Ltd. All rights reserved.

Windows and Microsoft are registered trademarks of Microsoft in the U.S. and other countries.

Macintosh and TrueType are registered trademarks of Apple Computer, Inc.

PaperPort and OmniPage OCR are registered trademarks of ScanSoft, Inc.

Presto! PageManager is a registered trademark of NewSoft Technology Corporation.

Microdrive is a trademark of International Business Machine Corporation.

SmartMedia is a registered trademark of Toshiba Corporation.

CompactFlash is a registered trademark of SanDisk Corporation.

Memory Stick is a registered trademark of Sony Corporation.

SecureDigital is a trademark of Matsushita Electric Industrial Co. Ltd., SanDisk Corporation and Toshiba Corporation.

SanDisk is a licensee of the SD and miniSD trademarks.

MultiMediaCard is a trademark of Infineon Technologies and licensed to the MultiMediaCard Association.

xD-Picture Card is a trademark of Fujifilm Co. Ltd., Toshiba Corporation and Olympus Optical Co. Ltd.

Memory Stick Pro, Memory Stick Pro Duo, Memory Stick Duo and MagicGate are trademarks of Sony Corporation.

BROADCOM, SecureEasySetup and the SecureEasySetup logo are trademarks or registered trademarks of Broadcom Corporation in the United States and/or other countries.

Each company whose software title is mentioned in this manual has a Software License Agreement specific to its proprietary programs.

All other brand and product names mentioned in this User's Guide, the Software User's Guide, and the Network User's Guide are registered trademarks of their respective companies.

## **Troubleshooting**

#### **IMPORTANT**

For technical help, you must call the country where you bought the machine. Calls must be made *from within* that country.

#### **Error messages**

As with any sophisticated office product, errors may occur. If this happens, your machine identifies the problem and displays an error message. The most common error messages are shown below.

You can correct most problems by yourself. If you need additional help, the Brother Solutions Center offers latest FAQs and troubleshooting tips.

Visit us at http://solutions.brother.com.

| ERROR MESSAGES     |                                                                                                    |                                                                                                    |  |  |
|--------------------|----------------------------------------------------------------------------------------------------|----------------------------------------------------------------------------------------------------|--|--|
| ERROR<br>MESSAGE   | CAUSE                                                                                                    | ACTION                                                                                                    |  |  |
| Comm.Error         | Poor phone line quality caused a communication error.                                                                           | Try the call again. If the problem continues, call the telephone company and ask them to check your phone line. |  |  |
| Connection<br>Fail | You tried to poll a fax machine that is not in Polled Waiting mode.                                                             | Check the other fax machine's polling setup.                                                                    |  |  |
| Cover is Open      | The scanner cover is not closed completely.                                                                                     | Lift the scanner cover and then close it again.                                                                 |  |  |
| Data<br>Remaining  | Print data remains in the machine's memory.                                                                                     | Re-start printing from your computer.                                                                           |  |  |
|                    | Print data remains in the machine's memory. The USB cable was unplugged while the computer was sending the data to the machine. | Press <b>Stop/Exit</b> . The machine will cancel the job and eject the page that is being printed.              |  |  |
| Disconnected       | The other person or other person's fax machine stopped the call.                                                                | Try to send or receive again.                                                                                   |  |  |

| ERROR MESSAGES      |                                                                                                    |                                                                                                    |  |
|---------------------|----------------------------------------------------------------------------------------------------|----------------------------------------------------------------------------------------------------|--|
| ERROR<br>MESSAGE    | CAUSE                                                                                                    | ACTION                                                                                                    |  |
| Document Jam        | The document was not inserted or fed properly or the document fed from the ADF was too long.                                                                                                    | See Using the ADF (automatic document feeder) on page 1-6.                                                                                                    |  |
|                     | The document is jammed in the machine.                                                                                                    | See Document jams on page 13-5.                                                                                                    |  |
| DR Mode in<br>Use   | The machine is set to Distinctive<br>Ring mode. You can not change<br>the Receive Mode from Manual to<br>another mode.                                                                                                    | Set Distinctive Ring to Off.<br>(See <i>Turning off the Distinctive Ring</i> on page A-4.)                                                                                                |  |
| High<br>Temperature | The print head is too warm.                                                                                                    | Allow the machine to cool down.                                                                                                    |  |
| Ink Empty           | One or more of the ink cartridges is empty. The machine will stop all print operations. While memory is available, black and white faxes will be received into memory. If a sending machine has a color fax, the machine's 'handshake' will request that the fax be sent as black and white. If the sending machine has the ability to convert it, the color fax will be received into memory as a black and white fax. | Replace the ink cartridges.<br>(See <i>Replacing the ink cartridges</i> on page 13-26.)                                                                                                   |  |
| Low<br>Temperature  | The print head is too cold.                                                                                                    | Allow the machine to warm up.                                                                                                    |  |
| Media Error         | The media card is either corrupted, improperly formatted, or there is a problem with the media card.                                                                                                    | Re-insert the card firmly into the slot to make sure it is in the correct position. If the error remains, check the media drive by inserting another media card that you know is working. |  |
| Near Empty          | One or more of the ink cartridges are running out of ink. If a sending machine has a color fax, the machine's 'handshake' will request that the fax be sent as black and white. If the sending machine has the ability to convert it, the color fax will be received into memory as a black and white fax.                                                                                                    | Order a new ink cartridge.<br>(See Ordering accessories and supplies on<br>page ii.)                                                                                                    |  |
| No Cartridge        | An ink cartridge is not properly installed.                                                                                                    | Take out the ink cartridge and put it in again seating it properly. (See <i>Replacing the ink cartridges</i> on page 13-26.)                                                              |  |
| No File             | The media card in the media drive does not contain a .JPG file.                                                                                                    | Reinsert the correct media card.                                                                                                    |  |

| ERROR MESSAGES      |                                                                 |                                                                                                    |
|---------------------|-----------------------------------------------------------------|----------------------------------------------------------------------------------------------------|
| ERROR<br>MESSAGE    | CAUSE                                                           | ACTION                                                                                                    |
| No Paper Fed        | The machine is out of paper.                                    | Add paper, and then press Black Start or Color Start.                                                                                                    |
|                     | The paper is jammed in the machine.                             | See Printer jam or paper jam on page 13-6.                                                                                                    |
| No<br>Response/Busy | The number you dialed does not answer or is busy.               | Verify the number and try again.                                                                                                    |
| Not<br>Registered   | You tried to access a Speed-Dial number that is not programmed. | Set up the Speed-Dial number. (See Storing Speed-Dial numbers on page 5-1.)                                                                                                    |
| Out of Memory       | The machine's memory is full.                                   | (Fax sending or copy operation in process) Press Stop/Exit and wait until the other operations in progress finish and then try again. —OR— Clear the data in the memory. To gain extra memory, you can turn off Fax Storage. (See Setting Fax Storage on page 6-3.) —OR— Print the faxes that are in the memory. (See Printing a fax from the memory on page 4-7.) (Printing operation in process) Reduce print resolution. |
| Paper Jam           | Paper is jammed in the machine.                                 | (See Paper is jammed inside the paper tray on page 13-6 or Paper is jammed inside the machine on page 13-7.)                                                                                                    |
| Wrong Paper<br>Size | Paper is not the correct size.                                  | Reload the correct size of paper (Letter, Legal or A4), and then press <b>Black Start</b> or <b>Color Start</b> .                                                                                                    |

| ERROR MESSAGES                   |                                                                                |                                                                                                    |  |
|----------------------------------|--------------------------------------------------------------------------------|----------------------------------------------------------------------------------------------------|--|
| ERROR<br>MESSAGE                 | CAUSE                                                                          | ACTION                                                                                                    |  |
| Unable to<br>Change<br>Unable to | The machine has a mechanical problem.  —OR— A foreign obstacle, such as a clip | Open the scanner cover and remove any foreign obstacles from inside the machine. If the error message continues, disconnect the machine from the power for several minutes |  |
| Clean                            | or ripped paper, is in the machine.                                            | then reconnect it. The machine's memory will<br>hold faxes for several hours, so you will not lose<br>any important messages. If the error message                         |  |
| Unable to Init.                  |                                                                                | continues after the machine was disconnected, please follow the procedure below to transfer the faxes to another fax machine.                                              |  |
| Unable to<br>Print               |                                                                                | Check whether the machine has faxes in memory                                                                                                    |  |
| ** 17 .                          |                                                                                | 1. Press Menu/Set, 9, 0, 1.                                                                                                    |  |
| Unable to<br>Scan                |                                                                                | If the machine has no faxes, disconnect the machine from the power source for several minutes and then reconnect it.  —OR—                                                 |  |
|                                  |                                                                                | If faxes are present, you can transfer them to another fax machine. Go to Step 3.  —OR—                                                                                    |  |
|                                  |                                                                                | You can forward the remaining faxes to your PC. Please see <b>Transfer faxes to your PC</b> .                                                                              |  |
|                                  |                                                                                | Transfer faxes to another fax machine                                                                                                    |  |
|                                  |                                                                                | If you have not set up your Station ID, you cannot enter fax transfer mode.                                                                                                |  |
|                                  |                                                                                | Enter the fax number to which faxes will be forwarded.      Press Black Start.                                                                                             |  |
|                                  |                                                                                | 5. After faxes are transferred, disconnect the machine from the power source for several minutes and then reconnect it.                                                    |  |
|                                  |                                                                                | You can transfer the Fax Journal report to another fax machine by pressing <b>Menu/Set</b> , <b>9</b> , <b>0</b> , <b>2</b> in Step1.                                      |  |
|                                  |                                                                                | Transfer faxes to your PC You can move the faxes from your machine's memory to your PC.                                                                                    |  |
|                                  |                                                                                | <ol> <li>Press Menu/Set, 2, 5, 1.</li> <li>Using ▲ or ▼, select 1.PC Fax Receive, and then press Menu/Set.</li> </ol>                                                      |  |
|                                  |                                                                                | The LCD will ask if you want to transfer a fax to your PC.                                                                                                    |  |
|                                  |                                                                                | 3. To transfer all faxes to your PC, press 1.  —OR—                                                                                                    |  |
|                                  |                                                                                | To keep all faxes in the machine's memory, press 2.                                                                                                    |  |
|                                  |                                                                                | After faxes are transferred, disconnect the machine from the power source for several minutes, and then reconnect it.                                                      |  |
|                                  |                                                                                | (For details see <i>PC-FAX sending</i> on page 6-1 in Software User's Guide on the CD-ROM.)                                                                                |  |

#### **Document jams**

If the document is jammed, follow the steps below.

#### Document is jammed in the top of the ADF unit

- Take out any paper from the ADF that is not jammed.
- 2 Open the ADF cover.
- 3 Pull the jammed document out to the right or left.

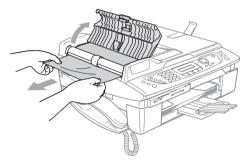

4 Close the ADF cover. Press Stop/Exit.

#### Document is jammed inside the ADF unit

- 1 Take out any paper from the ADF that is not jammed.
- **2** Lift the document cover.
- 3 Pull the jammed document out to the left.

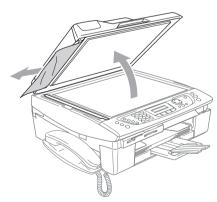

4 Close the document cover.
Press Stop/Exit.

# Printer jam or paper jam

Remove the jammed paper depending on where it is jammed in the machine.

#### Paper is jammed inside the paper tray

1 Pull the paper tray out of the machine.

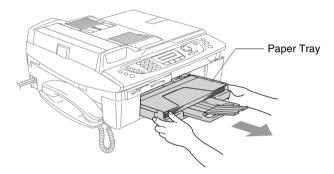

2 Pull out the jammed paper to remove it.

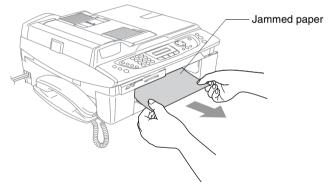

3 Reset the machine by lifting the scanner cover from the right hand side of the machine, and then close it.

#### Paper is jammed inside the machine

1 Remove the jam clear cover. Pull the jammed paper out of the machine.

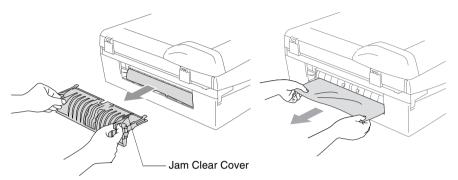

- 2 Close the jam clear cover.
- 3 Lift the scanner cover from the right-hand side of the machine until it locks securely into the open position. Remove any jammed paper from inside the machine.

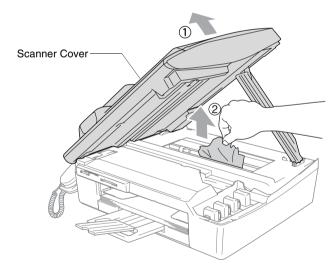

If the paper is jammed underneath the print head, disconnect the machine from the power source so you can move the print head to take out the paper.

4 Close the scanner cover by lifting it to release the lock. Gently push the scanner cover support down and close the scanner cover.

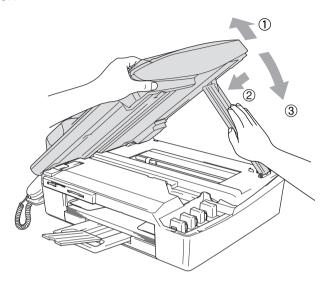

# If you are having difficulty with your machine

If you think there is a problem with your machine, check the chart below and follow the troubleshooting tips.

The Brother Solutions Center offers the latest FAQs and troubleshooting tips.

Visit us at http://solutions.brother.com.

| DIFFICULTY                         | SUGGESTIONS                                                                                                    |
|------------------------------------|----------------------------------------------------------------------------------------------------|
| Printing                           |                                                                                                    |
| No printout                        | Check the interface cable connection on both the machine and your computer.                                                                                                    |
|                                    | Check the machine is plugged in and <b>On/Off</b> key turned On.                                                                                                    |
|                                    | One or more ink cartridges are empty. (See Replacing the ink cartridges on page 13-26.)                                                                                                    |
|                                    | Check to see if the LCD is showing an error message. (See <i>Error messages</i> on page 13-1.)                                                                                                    |
| Poor quality print.                | Check the print quality. (See Checking the print quality on page 13-16.)                                                                                                    |
|                                    | Make sure the Printer Driver or Paper Type setting in the menu matches the type of paper you are using. (For Windows® users, see <i>Media Type</i> on page 1-5 in Software User's Guide on the CD-ROM or for Macintosh® users, <i>Media Type</i> on page 8-3 in Software User's Guide CD-ROM.)                                                                                       |
|                                    | Make sure your ink cartridges are fresh. Cartridges remain fresh for up to two years if kept in their original packaging, after that the ink may become clogged. Cartridge expiration dates are printed on the package.                                                                                                    |
|                                    | Try using the recommended types of paper. (See <i>About paper</i> on page 1-9.)                                                                                                    |
|                                    | The recommended environment for your machine is between 68°F and 91°F. (20°C – 33°C)                                                                                                    |
| White horizontal lines appear      | Clean the print head. (See Cleaning the print head on page 13-15.)                                                                                                    |
| in text or graphics.               | Try using the recommended types of paper. (See <i>About paper</i> on page 1-9.)                                                                                                    |
|                                    | If horizontal bands appear when using plain paper, use the 'Enhanced Normal Printing' mode to help avoid banding on some types of plain paper. In the printer driver 'Basic' tab, click 'Settings,' and check 'Enhanced Normal Printing.' If you continue to have horizontal bands, change the Media Type selection to 'Slow Drying Paper' in the printer driver 'Basic' tab to help |
|                                    | enhance the print quality.                                                                                                    |
| The machine prints blank pages.    | Clean the print head. (See <i>Cleaning the print head</i> on page 13-15.)                                                                                                    |
| Characters and lines are stacked.  | Check the printing alignment. (See <i>Checking the printing alignment</i> on page 13-18.)                                                                                                    |
| Printed text or images are skewed. | Make sure the paper is loaded properly in the paper tray and the paper side guide is adjusted correctly. (See <i>How to load paper, envelopes and post cards</i> on page 1-14.)                                                                                                    |

| DIFFICULTY                                                                                        | SUGGESTIONS                                                                                                    |  |
|---------------------------------------------------------------------------------------------------|----------------------------------------------------------------------------------------------------|--|
| Printing (Continued)                                                                              |                                                                                                    |  |
| Smudged stain at the top center of the printed page.                                              | Make sure the paper is not too thick or not curled. (See <i>About paper</i> on page 1-9.)                                                                                                    |  |
| Printing appears dirty or ink seems to run.                                                       | Make sure you are using the proper types of paper. (See <i>About paper</i> on page 1-9.) Don't handle the paper until the ink is dry.                                                                                                    |  |
| Stains appear on the reverse side or at the bottom of the                                         | Make sure the Printer Platen is not dirty with ink. (See <i>Cleaning the machine printer platen</i> on page 13-24.)                                                                                                    |  |
| page.                                                                                             | Make sure you are using the paper support flap. (See How to load paper, envelopes and post cards on page 1-14.)                                                                                                    |  |
| There are some dense lines.                                                                       | Check 'Reverse Order' in the Basic tab of the printer driver.                                                                                                    |  |
| The printouts are wrinkled.                                                                       | In the printer driver 'Basic' tab, click the 'Settings', and uncheck the 'Bi-Directional Printing'.                                                                                                    |  |
| Machine cannot perform '2 in 1 or 4 in 1' printing.                                               | Check that the paper size setting in the application and in the printer driver are the same.                                                                                                    |  |
| Print speed is too slow.                                                                          | Changing the printer driver setting may improve the print speed. Highest resolution needs longer data processing, transfer and printing time. Try the other settings of quality in the printer driver 'Basic' tab. Also, click the 'Settings' tab, and make sure you uncheck the True2Life®. |  |
|                                                                                                   | Borderless printing is slower than normal printing. If you want to print more quickly, set the Borderless feature off. (See <i>Paper size</i> on page 1-9 and <i>Choosing page setup options</i> on page 8-5 in Software User's Guide on the CD-ROM.)                                        |  |
| True2Life® is not working properly.                                                               | If the image data is not full color in your application (Such as 256 color), True2Life® will not work. Please use at least 24 bit color data with the True2Life® feature.                                                                                                    |  |
| Machine feeds multiple pages                                                                      | Make sure the paper is loaded properly in the paper tray. (See <i>How to load paper, envelopes and post cards</i> on page 1-14.)                                                                                                    |  |
|                                                                                                   | Check that only one type and size of paper is loaded in the paper tray at one time.                                                                                                    |  |
| Printed pages are not stacked neatly.                                                             | Make sure you are using the paper support flap. (See <i>How to load paper, envelopes and post cards</i> on page 1-14.)                                                                                                    |  |
| Machine does not print from Paint Brush.                                                          | Try setting the Display setting to '256 colors.'                                                                                                    |  |
| Machine does not print from Adobe Illustrator.                                                    | Try to reduce the print resolution.                                                                                                    |  |
| Printing Received Faxes                                                                           |                                                                                                    |  |
| Condensed print and white streaks across the page or the top and bottom of sentences are cut off. | This can be caused by static or interference on the telephone line. You can make a copy using the <b>Black Start</b> key to see if the same problem occurs. If the copy looks good then the problem is probably the phone line and not your machine.                                         |  |
| Vertical black lines when receiving.                                                              | The sender's scanner may be dirty. Ask the sender to make a copy to see if the problem is with the sending machine. Try receiving from another fax machine.                                                                                                    |  |

| DIFFICULTY                                                                   | SUGGESTIONS                                                                                                    |  |
|------------------------------------------------------------------------------|----------------------------------------------------------------------------------------------------|--|
| Printing Received Faxes (Continued)                                          |                                                                                                    |  |
| Received color fax prints only in black and white.                           | Replace the color ink cartridges that are empty or nearly empty, and then ask the other person to send the color fax again. (See <i>Replacing the ink cartridges</i> on page 13-26.) Check that Fax Storage is set to OFF. (See <i>Setting Fax Storage</i> on page 6-3.)                                                                                |  |
| Left and Right margins are cut off or a single page is printed on two pages. | Turn on Auto Reduction. (See <i>Printing a reduced incoming fax (Auto Reduction)</i> on page 4-7.)                                                                                                    |  |
| Phone Line or Connections                                                    |                                                                                                    |  |
| Dialing does not work.                                                       | Check the machine is plugged in.                                                                                                    |  |
| (No dial tone)                                                               | Check for a dial tone. If possible, call your machine to hear it answer. If there is still no answer, check that the telephone line cord is connected to the jack on the machine labeled LINE and make sure that all telephone connections are secure. If there is no ringing when you call your machine, ask your telephone company to check the line. |  |
|                                                                              | Change Tone/Pulse setting. (See Setting Tone and Pulse dialing mode on page 2-1.)                                                                                                    |  |
| Receiving Faxes                                                              |                                                                                                    |  |
| Machine cannot receive a fax                                                 | Make sure the machine is in the correct receive mode for your setup. (See <i>Basic receiving operations</i> on page 4-1.)                                                                                                    |  |
|                                                                              | If you frequently encounter interference on the phone line, try changing the menu setting of Compatibility to Basic. (See <i>Setting Dial Tone</i> on page 13-14.)                                                                                                    |  |
|                                                                              | Check that the telephone line cord is connected to the jack on the machine labeled LINE and make sure that all telephone connections are secure.                                                                                                    |  |
| Sending Faxes                                                                |                                                                                                    |  |
| Machine cannot send a fax                                                    | Make sure that the Fax see key is illuminated. (See How to enter Fax mode on page 3-1.)                                                                                                    |  |
|                                                                              | Ask the other party to check that receiving machine has paper.                                                                                                    |  |
|                                                                              | Print the Transmission Verification Report and check for an error. (See <i>Printing reports</i> on page 8-3.)                                                                                                    |  |
|                                                                              | Check that the telephone line cord is connected to the jack on the machine labeled LINE and make sure that all telephone connections are secure.                                                                                                    |  |
| Machine cannot send multiple pages from the scanner glass                    | Make sure that Real Time Transmission is set to On. (See Real Time Transmission on page 3-10)                                                                                                    |  |
| Transmission Verification<br>Report says 'Result:NG' or<br>'Result:ERROR'.   | There is probably temporary noise or static on the line. Try sending the fax again. If you send a PC FAX message and get 'Result:NG' on the Transmission Verification Report, your machine may be out of memory.                                                                                                    |  |
|                                                                              | If you frequently get transmission error with possible interference on the phone line, try to change the menu setting of Compatibility to Basic. (See Setting Dial Tone on page 13-14.)                                                                                                    |  |
| Poor sending quality.                                                        | Try changing your resolution to Fine or S. Fine. Make a copy to check your machine's scanner operation.                                                                                                    |  |
| Vertical black lines when sending.                                           | If the copy you made shows the same problem, your scanner is dirty. (See <i>Cleaning the scanner</i> on page 13-23.)                                                                                                    |  |

| DIFFICULTY                               | SUGGESTIONS                                                                                                    |  |
|------------------------------------------|----------------------------------------------------------------------------------------------------|--|
| Handling Incoming Calls                  |                                                                                                    |  |
| The machine 'Hears' Voice as CNG Tone.   | If your machine is set to Easy Receive ON, it is more sensitive to sounds. Your machine may mistakenly interpret certain voices or music on the line as a calling fax machine and respond with fax receiving tones. Deactivate the fax by pressing <b>Stop/Exit</b> . Try avoiding this problem by turning Easy Receive to Off. (See <i>Easy Receive</i> on page 4-6.)                                                                                                    |  |
| Transferring a Fax Call to the machine.  | If you answered at the machine, press <b>Black Start</b> and hang up immediately. If you answered on an extension phone, press your Fax Receive Code (default setting is ( \$\frac{\tau}{2}\$ 51). When your machine answers, hang up.                                                                                                    |  |
| Custom features on a single line.        | If you have Call Waiting, Call Waiting/Caller ID, Ring Master, Voice Mail, an alarm system or any other custom feature on a single phone line with your machine, it may create a problem sending or receiving faxes. For example: If you are sending or receiving a fax message while a custom feature signal comes through on the line, the signal can temporarily interrupt or disrupt the faxes. Brother's ECM feature should help overcome this problem. This condition is related to the telephone system industry and is common to all devices that send and receive data on a single, shared line with custom features. If avoiding a slight interruption is crucial to your business, we recommend a separate phone line with no custom features. |  |
| Copying Difficulties                     |                                                                                                    |  |
| Cannot make a copy                       | Make sure that the Copy we key is illuminated. (See Enter Copy mode on page 9-1.)                                                                                                    |  |
| Vertical streaks appear in copies        | Sometimes you may see vertical streaks on copies. Clean the scanner. (See <i>Cleaning the scanner</i> on page 13-23.)                                                                                                    |  |
| Poor copy results when using the ADF     | Try using the scanner glass. (See <i>Using the scanner glass</i> on page 1-8.)                                                                                                    |  |
| Scanning Difficulties                    |                                                                                                    |  |
| TWAIN/WIA errors appear while scanning.  | Make sure the Brother TWAIN/WIA driver is selected as the primary source. In PaperPort <sup>®</sup> , click Scan in the File menu and select the Brother TWAIN/WIA driver.                                                                                                    |  |
| Poor scanning results when using the ADF | Try using the scanner glass. (See <i>Using the scanner glass</i> on page 1-8.)                                                                                                    |  |
| Software Difficulties                    |                                                                                                    |  |
| Cannot install software or print         | Run the <b>Repair MFL-Pro Suite</b> program on the CD-ROM. This program will repair and reinstall the software.                                                                                                    |  |
| 'Device Busy'                            | Make sure the machine is not showing an error message on the LCD.                                                                                                    |  |

| DIFFICULTY                                      | SUGGESTIONS                                                                                                    |
|-------------------------------------------------|----------------------------------------------------------------------------------------------------|
| PhotoCapture Center <sup>™</sup> Difficulties   |                                                                                                    |
| Removable Disk does not work properly.          | a) Have you installed the Windows® 2000 update? If not, do the following:  1. Disconnect the USB cable.  2. Install the Windows® 2000 update. Please see the Quick Setup Guide. After the installation the PC will be automatically restarted.  3. Wait about 1 minute after you reboot the PC, and then connect the USB cable.  b) Take out the media card and put it back in again.  c) If you have tried "Eject" from within Windows®, you must take out the media card before you continue.  d) If an error message appears when you try to eject the media card, it means the card is being accessed.  Wait a while and then try again.  e) If all of the above do not work, please turn off your PC and machine, and then turn them on again.  (You will have to unplug the power cord of the machine to turn it off.) |
| Cannot access Removable Disk from Desktop icon. | Make sure you have inserted the media card into the media slot.                                                                                                    |
| Network Difficulties                            |                                                                                                    |
| I cannot print over the Network                 | Make sure your machine is powered on and is on-line and in Ready mode. Print the Network Configuration list to see your current Network settings. (See <i>Printing reports</i> on page 8-1.)  Reconnect the LAN cable to the hub to verify that the cabling and network connections are good. If possible, try connecting the machine to a different port on your hub using a different cable. If the connections are good, the machine will show LAN Active for 2 seconds.  (If you are using a wireless connection or are having Network problems see the Network User's Guide on the CD-ROM for more information.)                                                                                                    |
| Other Difficulties                              |                                                                                                    |
| Cannot see the LCD clearly.                     | Change the contrast setting. (See <i>Setting the LCD Contrast</i> on page 2-10.)                                                                                                    |

#### **Setting Dial Tone**

Setting the dial tone to Detection will shorten the dial detect pause.

- 1 Press Menu/Set, 0, 5.
- 2 Press ▲ or ▼ to select Detection (or No Detection).
  Press Menu/Set.
- 3 Press Stop/Exit.

### Compatibility

If you are having difficulty sending or receiving a fax due to possible interference on the phone line, we recommend that you adjust the Equalization for compatibility with your phone line. The machine adjusts the modem speed for fax operations.

- 1 Press Menu/Set, 2, 0, 1.
- 2 Press ▲ or ▼ to select Normal (or Basic).

Miscellaneous 1.Compatibility

Press Menu/Set.

3 Press Stop/Exit.

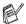

- Basic reduces the modem speed to 9600 bps. Unless interference is a recurring problem on your phone line, you may prefer to use it only when needed.
- Normal sets the modem speed at 14400 bps. (Default)

# How to improve print quality

#### Cleaning the print head

To ensure good print quality, the machine will regularly clean the print head. You can start the cleaning process manually if needed.

Clean the print head and ink cartridges if you get a horizontal line in the text or graphics on your printed pages. You can clean Black only or three colors at a time (Cyan/Yellow/Magenta), or all four colors at once.

Cleaning the print head consumes ink. Cleaning too often uses ink unnecessarily.

# Caution

Do NOT touch the print head. Touching the print head may cause permanent damage and may void the print head's warranty.

- Press Ink.
- **2** Press ▲ or ▼ to select Cleaning. Press Menu/Set
- 3 Press ▲ or ▼ to select Black, Color or All.

Press Menu/Set

The machine will clean the print head. When cleaning is finished, the machine will go back to standby mode automatically.

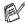

If you clean the print head at least five times and the print has not improved, call Brother Customer Service (see Brother numbers on page i).

## Checking the print quality

If faded or streaked colors and text appears on your output, some of the nozzles may be clogged. You can check this by printing the Print Quality Check Sheet and looking at the nozzle check pattern.

- 1 Press Ink.
- 2 Press ▲ or ▼ to select Test Print.

Press Menu/Set.

3 Press ▲ or ▼ to select Print Quality.

Press Menu/Set.

4 Press Color Start.

The machine begins printing the Print Quality Check Sheet.

5 Check the sheet to see if the quality is OK by following these steps.

#### Color block quality check

The LCD shows:

Is Quality OK? 1.Yes 2.No

- 6 Check the quality of the four color blocks on the sheet.
- **7** If all lines are clear and visible, press **1** (Yes), and go to Step 10.

-OR-

If you can see missing short lines as shown below, press 2 (No).

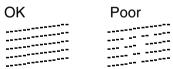

The LCD will ask you if the print quality is OK for black and three colors.

Black OK? 1.Yes 2.No **8** Press **2** (No) for Black or three colors with a problem.

The LCD shows:

Press 1 (Yes).

Start Cleaning? 1.Yes 2.No

The machine will start cleaning the print head.

**9** After cleaning is finished, press **Color Start**. The machine will start printing the Print Quality Check Sheet again and then return to Step 5.

#### 10 Press Stop/Exit.

If you still see missing ink in this Print Quality Check Sheet, repeat the cleaning and test print procedures at least five times. If ink is still missing after the fifth cleaning and test print, replace the ink cartridge for the clogged color. (Perhaps the ink cartridge was in your machine over six months or the expiration date written on the cartridge package has passed. Or, the ink may not have been stored properly before use.)

After replacing the ink cartridge, check it by printing another Print Quality Check Sheet. If the problem still exists, repeat the cleaning and test print procedures at least five times for the new ink cartridge. If ink is still missing, call Brother Customer Service (see *Brother numbers* on page i).

#### Caution

Do NOT touch the print head. Touching the print head may cause permanent damage and may void the print head's warranty.

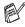

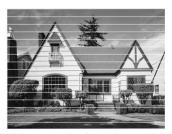

When a print head nozzle is clogged the printed sample looks like this.

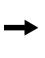

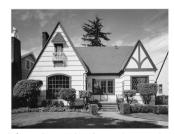

After the print head nozzle is cleaned, the horizontal lines are gone.

## Checking the printing alignment

You should rarely need to adjust the printing alignment however, if after transporting the machine your printed text becomes blurred or images become faded then adjustment may need to be made.

- Press Ink
- 2 Press ▲ or ▼ to select Test Print.

Press Menu/Set

**3** Press ▲ or ▼ to select Alignment.

Press Menu/Set

4 Press Black Start or Color Start.

The machine begins printing the Alignment Check Sheet.

The LCD shows:

Is Alignment OK? 1.Yes 2.No

**5** Check the 600 dpi and 1200 dpi test prints to see if number 5 most closely matches number 0. If the number 5 sample of both the 600 dpi and 1200 dpi are the best matches, press 1 (Yes) to finish Alignment Check, and go to Step 8.

-OR-

If another test print number is a better match for either 600 dpi or 1200 dpi, press 2 (No) to select it.

6 For 600 dpi, press the number of the test print that most closely matches the number 0 sample (1-8).

600dpi Adjust Select Best # 5

7 For 1200 dpi, press the number of the test print that most closely matches the number 0 sample (1-8).

1200dpi Adjust Select Best # 5

8 Press Stop/Exit.

# Checking the ink volume

You can check the ink that is left in the cartridge.

- Press Ink.
- 2 Press ▲ or ▼ to select Ink Volume.

Press Menu/Set.

3 Press ▲ or ▼ to select the color you want to check.

Ink Volume Bk:-000 ■ 000+

The LCD shows the ink volume.

4 Press Stop/Exit.

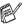

You can check the ink volume from your computer. (For Window® users, see Status Monitor on page 1-3 in Software User's Guide on the CD-ROM and for Macintosh® users, see Status Monitor on page 8-2 in Software User's Guide on the CD-ROM.)

# Packing and shipping the machine

Whenever you transport the machine, use the packing materials that came with your machine. If you do not pack the machine properly, you could void your warranty.

# Caution

It is important to allow the machine to 'park' the print head after a print job. Listen carefully to the machine before disconnecting it from the power source to ensure that all mechanical noise has stopped. Not allowing the machine to complete this parking process may lead to print problems and possible damage to the print head.

- 1 Lift the scanner cover from the right-hand side of the machine until it locks securely into the open position.
- **2** Remove all the ink cartridges and attach the yellow protective parts. (See *Replacing the ink cartridges* on page 13-26.)

When attaching the yellow protective parts, make sure it clips into place as shown in the diagram.

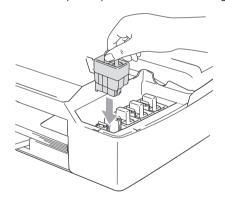

# Caution

If you are not able to find the yellow protective parts, do NOT remove the ink cartridges before shipping. It is essential that the machine be shipped with either the yellow protective parts or the ink cartridges in position. Shipping without them will cause damage to your machine and may void your warranty. 3 Lift the scanner cover to release the lock. Gently push the scanner cover support down and close the scanner cover.

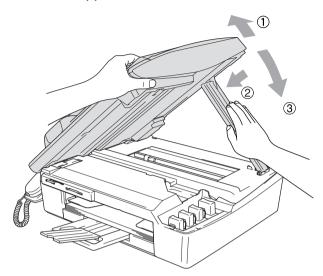

- 4 Unplug the machine from the telephone wall jack and remove the telephone line cord from machine.
- **5** Unplug the machine from the AC power outlet.
- **6** Unplug the interface cable from the machine, if it is connected.
- 7 If your machine has a handset, remove it and the handset curled cord.
- If you are packing the machine for the Brother Exchange Service, keep these items and return only the machine.
- Wrap the machine in the bag and place it in the original carton with the original packing material.

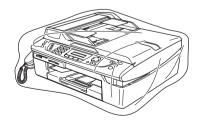

**9** Pack the machine, the printed materials and additional parts (handset, cords and CD) in the original carton as shown below. Do not pack the used ink cartridges in the carton.

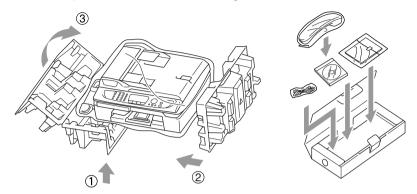

If you are returning your machine to Brother as part of the Exchange Service, pack *only* the machine. Keep all separate parts and printed materials to use with your "Exchange" machine.

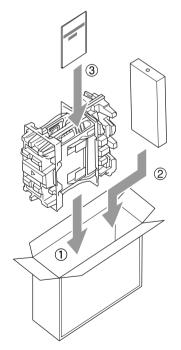

10 Close the carton.

# **Routine maintenance**

# Cleaning the scanner

Lift the document cover. Clean the scanner glass with isopropyl alcohol on a soft lint-free cloth.

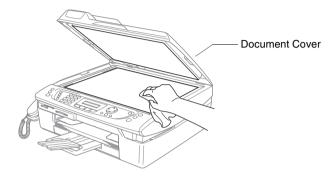

Clean the white bar and the glass strip under the film with isopropyl alcohol on a lint-free cloth.

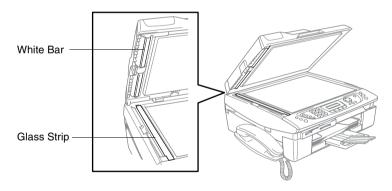

#### Cleaning the machine printer platen

- Be careful not to touch the paper feed star wheels or encoder film.
- Be sure to unplug the machine from the AC power outlet before cleaning the printer platen.
- If ink is scattered on or around the printer platen be sure to wipe it off with a soft, dry, lint-free cloth.

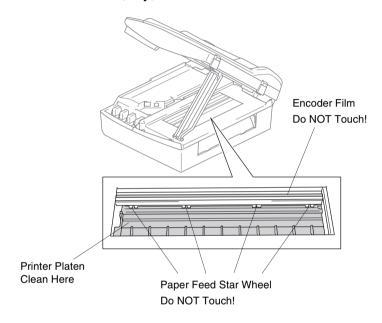

## **Cleaning the Paper Pick-up Roller**

1 Unplug the machine from the AC power outlet and remove the Jam Clear Cover.

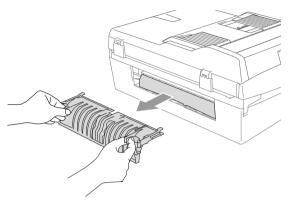

2 Clean the Paper Pick-up Roller with isopropyl alcohol on a Q-tip (cotton swab).

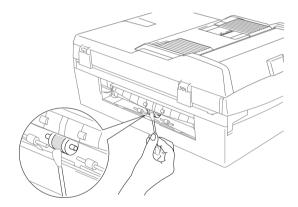

- 3 Re-insert the Jam Clear Cover.
- 4 Re-connect the power cord.

## Replacing the ink cartridges

Your machine is equipped with an ink dot counter. The ink dot counter automatically monitors the level of ink in each of the 4 cartridges. When the machine detects an ink cartridge is running out of ink, the machine will notify you with a message on the LCD.

The LCD will inform you which ink cartridge is low or needs replacing. Be sure to follow the LCD prompts to replace the ink cartridges in the correct order.

Even though the machine informs you that an ink cartridge is empty, there will be a small amount of ink remaining in the ink cartridge. It is necessary to keep some ink in the ink cartridge to prevent air from drying out and damaging the print head assembly.

- Lift the scanner cover from the right-hand side of the machine until it locks securely into the open position.
  If one or more ink cartridges are empty, for example Black, the LCD shows Ink Empty Black and Replace Ink.
- 2 Pull the ink cartridge hook toward you and remove the ink cartridge for the color shown on the LCD.

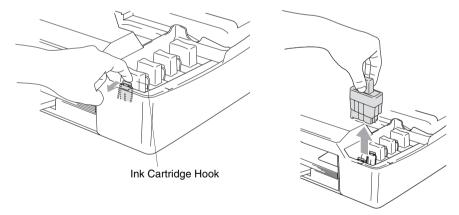

3 Open the new ink cartridge bag for the color shown on the LCD, and then take out the ink cartridge. 4 Remove the protective yellow caps.

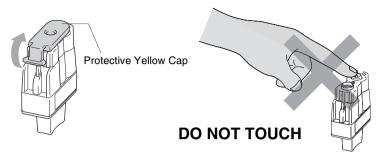

- O Do not touch the area shown in the illustration above.
- If the Protective yellow cap comes off when you open the bag the cartridge will not be damaged.
- **5** Each color has its own correct position. Keep the ink cartridge in an upright position when you insert it into slot. Press down firmly on the ink cartridge until the hook snaps over it.

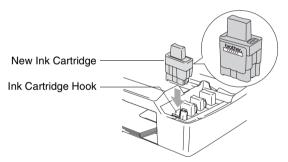

6 Lift the scanner cover to release the lock. Gently push the scanner cover support down and close the scanner cover.

- If you replaced an ink cartridge while Near Empty was displayed on the LCD, the LCD may ask you to verify that it was a brand new one. Example: Did You Change Blck? 1.Yes 2.No. For each *new* cartridge you installed, press 1 on the dial pad to automatically reset the ink dot counter for that color. If the ink cartridge you installed is not a brand new one, please be sure to select 2.
- If you wait until Ink Empty message is displayed on the LCD, the machine will automatically reset the ink dot counter.
- If the Install message is on the display after you have installed ink cartridges, check that the ink cartridges are installed properly.

#### **MARNING**

If ink gets in your eyes, irrigate them with water immediately and call a doctor if you are concerned.

#### Caution

- Do not remove ink cartridges if you do not need to replace them. If you do so, it may reduce the ink quantity and the machine will not know the quantity of ink left in the cartridge.
- Do not touch the cartridge insertion slots. If you do so, the ink may stain your skin.
- If ink stains your skin or clothing, wash with soap or detergent immediately.
- If you install an ink cartridge in the wrong color position, you must clean the print head several times before you start printing (after correcting the cartridge installation) because the colors were mixed.
- Once you open an ink cartridge, install it in the machine and use it up within six months of installation. Use unopened ink cartridges by the expiration date written on the cartridge package.
- Do not dismantle or tamper with the ink cartridge; this can cause the ink to leak out of the cartridge.
- Brother strongly recommends that you do not refill the ink cartridges provided with your machine. We also strongly recommend that you continue to use only Genuine Brother Brand replacement ink cartridges. Using or attempting to use potentially incompatible inks and/or cartridges in your machine may cause damage to the machine itself and/or it may result in unsatisfactory print quality. Our warranty coverage does not apply to any problem that was caused by the use of unauthorized third party ink and/or cartridges. To protect your investment and guarantee your print quality please continue to replace consumed ink cartridges with only Genuine Brother Branded Supplies.

#### Uninstalling the handset and the handset cradle

If you do not use the handset and the handset cradle, you can remove them.

#### Uninstalling the handset and handset cradle

1 Unplug the curled handset cord from the machine.

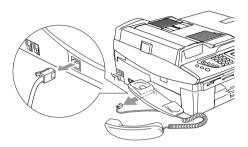

**2** Pull the knob to the left and hold it in position as you push the cradle to the back of the machine.

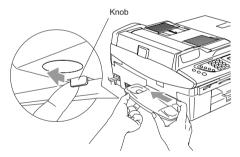

**3** Attach the side cover.

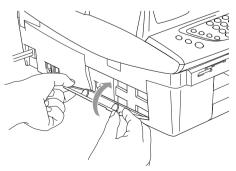

# Setting up telephone services

Your machine supports the Caller ID and Distinctive Ring subscriber telephone services that some telephone companies offer.

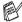

If you have Voice Mail, Call Waiting, Call Waiting/Caller ID, RingMaster, an answering service, an alarm system or other custom features on your telephone line, it may affect the way your machine works. (See Custom features on page 1-18 and Custom features on a single line. on page 13-12.) If you have Voice Mail on your phone line, please read the following carefully.

#### **Distinctive Ring**

Brother uses the term 'Distinctive Ring' but different telephone companies have other names for this service such as SmartRing, RingMaster, Teen-Ring, Indent-a-Call or Indent-a-Ring.

#### What does your telephone company's 'Distinctive Ring' do?

Your telephone company's Distinctive Ring service allows you to have more than one number on the same phone line. If you need more than one phone number, it is cheaper than paying for an **extra line**. Each phone number has its own distinctive ring pattern, so you will know which phone number is ringing. This is one way you can have a separate phone number for your machine.

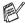

Please call your telephone company for availability and rates.

#### What does Brother's 'Distinctive Ring' do?

The Brother machine has a Distinctive Ring feature that allows you to use your machine to take full advantage of the telephone company's Distinctive Ring service. The new phone number on your line can just receive faxes.

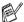

You must pay for your telephone company's Distinctive Ring service before you program the machine to work with it.

#### Do vou have Voice Mail?

If you have Voice Mail on the phone line that you will install your new machine on, there is a strong possibility that Voice Mail and the machine will conflict with each other while receiving incoming calls. However, the Distinctive Ring feature allows you to use more than one number on your line, so both Voice Mail and the machine can work together without any problems. If each one has a separate phone number, neither will interfere with the other's operations.

If you decide to get the Distinctive Ring service from the telephone company, you will need to follow the directions below to 'register' the new Distinctive Ring pattern they give you. This is so your machine can recognize its incoming calls.

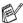

You can change or cancel the Distinctive Ring pattern at any time. You can switch it off temporarily, and turn it back on later. When you get a new fax number, make sure you reset this feature.

#### Before you choose the ring pattern to register

You can only register one Distinctive Ring pattern with the machine. Some ring patterns cannot be registered. The ring patterns below are supported by your Brother machine. Register the one your telephone company gives you.

| Ring<br>Pattern | Rings                      |          |
|-----------------|----------------------------|----------|
| 1               | long-long                  | 7        |
| 2               | short-long-short           | 7        |
| 3               | short-short-long           | <b>₩</b> |
| 4               | very long (normal pattern) |          |

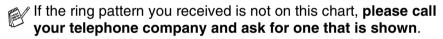

- The machine will only answer calls to its registered number.
- The first two rings are silent on the machine. This is because the fax must «listen» to the ring pattern (to compare it to the pattern that was 'registered'). (Other telephones on the same line will ring.)
- If you program the machine properly, it will recognize the registered ring pattern of the 'fax number' within 2 ring patterns and then answer with a fax tone. When the 'voice number' is called, the machine will not answer.

## Registering the Distinctive Ring pattern

#### **Very important!**

After you have set the Distinctive Ring feature to ON, the receive mode is set to Manual automatically. Unless you have a TAD or Voice Mail set up on the Distinctive Ring number, Manual mode means you must answer all the calls yourself. You can not change the receive mode to another mode while the Distinctive Ring is set to on.

- 1 Press Menu/Set. 2. 0. 2.
- Miscellaneous **2** Press **△** or **▼** to select Set. 2.Distinctive

Press Menu/Set

3 Press ▲ or ▼ to select the stored ring pattern you want to use.

Press Menu/Set

(You will hear each pattern as you scroll through the four patterns. Make sure you choose the pattern that the telephone company gave you.)

4 Press Stop/Exit. Distinctive Ring is now set to on.

#### **Turning off the Distinctive Ring**

- Press Menu/Set. 2. 0. 2.
- 2 Press ▲ or ▼ to select Off.

Press Menu/Set

3 Press Stop/Exit.

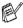

If you turn off Distinctive Ring, the machine will stay in Manual receive mode. You will need to set the Receive Mode again. (See To select or change your Receive Mode on page 4-2.)

Miscellaneous

2.Distinctive

### Caller ID

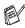

The Caller ID feature lets you use the Caller ID subscriber service offered by many local telephone companies. This service displays the telephone number, or name if it is available. of your caller as the line rings.

After a few rings, the LCD shows the telephone number of your caller (and name, if available). Once you pick up the handset, the Caller ID information disappears from the LCD, but the call information remains stored in the Caller ID memory.

- You will see the first 16 characters of the number (or name).
- Out of Area display means call originated outside your Caller ID service area.
- Private Call display means the caller has intentionally blocked transmission of information.

You can print a list of Caller ID information received by your machine. (See Printing Caller ID List on page A-6.)

Caller ID service varies with different carriers. Call your local telephone company to determine the kind of service available in your area.

## **Viewing Caller ID List**

Caller ID memory stores information for up to thirty calls. When the thirty-first call comes in, information about the first call is erased. You can scroll through Caller ID information to review those calls made to your machine.

1 Press Menu/Set, 2, 0, 3.

- Miscellaneous 3.Caller ID
- 2 Press ▲ or ▼ to select Display#.

Press Menu/Set.

If the name was not received, it will not be displayed.

- 3 Press ▲ or ▼ to scroll through the Caller ID memory to select the Caller ID you want to view, and then press Menu/Set. The LCD shows the caller's name or number and the date and time of the call.

-OR-

Press Stop/Exit.

## **Printing Caller ID List**

1 Press Menu/Set, 2, 0, 3.

Miscellaneous 3.Caller ID

Press ▲ or ▼ to select
Print Report.

Press Menu/Set.

- 3 Press Black Start or Color Start.
- 4 After printing has finished, press Stop/Exit.

# Advanced receiving operations

#### **Operation from extension telephones**

If you answer a fax call on an extension telephone, or an external telephone in the EXT. jack of the machine, you can make your machine take the call by using the Fax Receive Code. When you press the Fax Receive Code \* 51, the machine starts to receive a fax. (See *Easy Receive* on page 4-6.)

If the machine answers a voice call and pseudo/double-rings for you to take over, use the Telephone Answer Code **#51** to take the call at an extension phone. (See *Setting the F/T Ring Time (Fax/Tel mode only)* on page 4-5.)

If you answer a call and no one is on the line, you should assume that you're receiving a manual fax.

■ Press ★ 51 and wait for the chirp or until the machine's LCD displays Receiving, and then hang up.

Your caller will have to press Start to send the fax.

#### For Fax/Tel mode when power key is On

When the machine is in Fax/Tel mode, it will use the F/T Ring Time (pseudo/double-ringing) to alert you to pick up a voice call.

If you're at the machine, you can lift the handset or press **Speaker Phone** to answer. If you're at an extension phone, you'll need to lift the handset during the F/T Ring Time and then press **#51** between the pseudo/double rings. If no one is on the line, or if someone wants to send you a fax, send the call back to the machine by pressing **\*51**.

# Fax/Tel mode when power key is Off

You can change the default setting of the **On/Off** key to Fax Receive: On so that you can receive faxes when the power key is off. (See *On/Off Setting* on page 1-5.) Fax/Tel mode will work in the following ways.

When the machine is in Fax/Tel mode and pseudo/double-rings to alert you to pick up a voice call, you can only answer by picking up the machine's handset.

If you answer *before* the machine answers with pseudo/double-ringing, you can pick up the call at an external or extension phone.

# Using a cordless external handset

If your cordless telephone is connected to the EXT. jack on the machine and you typically carry the cordless handset elsewhere, it is easier to answer calls during the Ring Delay.

# Changing the remote codes

Remote activation lets you send commands to your machine from an extension or external phone. To use Remote Activation, you must turn on the remote codes.

Remote Codes might not work with some telephone systems. The preset Fax Receive Code is \* 51. The preset Telephone Answer Code is **#51**.

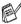

If you are always disconnected when accessing your external TAD remotely, try changing the Fax Receive Code and Telephone Answer Code to another three-digit code (such as ### and 999).

If it is not illuminated in green, press

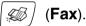

Setup Receive

4.Remote Code

- 2 Press Menu/Set, 2, 1, 4.
- **3** Press ▲ or ▼ to select on (or off). Press Menu/Set.
- 4 Enter the new Fax Receive Code.

Press Menu/Set.

- 5 Enter the new Telephone Answer Code.
  - Press **Menu/Set**.
- 6 Press Stop/Exit.

# Connecting an external device to your machine

# Connecting an external telephone

You can connect a separate telephone (or telephone answering device) directly to your machine as shown in the diagram below. Connect the telephone line cord to the jack labeled EXT. in the left of the machine.

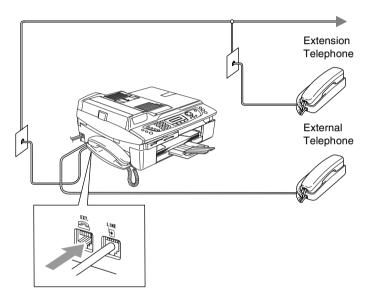

When you are using an external or an extension phone, the LCD shows Ext. Tel in Use.

# Connecting an external telephone answering device (TAD)

# Sequence

You may choose to connect an additional answering device. However, when you have an **external** TAD on the same telephone line as the machine, the TAD answers all calls and the machine "listens" for fax calling (CNG) tones. If it hears them, the machine takes over the call and receives the fax. If it does not hear CNG tones, the machine lets the TAD continue playing your outgoing message so your caller can leave you a voice message.

The TAD must answer within four rings (the recommended setting is two rings). The machine cannot hear CNG tones until the TAD has answered the call, and with four rings there are only 8 to 10 seconds of CNG tones left for the fax "handshake". Make sure you carefully follow the instructions in this guide for recording your outgoing message. We do not recommend using the toll saver feature on your external answering machine if it exceeds five rings.

💋 If you do not receive all your faxes, reduce the Ring Delav setting on your external TAD.

If You Subscribe to your Telephone Company's Distinctive Ring Service:

You may connect an external TAD to a separate wall jack only if you subscribe to your telephone company's Distinctive Ring service, have registered the distinctive ring pattern on your machine, and use that number as a fax number. The recommended setting is at least four rings on the external TAD when you have the telephone company's Distinctive Ring Service. You cannot use the Toll Saver setting.

If You Do Not Subscribe to Distinctive Ring Service: You must plug your TAD into the EXT. jack of your machine. If your TAD is plugged into a wall jack, both your machine and the TAD will try to control the phone line. (See illustration below.)

Unless you are using Distinctive Ring, the TAD must be connected to the EXT jack of the machine.

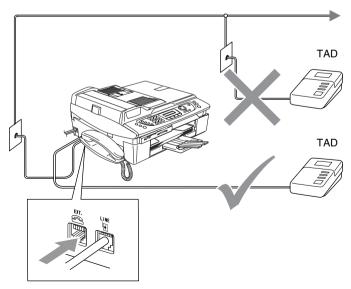

When you are using a TAD, the LCD shows Ext. Tel in Use.

### Connections

The external TAD must be plugged into the back of the machine, into the jack labeled EXT. Your machine cannot work properly if you plug the TAD into a wall jack (unless you are using Distinctive Ring).

- 1 Plug the telephone line cord from the telephone wall jack into the back of the machine, in the jack labeled LINE.
- Plug the telephone line cord from your external TAD into the back of the machine, in the jack labeled EXT. (Make sure this cord is connected to the TAD at the TAD's telephone *line* jack, and not its telephone jack.)
- 3 Set your external TAD to four rings or less. (The machine's Ring Delay setting does not apply.)
- 4 Record the outgoing message on your external TAD.
- 5 Set the TAD to answer calls.
- Set the Receive Mode to Manual. (See Choosing the Receive Mode on page 4-1.)

# Recording outgoing message (OGM) on an external TAD

Timing is important in recording this message. The message sets up the ways to handle both manual and automatic fax reception.

- 1 Record 5 seconds of silence at the beginning of your message. (This allows your machine time to listen for the fax CNG tones of automatic transmissions before they stop.)
- 2 Limit your speaking to 20 seconds.
- 3 End your 20-second message by giving your Fax Receive Code for people sending manual faxes. For example: "After the beep, leave a message or send a fax by pressing \* 51 and Start."

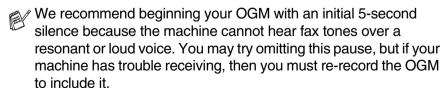

# **Special line considerations**

# Roll over phone lines

A roll over phone system is a group of two or more separate telephone lines that pass incoming calls to each other if they are busy. The calls are usually passed down or "rolled over" to the next available phone line in a preset order.

Your machine can work in a roll over system as long as it is the last number in the sequence, so the call cannot roll away. Do not put the machine on any of the other numbers; when the other lines are busy and a second fax call is received, the fax call would be transferred to a line that does not have a fax machine. Your machine will work best on a dedicated line.

## Two-line phone system

A two-line phone system is nothing more than two separate phone numbers on the same wall outlet. The two phone numbers can be on separate jacks (RJ11) or combined into one jack (RJ14). Your machine must be plugged into an RJ11 jack. RJ11 and RJ14 jacks may be equal in size and appearance and both may contain four wires (black, red, green, yellow). To test the type of jack, plug in a two-line phone and see if it can access both lines. If it can, you must separate the line for your machine. (See on page 4-6.)

# Converting telephone wall outlets

There are three ways to convert to an RJ11 jack. The first two ways may require assistance from the telephone company. You can change the wall outlets from one RJ14 jack to two RJ11 jacks. Or, you can have an RJ11 wall outlet installed and slave or jump one of the phone numbers to it.

The third way is the easiest: Buy a triplex adapter. You can plug a triplex adapter into an RJ14 outlet. It separates the wires into two separate RJ11 jacks (Line 1, Line 2) and a third RJ14 jack (Lines 1 and 2). If your machine is on Line 1, plug the machine into L1 of the triplex adapter. If your machine is on Line 2, plug it into L2 of the triple adapter.

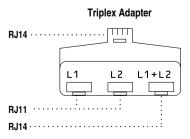

# Installing machine, external two-line TAD and two-line telephone

When you are installing an external two-line telephone answering device (TAD) and a two-line telephone, your machine must be isolated on one line at both the wall jack and at the TAD. The most common connection is to put the machine on Line 2, which is explained in the following steps. The back of the two-line TAD must have two telephone jacks: one labeled L1 or L1/L2, and the other labeled L2. You will need at least three telephone line cords, the one that came with your machine and two for your external two-line TAD. You will need a fourth line cord if you add a two-line telephone.

- Place the two-line TAD and the two-line telephone next to your machine.
- Plug one end of the telephone line cord for your machine into the L2 jack of the triplex adapter. Plug the other end into the LINE jack on the back of the machine.
- Plug one end of the first telephone line cord for your TAD into the L1 jack of the triplex adapter. Plug the other end into the L1 or L1/L2 jack of the two-line TAD.
- 4 Plug one end of the second telephone line cord for your TAD into the L2 jack of the two-line TAD. Plug the other end into the EXT. jack on the left side of the machine.

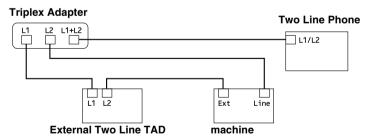

You can keep two-line telephones on other wall outlets as always. There are two ways to add a two-line telephone to the machine's wall outlet. You can plug the telephone line cord from the two-line telephone into the L1+L2 jack of the triplex adapter. Or, you can plug the two-line telephone into the TEL jack of the two-line TAD.

# **Multi-line connections (PBX)**

Most offices use a central telephone system. While it is often relatively simple to connect the machine to a key system or a PBX (Private Branch Exchange), we suggest that you contact the company that installed your telephone system and ask them to connect the machine for you. It is advisable to have a separate line for the machine.

If the machine is to be connected to a multi-line system, ask your installer to connect the unit to the last line on the system. This prevents the unit from being activated each time a telephone call is received.

# If you are installing the machine to work with a PBX

- 1 It is not guaranteed that the unit will operate properly under all circumstances with a PBX. Any cases of difficulty should be reported first to the company that handles your PBX.
- 2 If all incoming calls will be answered by a switchboard operator, it is recommended that the Receive Mode be set to Manual. All incoming calls should initially be regarded as telephone calls.

# Custom features on your phone line

If you have Voice Mail, Call Waiting, Call Waiting/Caller ID, RingMaster, an answering service, an alarm system or other custom feature on one phone line it may create a problem with the operation of your machine. (See *Custom features* on page 1-18 and *Custom features on a single line*. on page 13-12.)

# **On-screen programming**

Your machine is designed to be easy to use with LCD on-screen programming using the menu keys. User-friendly programming helps you take full advantage of all the menu selections your machine has to offer.

Since your programming is done on the LCD, we have created step-by-step on-screen instructions to help you program your machine. All you need to do is follow the instructions as they guide you through the menu selections and programming options.

### Menu table

You can probably program your machine without the User's Guide if you use the Menu table that begins on page B-3. These pages will help you understand the menu selections and options that are found in the machine's programs.

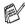

You can program your machine by pressing **Menu/Set**, followed by the menu numbers.

For example to set Fax Resolution to Fine:

Press Menu/Set, 2, 2, 2 and ▲ or ▼ to select Fine.

Press Menu/Set.

# Memory storage

If there is a power failure, you will not lose your menu settings because they are stored permanently. Temporary settings (such as Contrast, Overseas Mode, and so on) will be lost. You may also have to reset the date and time.

# Menu keys

|          |           | Access the menu                       |
|----------|-----------|---------------------------------------|
|          |           | Go to the next menu level             |
|          | Menu/Set  | Accept an option                      |
|          | $\nabla$  | Scroll through the current menu level |
| $\nabla$ | <b></b>   | Go back to the previous menu level    |
|          | Stop/Exit | Exit the menu                         |

You can access the menu mode by pressing **Menu/Set**. When you enter the menu, the LCD scrolls.

Press 1 for General Setup menu

-OR-

Press 2 for Fax menu

-OR-

Press 3 for Copy menu

:

Press 0 for Initial Setup

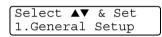

Select ▲▼ & Set 2.Fax

Select ▲▼ & Set 3.Copy

Select ▲▼ & Set 0.Initial Setup

You can scroll more quickly through each menu level by pressing the arrow for the direction you want: ▲ or ▼. Select an option by pressing **Menu/Set** when that option appears on the LCD

The LCD will then show the next menu level.

Press ▲ or ▼ to scroll to your next menu selection.

Press Menu/Set.

When you finish setting an option, the LCD shows Accepted.

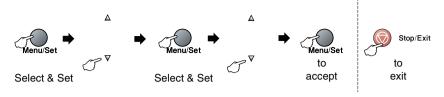

| Main Menu          | Submenu      | Menu<br>Selections  | Options                                   | Descriptions                                                                                                    | Page |
|--------------------|--------------|---------------------|-------------------------------------------|----------------------------------------------------------------------------------------------------|------|
| 1.General<br>Setup | 1.Mode Timer | _                   | 5 Mins 2 Mins 1 Min 30 Secs 0 Sec Off     | Sets the time to return to Fax mode.                                                                                  | 2-3  |
|                    | 2.Paper Type |                     | Plain<br>Inkjet<br>Glossy<br>Transparency | Sets the type of paper in the paper tray.                                                                             | 2-4  |
|                    | 3.Paper Size | _                   | Letter<br>Legal<br>A4<br>A5<br>4"x6"      | Sets the size of the paper in the paper tray.                                                                         | 2-4  |
|                    | 4.Volume     | 1.Ring              | High Med Low Off                          | Adjusts the ring volume.                                                                                              | 2-5  |
|                    |              | 2.Beeper            | High<br>Med<br><b>Low</b><br>Off          | Adjusts the volume level of the beeper.                                                                               | 2-5  |
|                    |              | 3.Speaker           | High<br>Med<br>Low<br>Off                 | Adjusts the speaker volume.                                                                                           | 2-6  |
|                    |              | 4.Handset           | High<br>Low                               | Adjusts handset volume.                                                                                               | 2-7  |
|                    |              | 5.Volume<br>Amplify | On<br>(Permanent/<br>Temporary)<br>Off    | For the hearing-impaired, you can set the volume to the Volume Amplify: On setting on a permanent or temporary basis. | 2-9  |

| Main Menu                         | Submenu                                  | Menu<br>Selections                          | Options                                                                                | Descriptions                                                                                                    | Page |
|-----------------------------------|------------------------------------------|---------------------------------------------|----------------------------------------------------------------------------------------|----------------------------------------------------------------------------------------------------|------|
| 1.General<br>Setup<br>(Continued) | 5.Auto<br>Daylight                       | _                                           | On<br>Off                                                                              | Changes for Daylight<br>Savings Time<br>automatically.                                                                                                    | 2-10 |
|                                   | 6.On/Off<br>Setting                      |                                             | Fax Receive:On Fax Receive:Off                                                         | Customizes the On/Off key to receive faxes even in OFF mode.                                                                                                    | 1-5  |
|                                   | 7.LCD<br>Contrast                        | _                                           | <b>Light</b><br>Dark                                                                   | Adjust the contrast of LCD.                                                                                                    | 2-10 |
| 2.Fax                             | 2.Fax 1.Setup Receive (In Fax mode only) |                                             | Ring Delay<br>04<br>03<br>02<br>01                                                     | Sets the number of<br>rings before the<br>machine answers in<br>Fax Only, Fax/Tel or<br>MC:Msg Ctr mode.                                                                     | 4-3  |
|                                   |                                          |                                             | Toll Saver<br>On<br>Off                                                                | Cost saving feature:<br>the machine rings 2<br>times if there are<br>messages and 4<br>times if there are no<br>messages, so you<br>can hang up and not<br>pay for the call. | 4-4  |
|                                   | 2.F/T Ring<br>Time                       | 70 Sec<br>40 Sec<br>30 Sec<br><b>20 Sec</b> | Sets the pseudo/double-ring time in Fax/Tel mode.                                      | 4-5                                                                                                    |      |
|                                   | 3.Easy<br>Receive                        | On<br>Semi<br>Off                           | Receives fax<br>messages without<br>pressing the Black<br>Start or Color Start<br>key. | 4-6                                                                                                    |      |
|                                   |                                          | 4.Remote<br>Code                            | On<br>(*51, #51)<br>Off                                                                | You can answer all calls at an extension or external phone and use codes to turn the machine on or off. You can personalize these codes.                                     | A-8  |
|                                   |                                          | 5.Auto<br>Reduction                         | On<br>Off                                                                              | Reduces the size of incoming faxes.                                                                                                    | 4-7  |
|                                   |                                          | 6.Polling RX                                | _                                                                                      | Sets up your machine to poll another fax machine.                                                                                                    | 4-8  |

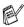

| Main Menu            | Submenu                               | Menu<br>Selections        | Options                                                                                  | Descriptions                                                                                 | Page |
|----------------------|---------------------------------------|---------------------------|------------------------------------------------------------------------------------------|----------------------------------------------------------------------------------------------|------|
| 2.Fax<br>(Continued) | 2.Setup Send<br>(In Fax mode<br>only) | 1.Contrast                | Auto<br>Light<br>Dark                                                                    | Changes the lightness or darkness of faxes you send.                                         | 3-7  |
|                      |                                       | 2.Fax<br>Resolution       | Standard Fine S.Fine Photo                                                               | Sets the default resolution for outgoing faxes.                                              | 3-8  |
|                      |                                       | 3.Delayed<br>Fax          | _                                                                                        | Set the time of day in<br>24 hour format that<br>the delayed faxes will<br>be sent.          | 3-14 |
|                      |                                       | 4.Batch TX                | On<br>Off                                                                                | Combines delayed faxes to the same fax number at the same time of day into one transmission. | 3-15 |
|                      |                                       | 5.Real Time               | Off<br>On<br>Next Fax Only                                                               | You can send a fax without using the memory.                                                 | 3-10 |
|                      |                                       | 6.Polled TX               | On<br>Off                                                                                | Sets up your machine with an document to be retrieved by another fax machine.                | 3-14 |
|                      |                                       | 7.0verseas<br>Mode        | On<br>Off                                                                                | If you are having difficulty sending faxes overseas, set this to On.                         | 3-13 |
|                      |                                       | 0.Scan Size               | Letter<br>A4                                                                             | Adjust the scan area of the scanner glass to the size of the document.                       | 3-15 |
|                      | 3.Set<br>Quick-Dial                   | 1.Speed-Dial              | _                                                                                        | Stores Speed-Dial<br>numbers, so you can<br>dial by pressing only a<br>few keys (and Start). | 5-1  |
|                      |                                       | 2.Setup<br>Groups         | _                                                                                        | Sets up a Group<br>number for<br>Broadcasting.                                               | 5-3  |
| 4.Report<br>Setting  | 1.Transmission                        | On On+Image Off Off+Image | Initial setup for<br>Transmission<br>Verification Report and<br>Fax Journal Report.      | 8-1                                                                                          |      |
|                      |                                       | 2.Journal<br>Period       | Every 7 Days Every 2 Days Every 24 Hours Every 12 Hours Every 6 Hours Every 50 Faxes Off |                                                                                              | 8-2  |

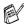

| Main Menu                          | Submenu             | Menu<br>Selections            | Options                                                       | Descriptions                                                                                                    | Page       |
|------------------------------------|---------------------|-------------------------------|---------------------------------------------------------------|----------------------------------------------------------------------------------------------------|------------|
| 2.Fax (Continued) 5.Remote Fax Opt |                     | 1.Fwd/Page/<br>Store          | Off<br>Fax Forward<br>Paging<br>Fax Storage<br>PC Fax Receive | Sets the machine to forward fax messages, to call your pager, to store incoming faxes in the memory (so you can retrieve them while you are away from your machine), or to send faxes to your PC. | 6-1<br>6-2 |
|                                    |                     | 2.Remote<br>Access            | <del>*</del>                                                  | You must set your own code for Remote Retrieval.                                                                                                    | 6-6        |
|                                    |                     | 3.Print Fax<br>(Backup Print) | _                                                             | Prints incoming faxes stored in the memory.                                                                                                    | 4-7        |
|                                    | 6.Remaining<br>Jobs | _                             | _                                                             | Checks which jobs<br>are in the memory<br>and lets you cancel<br>selected jobs.                                                                                                    | 3-11       |
|                                    | 7.Setup Msg<br>Ctr  | 1.OGM                         | Msg Ctr OGM<br>F/T OGM                                        | Play/Record or erase the outgoing message.                                                                                                    | 7-2        |
|                                    |                     | 2.ICM<br>Max.Time             | 180<br>120<br>60<br><b>30</b>                                 | Select the maximum length of incoming messages.                                                                                                    | 7-6        |
|                                    |                     | 3.ICM<br>Rec.Monitr           | On<br>Off                                                     | Allows you to turn the<br>speaker volume for<br>voice messages as<br>they come in On or<br>Off.                                                                                                   | 7-6        |
|                                    | 0.Miscellaneous     | 1.Compatibility               | Normal<br>Basic                                               | Adjust the transmission that are having problem.                                                                                                    | 13-14      |
|                                    |                     | 2.Distinctive                 | Off<br>Set (On)                                               | Uses the Telephone<br>Company's<br>Distinctive Ring<br>subscriber service to<br>register the ring<br>pattern with the<br>machine.                                                                 | A-1        |
|                                    |                     | 3.Caller ID                   | Display#<br>Print Report                                      | View or print a list of<br>the last 30 Caller IDs<br>stored in the<br>memory.                                                                                                    | A-5        |

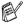

| Submenu            | Menu<br>Selections                                                               | Options                                                                                                    | Descriptions                                           | Page                                                                |
|--------------------|----------------------------------------------------------------------------------|----------------------------------------------------------------------------------------------------|--------------------------------------------------------|---------------------------------------------------------------------|
| 1.Quality          |                                                                                  | Best Normal Fast                                                                                                    | Selects the Copy resolution for your type of document. | 9-13                                                                |
| 2.Brightness       | _                                                                                | -0000                                                                                                    | Adjusts the brightness.                                | 9-13                                                                |
| 3.Contrast         | _                                                                                | -0000                                                                                                    | Adjusts the contrast for copies.                       | 9-13                                                                |
| 4.Color<br>Adjust  | 1.Red                                                                            | R:-0000 +<br>R:-0000 +<br>R:-0000 +<br>R:-0000 +                                                                                 | Adjusts the amount of Red in copies.                   | 9-14                                                                |
|                    | 2.Green                                                                          | G:-0000 +<br>G:-0000 +<br>G:-0000 +<br>G:-0000 +                                                                                 | Adjusts the amount of Green in copies.                 |                                                                     |
|                    | 3.Blue                                                                           | B:-0000 +<br>B:-0000 +<br>B:-0000 +<br>B:-0000 +                                                                                 | Adjusts the amount of Blue in copies.                  |                                                                     |
| 1.Print<br>Quality | _                                                                                | Normal<br>Photo                                                                                                    | Selects the print quality.                             | 10-9                                                                |
| 2.Paper & Size     | _                                                                                | Letter Glossy 4"x 6" Glossy 5"x 7" Glossy A4 Glossy Letter Plain A4 Plain Letter Inkjet A4 Inkjet 4"x 6" Inkjet                  | Selects the paper and print size.                      | 10-9                                                                |
| 3.Brightness       | _                                                                                | - 0000                                                                                                    | Adjusts the brightness.                                | 10-9                                                                |
|                    | 1.Quality 2.Brightness 3.Contrast 4.Color Adjust  1.Print Quality 2.Paper & Size | Selections  1.Quality  2.Brightness —  3.Contrast —  4.Color Adjust  2.Green  3.Blue  1.Print Quality —  Quality  2.Paper & Size | 1.Quality   Best   Normal   Fast                       | Selections   Selects the Copy resolution for your type of document. |

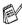

| Main Menu   | Submenu           | Menu<br>Selections  | Options                                                                           | Descriptions                                                                                                    | Page  |
|-------------|-------------------|---------------------|-----------------------------------------------------------------------------------|----------------------------------------------------------------------------------------------------|-------|
| (Continued) | 4.Contrast        | _                   | - 0000                                                                            | Adjusts the contrast.                                                                                                    | 10-10 |
|             | 5.True2Life       | On<br>Off           | 1.White Balance -0000 + -0000 + -0000 + -0000 + -0000 +                           | Adjusts the hue of the white areas.                                                                                                    | 10-10 |
|             |                   |                     | 2.Sharpness -0000# + -00000 + -00000 + -00000 + -00000 +                          | Enhances the detail of the image.                                                                                                    |       |
|             |                   |                     | 3.Color Density -0000 + -00000 + -00000 + -00000 + -00000 +                       | Adjusts the total amount of color in the image.                                                                                                    |       |
|             | 6.Cropping        | _                   | On<br>Off                                                                         | Crops the image around the margin to fit the paper size or print size. Turn this feature Off if you want to print whole images or prevent unwanted cropping. | 10-11 |
|             | 7.Borderless      | _                   | On<br>Off                                                                         | Expands the printable area to fit the edges of the paper                                                                                                    | 10-11 |
|             | 8.Scan to<br>Card | 1.Quality           | B/W 200x100 dpi<br>B/W 200 dpi<br>Color 150 dpi<br>Color 300 dpi<br>Color 600 dpi | Selects the Scan<br>resolution for your<br>type of document.                                                                                                 | 10-12 |
|             |                   | 2.B/W File<br>Type  | TIFF<br>PDF                                                                       | Selects the default file format for black and white scanning.                                                                                                | 10-12 |
|             |                   | 3.ColorFile<br>Type | PDF<br>JPEG                                                                       | Selects the default file format for color scanning.                                                                                                    | 10-12 |

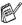

| Main Menu              | Submenu          | Menu<br>Selections                                             | Options                                                        | Descriptions                                                                          | Page                                                  |
|------------------------|------------------|----------------------------------------------------------------|----------------------------------------------------------------|---------------------------------------------------------------------------------------|-------------------------------------------------------|
| 5.LAN 1.TCP/IP (Wired) |                  | 1.BOOT<br>Method                                               | Auto<br>Static<br>RARP<br>BOOTP<br>DHCP                        | You can choose the BOOT method that best suits you needs.                             | See<br>Network<br>User's<br>Guide<br>on the<br>CD-ROM |
|                        |                  | 2.IP Address                                                   | [000-255].<br>[000-255].<br>[000-255].<br>[000-255]            | Enter the IP address.                                                                 |                                                       |
|                        |                  | 3.Subnet<br>Mask                                               | [000-255].<br>[000-255].<br>[000-255].<br>[000-255]            | Enter the Subnet mask.                                                                |                                                       |
|                        |                  | 4.Gateway                                                      | [000-255].<br>[000-255].<br>[000-255].<br>[000-255]            | Enter the Gateway address.                                                            |                                                       |
|                        |                  | 5.Node Name                                                    | BRN_XXXXXX                                                     | Enter the Node name.                                                                  |                                                       |
|                        | 6.WINS<br>Config | Auto<br>Static                                                 | You can choose the WINS configuration mode.                    |                                                                                       |                                                       |
|                        | 7.WINS<br>Server | (Primary)<br>000.000.000.000<br>(Secondary)<br>000.000.000.000 | Specifies the IP address of the primary or secondary server.   |                                                                                       |                                                       |
|                        |                  | 8.DNS Server                                                   | (Primary)<br>000.000.000.000<br>(Secondary)<br>000.000.000.000 | Specifies the IP address of the primary or secondary server.                          |                                                       |
|                        |                  | 9.APIPA                                                        | On<br>Off                                                      | Automatically<br>allocates the IP<br>address from the<br>link-local address<br>range. |                                                       |
| 2.TCP/IP (WLAN)        |                  | 1.BOOT<br>Method                                               | Auto<br>Static<br>RARP<br>BOOTP<br>DHCP                        | You can choose the BOOT method that best suits you needs.                             |                                                       |
|                        |                  | 2.IP Address                                                   | [000-255].<br>[000-255].<br>[000-255].<br>[000-255]            | Enter the IP address                                                                  |                                                       |
|                        |                  | 3.Subnet<br>Mask                                               | [000-255].<br>[000-255].<br>[000-255].<br>[000-255]            | Enter the Subnet mask.                                                                |                                                       |

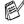

| Main Menu            | Submenu                           | Menu<br>Selections | Options                                                        | Descriptions                                                              | Page                                        |
|----------------------|-----------------------------------|--------------------|----------------------------------------------------------------|---------------------------------------------------------------------------|---------------------------------------------|
| 5.LAN<br>(Continued) | 2.TCP/IP<br>(WLAN)<br>(Continued) | 4.Gateway          | [000-255].<br>[000-255].<br>[000-255].<br>[000-255]            | Enter the Gateway address.                                                | See<br>Network<br>User's<br>Guide<br>on the |
|                      |                                   | 5.Node Name        | BRW_XXXXXX                                                     | Enter the Node name.                                                      | CD-RO                                       |
|                      |                                   | 6.WINS<br>Config   | Auto<br>Static                                                 | You can choose the WINS configuration mode.                               |                                             |
|                      |                                   | 7.WINS<br>Server   | (Primary)<br>000.000.000.000<br>(Secondary)<br>000.000.000.000 | Specifies the IP address of the primary or secondary server.              |                                             |
|                      |                                   | 8.DNS Server       | (Primary)<br>000.000.000.000<br>(Secondary)<br>000.000.000.000 | Specifies the IP address of the primary or secondary server.              |                                             |
|                      |                                   | 9.APIPA            | On<br>Off                                                      | Automatically allocates the IP address from the link-local address range. |                                             |
|                      | 3.Setup WLAN                      | 1.Setup<br>Wizard  | _                                                              | You can configure your print server.                                      |                                             |
|                      |                                   | 2.SecurEasySetup   | _                                                              | You can configure the wireless network easily.                            |                                             |
|                      | 4.WLAN<br>Status                  | 1.Status           | _                                                              | You can see the current wireless network status.                          |                                             |
|                      |                                   | 2.Signal           | _                                                              | You can see the current wireless network signal strength.                 |                                             |
|                      |                                   | 3.SSID             | _                                                              | You can see the current SSID.                                             |                                             |
|                      |                                   | 4.Comm.Mode        | _                                                              | You can see the current Communication Mode.                               |                                             |
|                      |                                   | 5.Security<br>Mode | _                                                              | You can see the current wireless network security settings.               |                                             |
|                      | 5.Setup<br>Misc.                  | 1.Wired LAN        | Auto<br>100B-FD<br>100B-HD<br>10B-FD<br>10B-HD                 | Selects Ethernet link mode.                                               |                                             |
|                      |                                   | 2.Time Zone        | GMT-05:00                                                      | Sets the time zone for your country.                                      |                                             |
|                      | 6.Network<br>I/F                  | _                  | Wired LAN<br>WLAN                                              | You can choose the network connection type.                               |                                             |
|                      | 0.Factory                         | 1.Reset            | _                                                              | Restores all wired and                                                    |                                             |
|                      | Reset                             | 2.Exit             | _                                                              | wireless network settings to the factory default.                         |                                             |

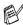

| Main Menu          | Submenu                              | Menu<br>Selections | Options                 | Descriptions                                                              | Page                           |
|--------------------|--------------------------------------|--------------------|-------------------------|---------------------------------------------------------------------------|--------------------------------|
| 6.Print            | 1.Transmission                       | _                  | _                       | You can print these                                                       | 8-3                            |
| Reports            | 2.Help List                          | _                  | _                       | lists and reports.                                                        |                                |
|                    | 3.Quick-Dial                         | _                  | _                       |                                                                           |                                |
|                    | 4.Fax<br>Journal                     | _                  | _                       |                                                                           |                                |
|                    | 5.User<br>Settings                   | _                  | _                       |                                                                           |                                |
|                    | 6.Network<br>Config                  | _                  | _                       |                                                                           |                                |
| 0.Initial<br>Setup | 1.Receive<br>Mode                    | _                  | Fax Only Fax/Tel Manual | You can choose the receive mode that best suits your needs.               | 4-1                            |
|                    | 2.Date/Time                          | _                  | _                       | Puts the date and time on the LCD and in headings of faxes you send.      | 2-1                            |
|                    | 3.Station ID                         | _                  | Fax:<br>Name:           | Program your name<br>and fax number to<br>appear on each page<br>you fax. | 2-2                            |
|                    | 4.Tone/Pulse                         | _                  | Tone<br>Pulse           | Selects the dialing mode.                                                 | 2-1                            |
|                    | 5.Dial Tone                          | _                  | Detection No Detection  | You can shorten the dial tone detect pause.                               | 13-14                          |
|                    | 0.Local<br>Language<br>(Canada only) | _                  | English<br>French       | Allows you to change<br>the LCD Language<br>for your country.             | See<br>Quick<br>Setup<br>Guide |

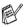

# **Entering Text**

When you are setting certain menu selections, such as the Station ID, you may need to type text into the machine. Most number keys have three or four letters printed above them. The keys for  $\mathbf{0}$ ,  $\mathbf{\#}$  and  $\mathbf{\times}$  do not have printed letters because they are used for special characters.

By pressing the appropriate number key repeatedly, you can access the character you want.

| Press Key | one time | two times | three times | four times |
|-----------|----------|-----------|-------------|------------|
| 2         | Α        | В         | С           | 2          |
| 3         | D        | Е         | F           | 3          |
| 4         | G        | Н         | 1           | 4          |
| 5         | J        | K         | L           | 5          |
| 6         | M        | N         | 0           | 6          |
| 7         | Р        | Q         | R           | S          |
| 8         | Т        | U         | V           | 8          |
| 9         | W        | X         | Υ           | Z          |

# **Inserting spaces**

To enter a space in the fax number, press ▶ once between numbers. To enter a space in the name, press ▶ twice between characters.

## **Making corrections**

If you entered a letter incorrectly and want to change it, press ◀ to move the cursor under the incorrect character. Then press **Stop/Exit**. All letters above and to the right of the cursor will be deleted. Re-enter the correct character. You can also back up and type over incorrect letters.

## Repeating letters

If you need to enter a character that is on the same key as the previous character, press ▶ to move the cursor to the right before you press the key again.

# Special characters and symbols

Press ★, # or **0**, and then press ◀ or ▶ to move the cursor under the special character or symbol you want. Then press **Menu/Set** to select it.

| Press <del>X</del> | for | (space)!"#\$%&'() <del>X</del> +,/€ |
|--------------------|-----|-------------------------------------|
| Press #            | for | :; <=>?@[]^_                        |
| Press 0            | for | ÉÀÈÊÎÇËÖO                           |

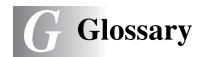

- **ADF (automatic document feeder)** The document can be placed in the ADF and scanned one page at a time automatically.
- Auto Reduction Reduces the size of incoming faxes.
- **Automatic fax transmission** Sending a fax without picking up the handset or pressing **Speaker Phone**.
- **Automatic Redial** A feature that enables your machine to redial the last fax number after five minutes if the fax did not go through because the line was busy.
- **Backup Print** Your machine prints a copy of every fax that is received and stored in memory. This is a safety feature so you will not lose messages during a power failure.
- **Batch Transmission** (Black and white faxes only) As a cost saving feature, all delayed faxes to the same fax number will be sent as one transmission.
- **Beeper Volume** Volume setting for the beep when you press a key or make an error.
- **Brightness** Changing the Brightness makes the whole image lighter or darker.
- **Broadcasting** The ability to send the same fax message to more than one location.
- **Caller ID** A service purchased from the telephone company that lets you see the number (or name) of the party calling you.
- **Cancel Job** Cancels a programmed job, like Delayed Fax or Polling.
- **CNG tones** The special tones (beeps) sent by fax machines during automatic transmission to tell the receiving machine that a fax machine is calling.

- Coding method Method of coding the information contained in the document. All fax machines must use a minimum standard of Modified Huffman (MH). Your machine is capable of greater compression methods, Modified Read (MR), Modified Modified Read (MMR) and JPEG, if the receiving machine has the same capability.
- **Communication error (or Comm. Error)** An error during fax sending or receiving, usually caused by line noise or static.
- **Compatibility group** The ability of one fax unit to communicate with another. Compatibility is assured between ITU-T Groups.
- **Contrast** Setting to compensate for dark or light documents, by making faxes or copies of dark documents lighter and light documents darker.
- **Delayed Fax** Sends your fax at a specified later time that day.
- **Distinctive Ring** A subscriber service purchased from the telephone company that gives you another phone number on an existing phone line. The Brother machine uses the new number to simulate a dedicated fax line.
- **Dual Access** Your machine can scan outgoing faxes or scheduled jobs into memory at the same time it is sending a fax or receiving or printing an incoming fax.
- **Easy Receive** Enables your machine to respond to CNG tones if you interrupt a fax call by answering it.
- **ECM (Error Correction Mode)** Detects errors during fax transmission and resends the pages of the fax that had an error.
- **Extension phone** A telephone on the fax number that is plugged into a separate wall jack.
- **External phone** A telephone that is plugged into the EXT jack of your machine.
- **F/T Ring Time** The length of time that the Brother machine rings (when the Receive Mode setting is Fax/Tel) to notify you to pick up a voice call that it answered.
- **Fax Forwarding** Sends a fax received into the memory to another pre-programmed fax number.

- **Fax Journal** Lists information about the last 200 incoming and outgoing faxes. TX means Transmit. RX means Receive.
- Fax Receive Code Press this code ( \* 5 1) when you answer a fax call on an extension or external phone.
- Fax Storage You can store faxes in memory.
- **Fax tones** The signals sent by sending and receiving fax machines while communicating information.
- **Fax/Tel** You can receive faxes and telephone calls. Do not use this mode if you are using a telephone answering device (TAD).
- **Fine resolution** Resolution is 203 x 196 dpi. It is used for small print and graphs.
- **Gray scale** The shades of gray available for copying and faxing photographs.
- **Group number** A combination of Speed-Dial numbers that are stored in a Speed-Dial location for Broadcasting.
- **Help list** A printout of the complete Menu table that you can use to program your machine when you do not have the User's Guide with you.
- **Journal Period** The pre-programmed time period between automatically printed Fax Journal Reports. You can print the Fax Journal on demand without interrupting the cycle.
- **LCD (liquid crystal display)** The display screen on the machine that shows interactive messages during On-Screen Programming and shows the date and time when the machine is idle.
- Manual fax When you lift the handset of the machine or press **Speaker Phone** so you can hear the receiving fax machine answer before you press **Black Start** or **Color Start** to begin transmission.
- **Menu mode** Programming mode for changing your machine's settings.
- **OCR (optical character recognition)** The bundled ScanSoft® OmniPage® software application converts an image of text to text you can edit.

- **Out of Paper Reception** Receives faxes into the machine's memory when the machine is out of paper.
- **Overseas Mode** Makes temporary changes to the fax tones to accommodate noise and static on overseas phone lines.
- **Paging** This feature enables your machine to call your pager when a fax is received into its memory. The machine will also page for voice messages.
- **Pause** Allows you to place a 3.5 second delay in the dialing sequence stored on Speed-Dial numbers. Press **Redial/Pause** as many times as needed for longer pauses.
- PhotoCapture Center<sup>™</sup> Allows you to print digital photos from your digital camera at high resolution for photo quality printing or to scan documents to a media card.
- **Photo resolution** A resolution setting that uses varying shades of gray for the best representation of photographs.
- **Polling** The process of a fax machine calling another fax machine to retrieve waiting fax messages.
- **Pulse** A form of rotary dialing on a telephone line.
- **Quick Dial List** A listing of names and numbers stored in Speed-Dial memory, in numerical order.
- **Real Time Transmission** When memory is full, you can send faxes in real time.
- **Remaining jobs** You can check which jobs are waiting in memory and cancel jobs individually.
- **Remote Access Code** Your own four-digit code (--- ★) that allows you to call and access your machine from a remote location.
- **Remote Retrieval Access** The ability to access your machine remotely from a touch tone phone.
- **Resolution** The number of vertical and horizontal lines per inch. See: Standard, Fine, Super Fine and Photo.
- **Ring Delay** The number of rings before the machine answers in Fax Only, Fax/Tel and MC: Msq Ctr mode.
- Ring Volume Volume setting for the machine's ring.

- **Scanning** The process of sending an electronic image of a paper document into your computer.
- Scan to Card You can scan a black and white or color document into a Media Card. Black and white images will be in TIFF or PDF file format and color images may be in PDF or JPEG file format.
- **Search** An electronic, alphabetical listing of stored, Speed-Dial and Group numbers.
- **Speed-Dial** A pre-programmed number for easy dialing. You must press the **Search/Speed Dial**, #, and the two digit code, and **Black Start** or **Color Start** to start the dialing process.
- **Standard resolution** 203 x 97 dpi. It is used for regular size text and quickest transmission.
- **Station ID** The stored information that appears on the top of faxed pages. It includes the sender's name and fax number.
- **Super Fine resolution** 392 x 203 dpi. Best for very small print and line art.
- **TAD (telephone answering device)** You can connect an external device or answering machine to the EXT. jack of your machine.
- **Telephone Answer Code (Fax/Tel mode only)** When the machine answers a voice call, it pseudo/double-rings. You can pick up at an extension phone by pressing this code (# 5 1).
- **Temporary settings** You can select certain options for each fax transmission and copy without changing the default settings.
- **Tone** A form of dialing on the telephone line used for Touch Tone telephones.
- **Transmission** The process of sending faxes over the phone lines from your machine to the receiving fax machine.
- **Transmission Verification Report** A listing for each transmission, that shows its date, time and number.
- **True2Life®** Adjusts the color in the image for better print quality by improving sharpness, white balance and color density.
- **User Settings** A printed report that shows the current settings of the machine.

# **S** Specifications

# **Product description**

# General

Memory Capacity 16 MB

**Automatic Document** 

Feeder (ADF)

Up to 10 pages

Paper Tray 100 Sheets [20 lb (80g/m<sup>2</sup>)]

Printer Type Ink Jet

**Print Method** Piezo with  $74 \times 5$  nozzles

**LCD (Liquid Crystal** 

Display)

16 characters  $\times$  2 lines, Back light

**Power Source** 100 - 120V AC 50/60Hz

**Power Consumption** Off Mode: Average 4 W

Standby: Average 10 W Operating: Average 23 W

**Dimensions** 

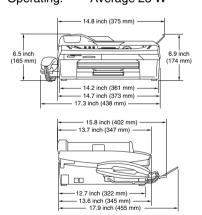

Weight 13.4 lb (6.1 kg)

Noise Operating: 42.5 to 51 dB\*

\* It depends on printing conditions

**Temperature** Operating: 50°F - 95°F (10°C - 35°C)

Best Print

Quality: 68°F - 91°F (20°C - 33°C)

Humidity Operating: 20 to 80% (without condensation)

**Best Print** 

Quality: 20 to 80% (without condensation)

# Print media

### Paper Input **Paper Tray**

Paper type:

Plain paper, inkjet paper (coated paper), glossy paper<sup>2</sup>, transparencies<sup>1 2</sup> and envelopes

Paper size:

Letter, Legal<sup>3</sup>, Executive, A4, A5, A6, JIS B5, envelopes (commercial No.10, DL, C5, Monarch, JE4), Photo card, Index card, Post

Card.4

For more details, See Paper type and size for each operation on page 1-11.

Maximum paper tray capacity: Approx. 100 sheets of 20 lb plain paper

**Paper Output** 

Up to 25 sheets of Letter (A4) plain paper (Face up print delivery to the output paper tray)2

<sup>&</sup>lt;sup>1</sup> Use only transparencies recommended for inkiet printing.

<sup>&</sup>lt;sup>2</sup> For glossy paper and transparencies, we recommend removing printed pages from the output paper tray immediately after they exit the machine to avoid smudging.

<sup>&</sup>lt;sup>3</sup> Legal paper cannot be stacked on the output paper tray.

<sup>&</sup>lt;sup>4</sup> See Paper type and size for each operation on page 1-11.

# Copy

Color/Black Color/Black

**Document Size** ADF Width: 5.8" to 8.5" (147 mm to 216 mm)

ADF Height: 5.8" to 14" (147 mm to 356 mm)

Scanner Glass Width: Max. 8.5 in. (Max. 216 mm)

Scanner Glass Height: Max. 11.7 in. (Max. 297 mm)

Scanning Width 8.26 in. (210mm)

Copy Speed Black

Up to 17 pages/minute (Letter paper)<sup>1</sup>

Color

Up to 11 pages/minute (Letter paper)<sup>1</sup>

Does not include the time it takes to feed the paper. Based on Brother standard pattern. (Fast mode/Stack Copy) Copy speeds vary with the complexity of the document.

Multiple Copies Stacks/Sorts up to 99 pages

**Enlarge/Reduce** 25% to 400% (in increments of 1%)

**Resolution** Plain, inkjet or glossy paper: Scans up to 600 x 600 dpi

Prints up to 1200 x 1200 dpi (Black & White)

Prints up to 600 x 1200 dpi (Color)

OHP/transparency:

Scans up to 600 x 600 dpi Prints up to 1200 x 1200 dpi

# PhotoCapture Center<sup>™</sup>

Available Media CompactFlash®

(Type I only)

(Microdrive<sup>™</sup> is not compatible)

(Compact I/O card such as Compact LAN card and Compact Modem card are not supported.)

SmartMedia® (3.3V)

(Not available for use with ID)

Memory Stick® Memory Stick Pro™

(Not available for music data with MagicGate<sup>™</sup>)

Secure Digital<sup>™</sup> MultiMediaCard™ xD-Picture Card<sup>™1</sup>

xD-Picture Card<sup>™</sup> Conventional Card 16 MB-512 MB
 xD-Picture Card <sup>™</sup> Type M 512 MB-1 GB

**File Extension** 

(Media Format) DPOF, EXIF, DCF

(Image Format) Photo Print: JPEG<sup>2</sup>

> Scan to Card: JPEG, PDF (Color)

> > TIFF, PDF (Black)

<sup>2</sup> Progressive JPEG format is not supported.

True2Life **Color Enhancement** 

**Number of Files** Up to 999 files in the media card

Folder File must be in the 3rd folder level of the Media

Card.

**Borderless** Letter, A4, Photo Card<sup>3</sup>

<sup>3</sup> See Paper type and size for each operation on page 1-11.

# **Fax**

Compatibility ITU-T Group 3

Coding System MH/MR/MMR/JPEG
Modem Speed Automatic Fallback

14400 bps

**Document Size** ADF Width: 5.8" to 8.5" (147 mm to 216 mm)

ADF Height: 5.8" to 14" (147 mm to 356 mm)

Scanner Glass Width: Max. 8.5 in. (Max. 216 mm)

Scanner Glass Height: Max. 11.7 in. (Max. 297 mm)

Scanning Width8.2 in. (208 mm)Printing Width8.03 in. (204 mm)

Gray Scale 256 levels

Polling Types Standard, Sequential: (Black only)

Contrast Control Automatic/Light/Dark

(manual setting)

Resolution • Horizontal 203 dot/inch (8 dot/mm)

Vertical Standard -

98 line/inch (Black) 196 line/inch (Color)

Fine - 196 line/inch (Black/Color) Photo - 196 line/inch (Black) Superfine - 392 line/inch (Black)

Speed-Dial 80 stations
Broadcasting 130 stations

Automatic Redial 1 time after 5 minutes

Auto Answer 0, 1, 2, 3 or 4 rings

**Communication Source** Public switched telephone network.

**Memory Transmission** Up to 480<sup>1</sup>/400<sup>2</sup> pages **Out of Paper Reception** Up to 480<sup>1</sup>/400<sup>2</sup> pages

# Scanner

Color/Monochrome Color/Black

**TWAIN Compliant** Yes (Windows® 98/98SE/Me/2000 Professional/XP)

Mac OS® 9.1-9.2/Mac OS® X 10.2.4 or greater

**WIA Compliant** Yes (Windows® XP)

**Color Depth** 36 bit color Processing (Input)

24 bit color Processing (Output)

Resolution Up to 19200 × 19200 dpi (interpolated)

Up to  $600 \times 2400$  dpi (optical)

Scanning Speed Color: up to 5.58 sec.

Black: up to 3.54 sec.

Letter size in  $100 \times 100$  dpi

**Document Size** ADF Width: 5.8" to 8.5" (147 mm to 216 mm)

> ADF Height: 5.8" to 14" (147 mm to 356 mm) Scanner Glass Width: Max. 8.5" (Max. 216 mm) Scanner Glass Height: Max. 11.7" (Max. 297 mm)

**Scanning Width** 8.26 in. (210 mm)

**Gray Scale** 256 levels

<sup>&</sup>quot;Pages" refers to the "Brother Standard Chart No. 1" (a typical business letter, Standard resolution, MMR code). Specifications and printed materials are subject to change without prior notice.

<sup>&</sup>quot;Pages" refers to the "ITU-T Test Chart #1" (a typical business letter, Standard resolution, MMR code). Specifications and printed materials are subject to change without prior notice.

# **Printer**

Printer Driver Windows® 98/98SE/Me/2000 Professional and XP

driver supporting Brother Native Compression

mode and bi-directional capability

**Brother Ink Driver** 

For Mac OS® 9.1-9.2/Mac OS® X 10.2.4 or greater

**Resolution** Up to 1200 x 6000 dots per inch (dpi)<sup>1</sup>

1200 x 1200 dots per inch (dpi) 600 x 600 dots per inch (dpi) 600 x 150 dots per inch (dpi)

Output image quality varies based upon many factors including but not limited to input image resolution and quality and print

media.

Print Speed up to 20 pages/minute (Black)<sup>2</sup>

up to 15 pages/minute (Color)2

<sup>2</sup> Based on Brother standard pattern.

Letter size in draft mode.

Does not include the time it takes to feed the paper.

**Printing Width** 8.03 in. (8.5 in.)<sup>3</sup>/204 mm (216 mm)<sup>3</sup>

<sup>3</sup> When you set the Borderless feature to On.

**Disk-Based Fonts** 

35 TrueType

**Borderless** 

Letter, A4, A6, Photo Card, Index Card, Post Card,

Envelope<sup>4</sup>

<sup>4</sup> See Paper type and size for each operation on page 1-11.

# **Interfaces**

**USB** A Full-Speed USB 2.0 cable that is no longer than

6 feet (2.0m).1

**LAN cable** Ethernet UTP cable category 5 or greater.

Wireless LAN

Your machine supports IEEE 802.11 b/g wireless communication with your wireless LAN using Infrastructure mode or a wireless Peer-to-Peer

connection in Ad-Hoc mode.

Your machine has a Full-Speed USB 2.0 interface. This interface is compatible with Hi-Speed USB 2.0; however, the maximum data transfer rate will be 12 Mbits/s. The machine can also be connected to a computer that has a USB 1.1 interface.

# Computer requirements

| Minir                | imum System Requirements and Supported PC Software Functions             | quirements                                                       | and Su                            | pported P                                                   | C Soft     | ware Fu             | nctions     |                              |
|----------------------|--------------------------------------------------------------------------|------------------------------------------------------------------|-----------------------------------|-------------------------------------------------------------|------------|---------------------|-------------|------------------------------|
| Computer             | r Platform &                                                             | Supported PC                                                     |                                   | Minimum                                                     | Minimim    | Minimum Becommended | Available H | Available Hard Disk Space    |
| Operating \$         | System Version                                                           | Software Functions                                               | Interface                         | Processor                                                   | RAM        | RAM                 | for Drivers | for Drivers for Applications |
|                      | 98, 98SE                                                                 |                                                                  |                                   |                                                             | Grace      | 04140               |             |                              |
|                      | Me                                                                       |                                                                  |                                   | Pentium <sup>®</sup> II                                     | SZIVIB     | 04IVIB              | 90MB        | 130MB                        |
| Windows®             | 2000 Professional                                                        | Printing, PC Fax <sup>2</sup> ,                                  | USB                               | or<br>equivalent                                            | 64MB       | 128MB               |             |                              |
| Operating<br>Systems | XP Home<br>XP Professional                                               | Scanning, Removable Disk                                         | 10/100                            |                                                             | 128MB      | 256MB               | 150MB       | 220MB                        |
|                      | XP Professional x64 Edition (Download from http://solutions.brother.com) |                                                                  | BASE-TX<br>Wireless<br>802.11 b/g | Athlon® 64 Opteron Xeon® & Pentium® 4 including Intel EM64T | 256MB      | 512MB               | 150MB       | 220MB                        |
| Macintosh®           | 0S 9.1-9.2                                                               | Printing, PC Fax Send²,<br>Scanning, Removable Disk              |                                   | All base models meet minimum                                | et minimum | 64MB                | CHACO       | CINACOC                      |
| Operating Systems    | OS X 10.2.4 or greater                                                   | Printing, PC Fax Send <sup>2</sup> ,<br>Scanning, Removable Disk |                                   | sillellinher                                                | 128MB      | 160MB               | g<br>M<br>M | ZOOINIB                      |

For the latest driver updates, access the Brother Solutions Center at http://solutions.brother.com  $^{1}$ Wireless 802.11 b/g is not available for Mac OS® 9.1-9.2.  $^{2}$ PC Fax supports black and white faxing only.  $^{3}$ Dedicated Scan to key and network scanning not available for Mac OS® 9.1-9.2.  $^{4}$ Removable disk is a function of the PhotoCapture Center  $^{10}$ .

# Consumable items

### Ink

The machine uses individual Black, Yellow, Cyan and Magenta ink cartridges that are separate from the print head assembly.

### Service Life of Ink Cartridge

Black - Approximately 500 pages at 5% coverage Yellow, Cyan and Magenta - Approximately 400 pages at 5% coverage

The above figures are based upon the following assumptions:

- Continuous printing at a resolution of 600 x 600 dpi in normal mode after installing new ink cartridge;
- The printing frequency;
- The number of pages printed;
- Periodic, automatic, print head assembly cleaning (Your machine will clean the print head assembly periodically. This process will use a small amount of ink); and,
- Ink remaining in cartridge identified as "empty" (It is necessary to leave a small amount of ink in the ink cartridge to prevent air from drying out and damaging the print head assembly).

# Replacement Consumables

<Black> LC41BK, <Cyan> LC41C, <Magenta> LC41M, <Yellow> LC41Y

# **Network (LAN)**

**LAN** You can connect your machine to a network for

Network Printing, Network Scanning, PC Fax Send

and PC Fax Receive (Window® only).

Also included is Brother BRAdmin Professional

Network Management software.

Support for Windows® 98/98SE/Me/2000/XP

Mac OS® 9.1 - 9.2, Mac OS® X 10.2.4 or greater Ethernet 10/100 BASE-TX Auto Negotiation (Wired

LAN)

IEEE 802.11 b/g (Wireless LAN)

Protocols TCP/IP

ARP, RARP, BOOTP, DHCP, APIPA, NetBIOS, WINS, LPR/LPD, Port9100, mDNS, FTP, TELNET,

SNMP, TFTP, Scanner port

Included Utilities:

BRAdmin Professional (Windows®)

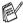

- Wireless LAN is not available for Mac OS<sup>®</sup> 9.1-9.2.
- BRAdmin Professional is not supported in Mac OS<sup>®</sup>.
- BRAdmin Light is available for Mac OS® X 10.2.4 or greater users.

  For more information, please visit the Brother Solutions Center (http://solutions.brother.com)
- Network Scanning and Remote Setup are available for Mac OS® X 10.2.4 or greater.

# **Index**

| A                                         | fax jobs in memory 3-11                  |
|-------------------------------------------|------------------------------------------|
| Access codes, storing and                 | jobs awaiting redial3-11                 |
| dialing 5-5                               | Paging6-8                                |
| Accessories and supplies ii               | Cleaning                                 |
| ADF (automatic document                   | print head 13-15                         |
| feeder) 1-6, 3-3                          | printer platen 13-24                     |
| ADF cover 13-5                            | scanner 13-23                            |
| Answering machine (TAD)A-9                | CNG tones1-19                            |
| connectingA-11                            | Computer requirementsS-8                 |
| Apple <sup>®</sup> Macintosh <sup>®</sup> | Connecting                               |
| See Software User's Guide on              | external TADA-9                          |
| the CD-ROM.                               | external telephoneA-9                    |
| Automatic                                 | two-line external TAD or                 |
| fax receive 4-1                           | telephoneA-13                            |
| Easy Receive 4-6                          | Consumable itemsS-9                      |
| fax redial 3-2                            | Control Center                           |
| transmission 3-5                          | See Software User's Guide on the CD-ROM. |
| В                                         | Control panel overview 1-2               |
| _                                         | Copy                                     |
| Broadcasting 3-12                         | brightness9-8                            |
| setting up Groups for 5-3                 | color adjustment9-14                     |
| Brother                                   | contrast9-13                             |
| accessories and supplies ii               | default settings9-13                     |
| Brother numbersi                          | Enlarge/Reduce9-4, 9-6                   |
| Customer Servicei                         | enter Copy mode9-1                       |
| fax back systemii                         | keys9-3                                  |
| Frequently asked questions (FAQs)i        | multiple9-2                              |
| product supporti                          | Out of Memory 9-14                       |
| Warrantiesiii, iv, vi                     | Page Layout9-10                          |
| vvariantiesiii, iv, vi                    | paper9-7                                 |
| С                                         | Quality key9-5                           |
| Caller ID A-5                             | quality setting9-13                      |
| print listA-6                             | single9-2                                |
| view list                                 | Sort (ADF only)9-9                       |
| Canceling                                 | temporary settings 9-3                   |
| Fax Forwarding 6-8                        | using ADF9-2                             |
|                                           |                                          |

| Copy Options key (copying)     | Out of Memory13-3            |
|--------------------------------|------------------------------|
| Brightness9-8                  | while scanning a             |
| Paper Size9-8                  | document9-14                 |
| Paper Type9-7                  | Unable to Change13-4         |
| Cordless phoneA-8              | Extension telephone,         |
| Credit card numbers5-5         | usingA-7                     |
| Custom telephone features on a | External telephone,          |
| single line 13-12, A-14        | connecting A-9               |
| D                              | F                            |
| Date and Time2-1               | Fax codes                    |
| Delayed Batch                  | changing6-6, A-8             |
| Transmission3-15               | Fax Receive Code 4-6, A-7    |
| Dialing                        | Remote Access Code6-6        |
| a pause5-6                     | Telephone Answer             |
| access codes and credit        | CodeA-7                      |
| card numbers5-5                | Fax Forwarding               |
| automatic fax redial3-2        | changing remotely6-8, 6-10   |
| automatic transmission3-5      | programming a number6-1      |
| Groups3-12                     | Fax Storage6-3               |
| manual3-12                     | printing from memory4-7      |
| Speed-Dial3-2                  | turning on6-3                |
| Distinctive RingA-1            | Fax, from PC                 |
| setting ring patternA-4        | See Software User's Guide on |
| turning offA-4                 | the CD-ROM.                  |
| Dual Access3-9                 | Fax, stand-alone             |
| Dual Access5-9                 | receiving4-1                 |
| E                              | at end of conversation4-7    |
| Frank Bassina 4.6              | compatibility13-14           |
| Easy Receive4-6                | difficulties13-14            |
| ECM (Error Correction          | Easy Receive4-6              |
| Mode)1-20                      | Fax Forwarding6-8            |
| Envelopes1-13                  | from extension phone A-7     |
| Equalization                   | Paging6-2                    |
| Error messages on LCD13-1      | Polling Receive4-8           |
| Comm. Error                    | reducing to fit on paper 4-7 |
| Ink Empty13-2                  | retrieving from a remote     |
| Near Empty13-2                 |                              |
| No Paper Fed13-3               | site6-10                     |
| Not Registered3-2, 13-3        | Ring Delay, setting4-3       |
|                                | Sequential Polling4-8        |

| sending3-1                  | using menu keysB-2                        |
|-----------------------------|-------------------------------------------|
| at end of conversation 3-6  | Menu TableB-1, B-3                        |
| automatic 3-5               | Hold5-8                                   |
| Broadcasting 3-12           |                                           |
| canceling from              | I                                         |
| memory 3-11                 | Ink cartridges                            |
| color fax 3-3               | checking ink volume 13-19                 |
| compatibility 13-14         | replacing13-26                            |
| contrast 3-7                | Ink Dot Counter 13-26                     |
| Dial tone detection 13-14   |                                           |
| enter Fax mode 3-1          | J                                         |
| from memory                 | Jacks                                     |
| (Dual Access) 3-2, 3-9      | convert to RJ11 jack                      |
| from scanner glass 3-4      | triplex adapterA-12                       |
| manual 3-5                  | EXT                                       |
| overseas 3-13               | external telephoneA-9                     |
| Real Time                   | TAD (answering                            |
| Transmission 3-10           | machine)A-9                               |
| resolution 3-8              | Jams                                      |
| Fax/Tel mode 4-1            | document13-5                              |
| Announcement 7-2            | paper13-5                                 |
| answering at extension      |                                           |
| phones A-7                  | L                                         |
| double-ringing              | LCD (liquid crystal                       |
| (voice calls) 4-5           | display)B-1, B-2                          |
| F/T Ring Time 4-5           | contrast2-10                              |
| Fax Receive Code A-7        | Help List8-3                              |
| Ring Delay 4-3              |                                           |
| Telephone Answer            | M                                         |
| CodeA-7                     | Apple <sup>®</sup> Macintosh <sup>®</sup> |
| FCC notices 12-1            | See Software User's Guide on              |
|                             | the CD-ROM.                               |
| G                           | Maintenance, routine 13-23                |
| Gray scale S-5, S-6         | Manual                                    |
| Groups for Broadcasting 5-3 | dialing3-1, 5-7                           |
|                             | receive4-1                                |
| H                           | transmission3-5                           |
| Hearing aid compatible 2-8  | Memory StorageB-1                         |
| HELP                        | Menu Selection TableB-1                   |
| LCD messagesB-1             | Message Center mode 7-1                   |

| erasing messages7-5         | Type2-4                           |
|-----------------------------|-----------------------------------|
| playing voice messages7-4   | PaperPort <sup>®</sup>            |
| printing faxes from         | See Software User's Guide on      |
| memory7-4                   | the CD-ROM.                       |
| recording a conversation7-6 | Phone line                        |
| recording Fax/Tel           | connections A-11                  |
| announcement                | difficulties13-11                 |
| (F/T OGM)7-7                | multi-line (PBX) A-14             |
| recording outgoing message  | roll over lines A-12              |
| (Msg Ctr OGM)7-2            | two-line phone system A-12        |
| setting up7-1, 7-3          | PhotoCapture Center <sup>™</sup>  |
| Mode, entering              | Borderless10-11                   |
| Copy9-1                     | CompactFlash®10-1                 |
| Fax3-1                      | Cropping10-11                     |
| Scan1-2                     | Default Settings10-9              |
| Multi-line connections      | DPOF printing10-8                 |
| (PBX)A-14                   | from PC                           |
|                             | See Software User's Guide         |
| N                           | on the CD-ROM.                    |
| Network                     | Memory Stick®10-1                 |
| Printing                    | paper & size10-9                  |
| See Network User's Guide    | paper and size10-13               |
| on the CD-ROM.              | Printing images10-6               |
| Scanning                    | Printing Index10-5                |
| See Software User's Guide   | quality10-13                      |
| on the CD-ROM.              | scan to card10-12                 |
|                             | Secure Digital <sup>™</sup> 10-1  |
| 0                           | SmartMedia <sup>®</sup> 10-1      |
| Out of Area (Caller ID)A-5  | specificationsS-4                 |
| Outgoing Message            | xD-Picture Card <sup>™</sup> 10-1 |
| (Msg Ctr OGM)7-2            | Polling4-8                        |
| ,                           | Power failureB-1                  |
| Р                           | Print                             |
| Paging6-2                   | area1-13                          |
| programming your pager      | difficulties 13-9, 13-10          |
| number6-1                   | driversS-7                        |
| Paper 1-9, S-2              | fax from memory4-7                |
| document size3-3            | improving quality13-15            |
| Size2-4                     | paper jams13-6                    |
| size of document1-6         | report8-3                         |

| resolution5-7                | Reports8-1                   |
|------------------------------|------------------------------|
| specificationsS-7            | Caller ID ListA-6            |
| See Software User's Guide on | Fax Journal8-3               |
| the CD-ROM.                  | Journal Period8-2            |
| Programming your             | Help List8-3                 |
| machine B-1, B-2             | how to print8-3              |
|                              | Network Configuration 8-3    |
| Q                            | Quick-Dial List8-3           |
| Quality key (copying) 9-3    | Transmission                 |
| Quick-Dial                   | Verification8-1, 8-3         |
| Access codes and credit card | User Settings8-3             |
| numbers                      | Resolution                   |
| setting up5-5                | copyS-3                      |
| Broadcasting 3-12            | fax (Standard, Fine,         |
| using Groups 3-12            | SuperFine, Photo)S-5         |
| Group dial                   | printS-7                     |
| changing 5-2                 | scanS-6                      |
| setting up Groups for        | setting for next fax3-8      |
| Broadcasting 5-3             | Ring Delay, setting4-3       |
| Search 3-2                   |                              |
| Speed-Dial                   | S                            |
| changing 5-2                 | Safety Instructionsvii, 12-5 |
| setting up5-1                | Scanning                     |
| using 3-2                    | See Software User's Guide on |
| •                            | the CD-ROM.                  |
| R                            | Setup                        |
| Receive Mode                 | Date and Time2-1             |
| Fax/Tel 4-1                  | Station ID (fax header)      |
| MC Msg. Ctr4-1               | entering text2-2             |
| Redial/Pause 3-2             | Shipping the machine 13-20   |
| Reducing                     | Speed-Dial                   |
| copies 9-4, 9-6              | changing5-2                  |
| incoming faxes 4-7           | dialing3-2                   |
| Remote Retrieval 6-7         | storing5-1                   |
| access code 6-6, 6-7         |                              |
| commands 6-8                 |                              |
| getting your faxes 6-10      |                              |
| Remote Set up                |                              |
| See Software User's Guide on |                              |

the CD-ROM.

| TAD (telephone answering       | Unable to Clean13-4         |
|--------------------------------|-----------------------------|
| device), external              | Unable to Init13-4          |
| 4-1, A-9, A-13                 | Unable to Print13-4         |
| connectingA-9, A-11            | Unable to Scan13-4          |
| receive mode4-1                |                             |
| recording OGMA-11              | V                           |
| with two-line jackA-13         | Volume, setting2-5          |
| Temporary copy settings 9-3    | beeper2-5                   |
| Text, enteringB-12             | handset2-8                  |
| special charactersB-13         | Volume Amplify (for         |
| Tone signals on Pulse line 5-6 | hearing-impaired)2-9        |
| Troubleshooting13-1            | ring2-5                     |
| checking ink volume 13-19      | speaker2-6                  |
| document jam13-5               | Speaker2-0                  |
| error messages on              | W                           |
| LCD13-1                        | Warrantiesiii               |
| if you are having difficulty   | Canadavi                    |
| copying13-12                   | Notice-Disclaimeriii        |
| incoming calls 13-12           |                             |
| Network13-13                   | USAiv                       |
| phone line13-14                | Wireless Network            |
| phone line difficulties 13-11  | See Quick Setup Guide and   |
| PhotoCapture                   | Network User's Guide on the |
| Center <sup>™</sup> 13-13      | CD-ROM.                     |
|                                | World Wide Webi             |
| printing13-9                   |                             |
| printing or receiving          |                             |
| faxes                          |                             |
| Printing Receiving             |                             |
| Faxes                          |                             |
| receiving faxes 13-11          |                             |
| scanning                       |                             |
| sending faxes13-11             |                             |
| software13-12                  |                             |
| paper jam13-6                  |                             |
| print quality13-15             |                             |
| True2Life®                     |                             |
| PhotoCapture                   |                             |
| Center <sup>™</sup> 10-10      |                             |
| Two-line phone systemA-12      |                             |

# Remote Retrieval Access card

If you plan to retrieve voice or fax messages while away from your machine, carrying the Remote Retrieval Access Card printed below will serve as a convenient reminder of the retrieval procedures. Simply cut out the card and fold it to fit in your wallet or organizer. Keeping it handy will help you derive the full benefit of your machine's Paging, Fax Forwarding, and Remote Retrieval features.

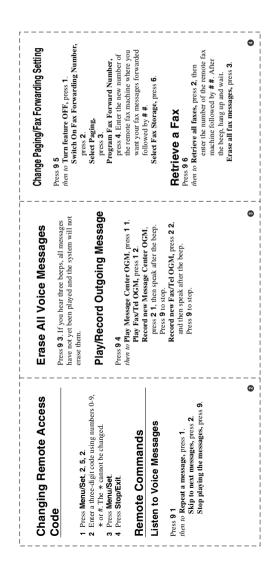

# then for MC:Msg Ctr, press 1. Fax/Tel, press 2. Press 9 0. Press 98 **Change Receive Mode** then for Fax messages, press 1. Press 97 **Check Receiving Status** Exit Remote Retrieval Fax Only, press 3. Voice messages, press 2. 1 long beep — Received message 3 short beeps — No messages 0 6 Hang up. No beeps — No messages 4 After 2 short beeps, enter a command. 5 Press 9 0 to reset the fax machine when **3** Your fax machine signals the kinds of messages it received: 2 When your machine answers, **Using Remote Access Code** REMOTE RETRIEVAL ACCESS CARD 1 Dial your fax number from a telephone or MESSAGE CENTER you finish. Access Code (3 digits followed by \*). immediately enter your Remote fax machine using touch tone. 1 long beep — Fax messages 2 long beeps — Voice messages 3 long beeps — Voice and Fax messages

# EQUIPMENT ATTACHMENT LIMITATIONS (Canada only)

### NOTICE

This product meets the applicable Industry Canada technical specifications.

### NOTICE

The Ringer Equivalence Number is an indication of the maximum number of devices allowed to be connected to a telephone interface. The termination on an interface may consist of any combination of devices subject only to the requirement that the sum of the RENs of all the devices does not exceed five.

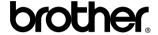

Brother International Corporation 100 Somerset Corporate Boulevard P.O. Box 6911 Bridgewater, NJ 08807–0911 USA

Brother International Corporation (Canada) Ltd. 1 rue Hôtel de Ville, Dollard-des-Ormeaux, QC, Canada H9B 3H6

# Visit us on the World Wide Web http://www.brother.com

These machines are made for use in the USA and Canada only. We cannot recommend using them overseas because it may violate the Telecommunications Regulations of that country and the power requirements of your multi-function center may not be compatible with the power available in foreign countries. **Using USA or Canada models overseas is at your own risk and may void your warranty.**